**Technical Reference for ZyXEL omni.net series** 

*omni.net LCD omni.net LCD+M omni.net Plus omni.net D*

# **ISDN Terminal Adapters**

*ZyXEL*

TOTAL INTERNET ACCESS SOLUTIONS *ZyXEL Communications Corporation* 

# **ZyXEL** ISDN Terminal Adapters *omni.net LCD omni.net LCD +M omni.net Plus omni.net D*

Trademarks: Product and corporate names mentioned in this publication are used for identification purposes only and may be properties of their respective owners.

All rights reserved. The contents of this publication may not be reproduced in any part or as a whole, transcribed, stored in a retrieval system, translated into any language, or transmitted in any form or by any means, electronic, mechanical, magnetic, optical, chemical, photocopying, manual, or otherwise, without the prior written permission of ZyXEL Communications Corporation.

Published by ZyXEL Communications Corporation. All rights reserved.

Disclaimer: ZyXEL does not assume any liability arising out of the application or use of any products, or software described herein. Neither does it convey any license under its patent rights nor the patents rights of others. ZyXEL further reserves the right to make changes in any products described herein without notice. This publication is subject to change without notice.

Copyright © 1998 by ZyXEL Communications Corporation.

# **The Declarations of CE Marking**

The omni series has been approved for connection to the Public Switched Telecommunication Network using interfaces compatible with ITU-TSS recommendation I.420 (Basic Rate ISDN user access). The omni series complies with the following directives:

- 1. The Council Directive 89/336/EEC of 3 May 1992 on the approximation of the laws of the Member States relation to Electro Magnetic Compatibility. (EMC Directive)
- 2. Council Directive 91/263/EEC of 29 April 1991 on the approximation of the laws of the Member States concerning telecommunication terminal equipment. (The Telecom Terminal Equipment Directive)
- 3. 93/68/EEC of 22 July 1993 amending the Directives 89/336/EEC, 91/263 /EEC and 92/31/EEC.(Marking Directive)
- 4. Council Directive 73/23/EEC and 93/68/EEC of 26 Dec 1996 on the harmonization of the laws of the Member States relation to electrical equipment designed for use within certain voltage limits.
- 5. The Council Directive 92/31/EEC of 28 April 1992 amending directive on the approximation of the laws of the member states relating to Electro Magnetic Compatibility.

# **Limited Warranty**  *ZyXEL* **omni.net series ISDN Terminal Adapters**

#### **Conditions of ZyXEL Limited Warranty:**

ZyXEL warrants to the original end user (purchaser) that this product is free from any defects in materials or workmanship for a period of up to two (2) years from the date of purchase. During the warranty period, and upon proof of purchase, should the product have indications of failure due to faulty workmanship and/or materials, ZyXEL will, at its discretion, repair or replace the defective products or components without charge for either parts or labor, and to whatever extent it shall deem necessary to restore the product or components to proper operating condition. Any replacement will consist of a new or re-manufactured functionally equivalent product of equal value, and will be solely at the discretion of ZyXEL. This warranty shall not apply if the product is modified, misused, tampered with, damaged by an act of God, or subjected to abnormal working conditions.

#### **Limitations and exclusions of this warranty:**

Repair or replacement, as provided under this warranty, is the exclusive remedy of the purchaser. This warranty is in lieu of all other warranties, express or implied, including any implied warranty of merchantability or fitness for a particular use or purpose.

#### **Limitations of liability:**

ZyXEL shall in no event be held liable for indirect or consequential damages of any kind of character to the purchaser.

#### **How to obtain warranty service:**

To obtain the services of this warranty, contact ZyXEL's Service Center; refer to the separate Warranty Card for your Return Material Authorization number (RMA). Products must be returned Postage Prepaid. It is recommended that the unit be insured when shipped. Any returned products without proof of purchase or those with an out-dated warranty will be repaired or replaced (at the discretion of ZyXEL) and the customer will be billed for parts and labor. All repaired or replaced products will be shipped by ZyXEL to the corresponding return address, Postage Paid (USA and territories only). If the customer desires some other return destination beyond the U.S. borders, the customer shall bear the cost of the return shipment. This warranty gives you specific legal rights, and you may also have other rights that vary from state to state.

#### **Become a Registered Owner**

Complete the pre-addressed registration card and place it in the mail. Registered owners will receive future product information and update announcement. Save your dated invoice as proof of purchase.

# **Contents**

#### PART I INTRODUCTION

#### **CHAPTER 1**

#### **INTRODUCTION**

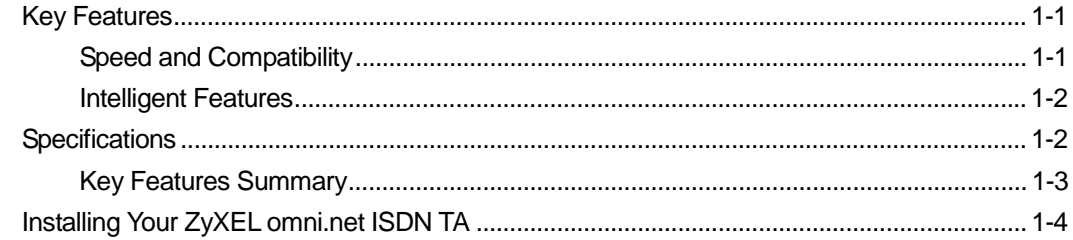

#### **CHAPTER 2**

#### **USING ZYXEL<sup>®</sup> ISDN CONFIGURATION MANAGER**

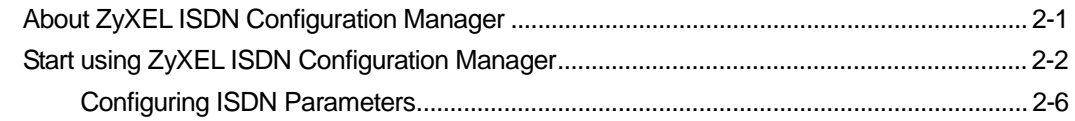

#### **CHAPTER 3**

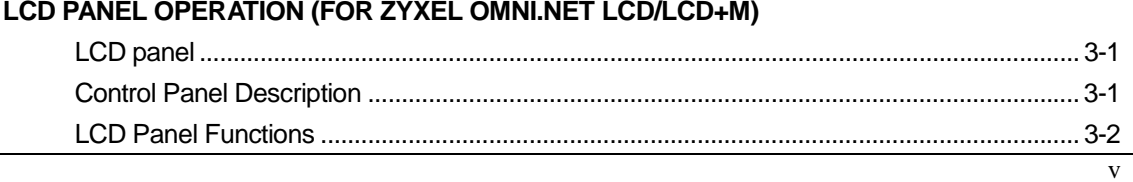

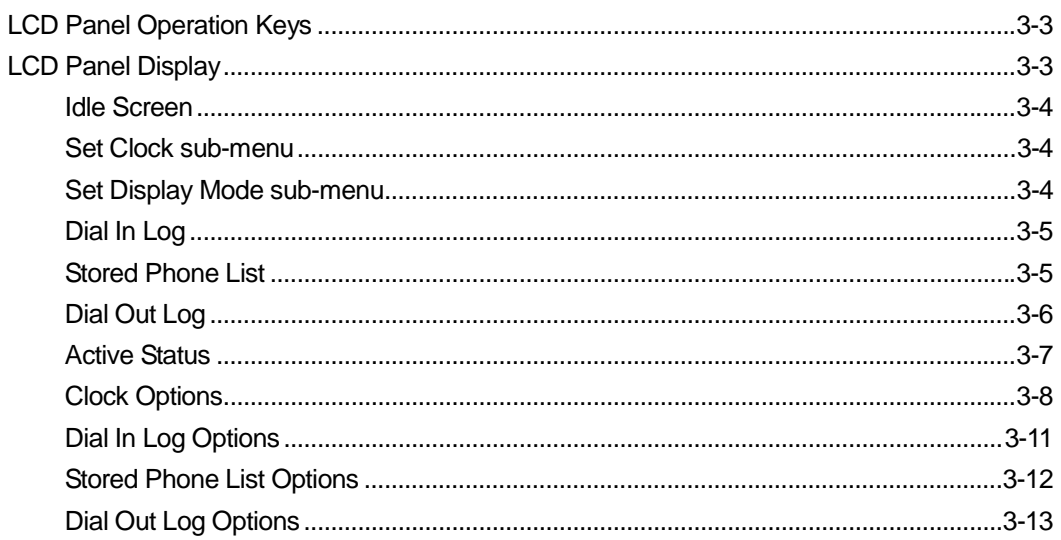

#### PART II ISDN FUNCTION

#### **CHAPTER 4**

#### **ISDN COMMUNICATION BASICS**

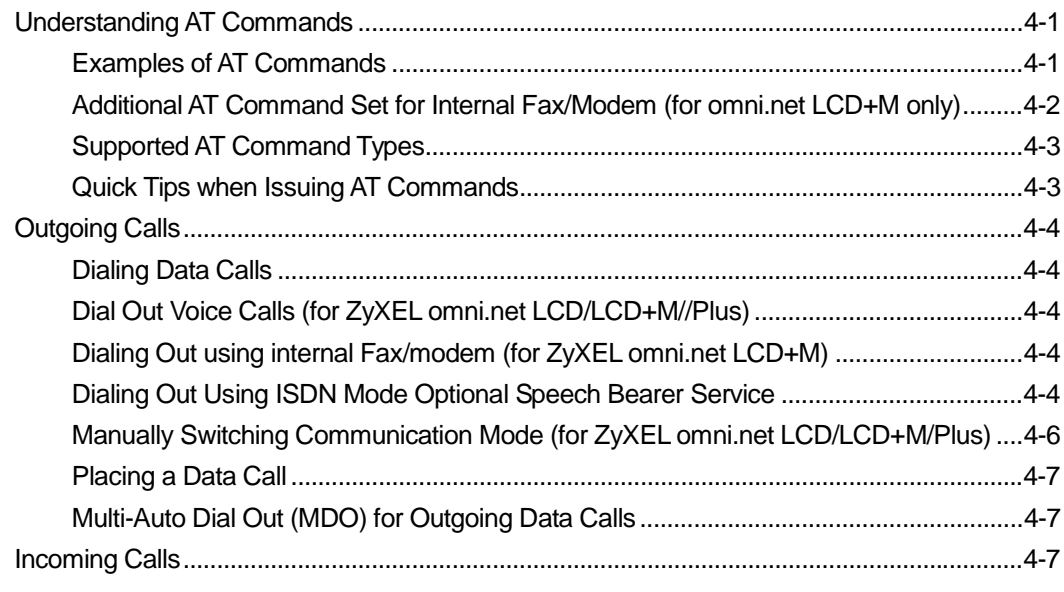

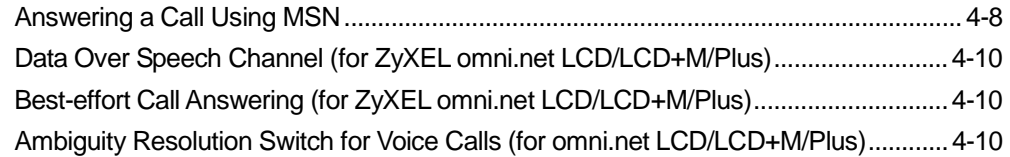

#### **PART III VOICE FEATURES**

#### **CHAPTER 5**

#### **SUPPLEMENTARY SERVICE (FOR ZYXEL OMNI.NET LCD/LCD+M/PLUS)**

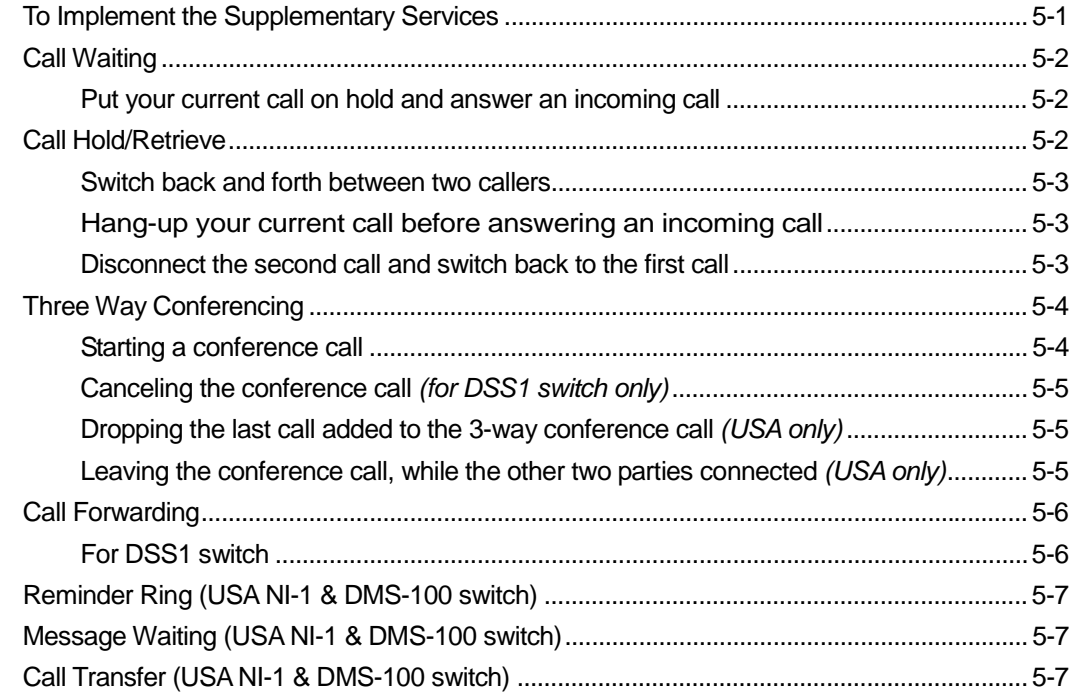

#### **CHAPTER 6**

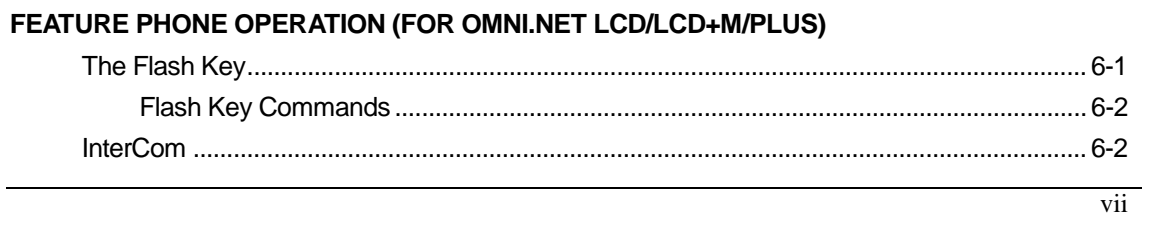

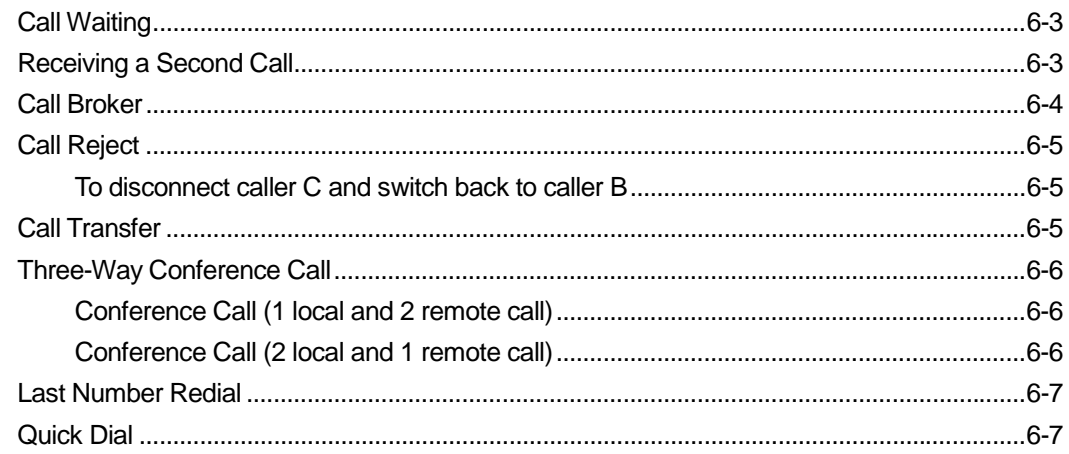

#### PART IV DATA FUNCTION

#### **CHAPTER 7**

#### POINT-TO-POINT PROTOCOL (PPP)

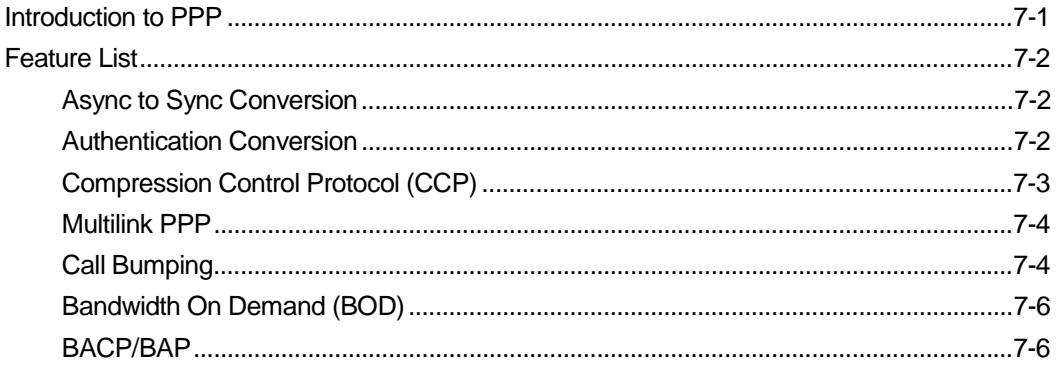

#### **CHAPTER 8**

#### V.110, V.120, X.75 AND SYNCHRONOUS MODE ISDN COMMUNICATIONS

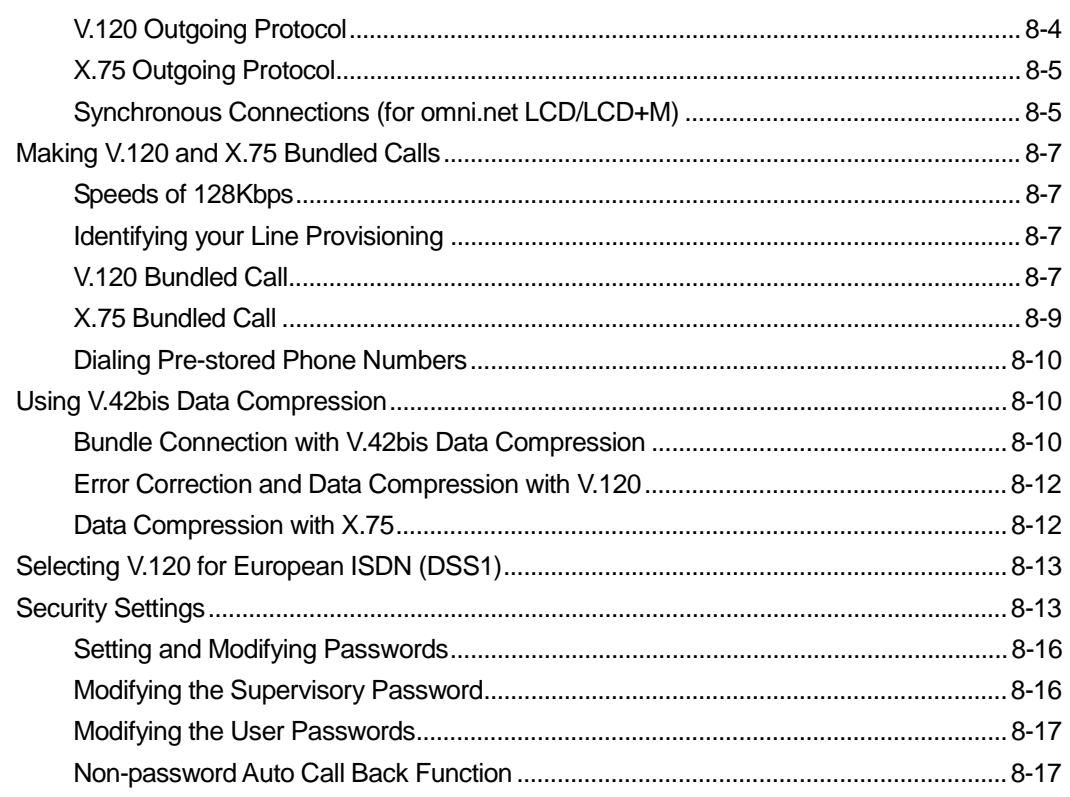

#### PART V FAX/MODEM FUNCTION

#### **CHAPTER 9**

#### INTERNAL FAX/MODEM FUNCTION (FOR ZYXEL OMNI.NET LCD+M ONLY)

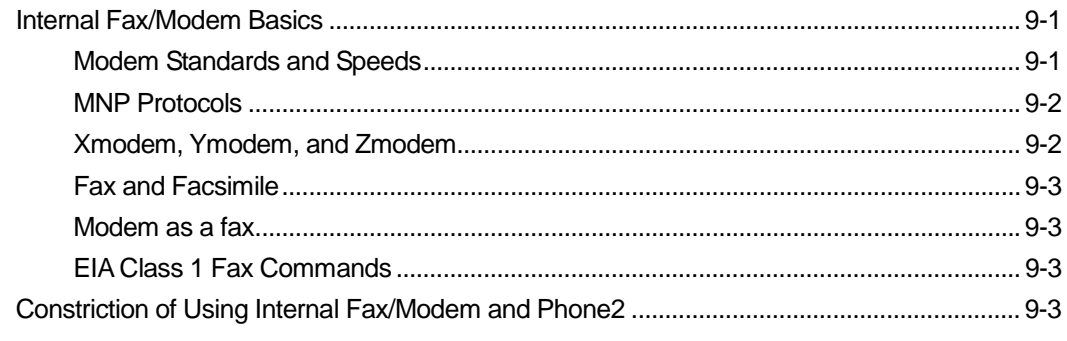

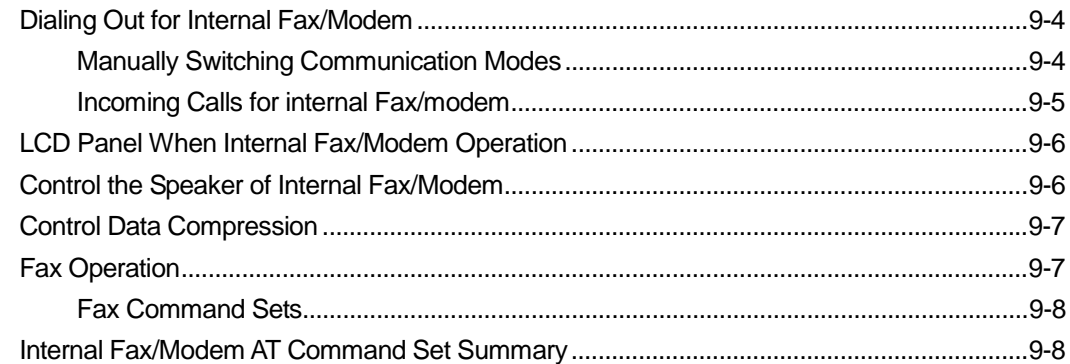

#### PART VI DIAGNOSTICS & FIRMWARE UPDATE

#### **CHAPTER 10**

#### **DIAGNOSTICS**

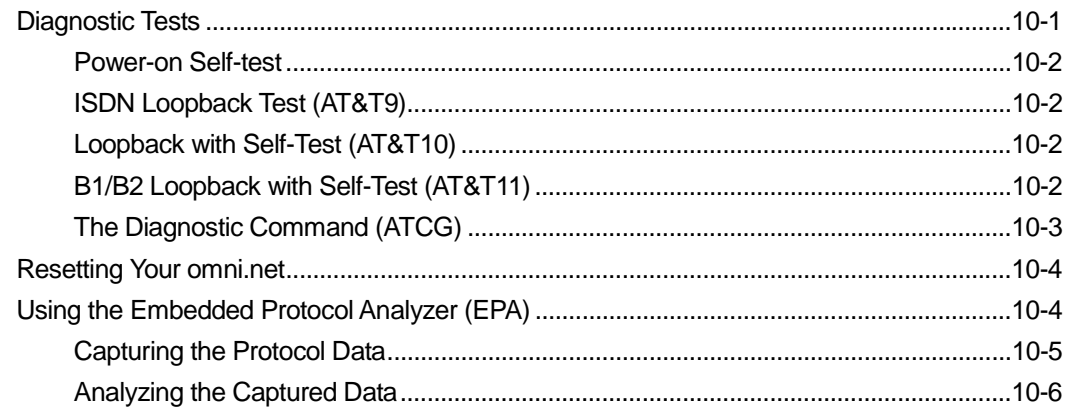

#### **CHAPTER 11**

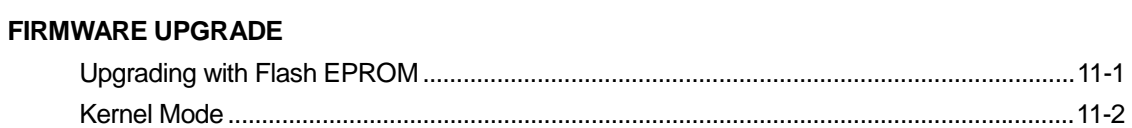

## **PART VII APPENDICES**

#### **APPENDIX A**

#### AT COMMAND SET REFERENCE

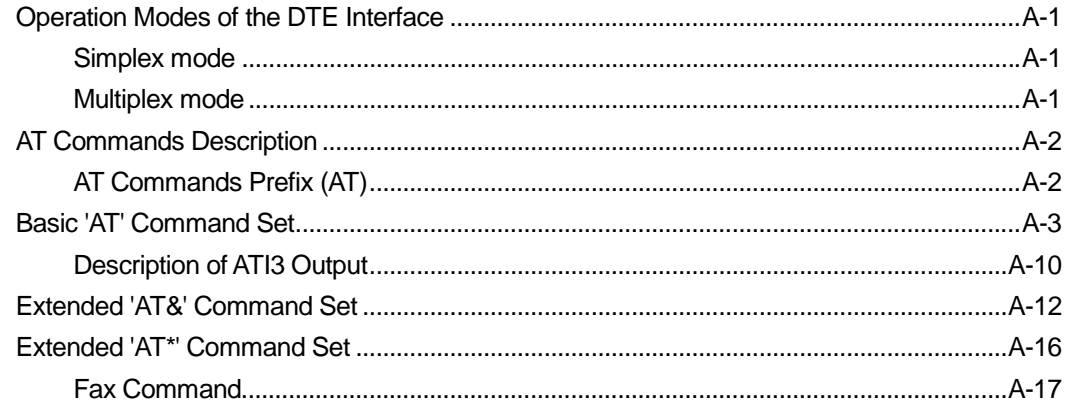

#### **APPENDIX B**

#### **STATUS REGISTERS & RESULT CODES**

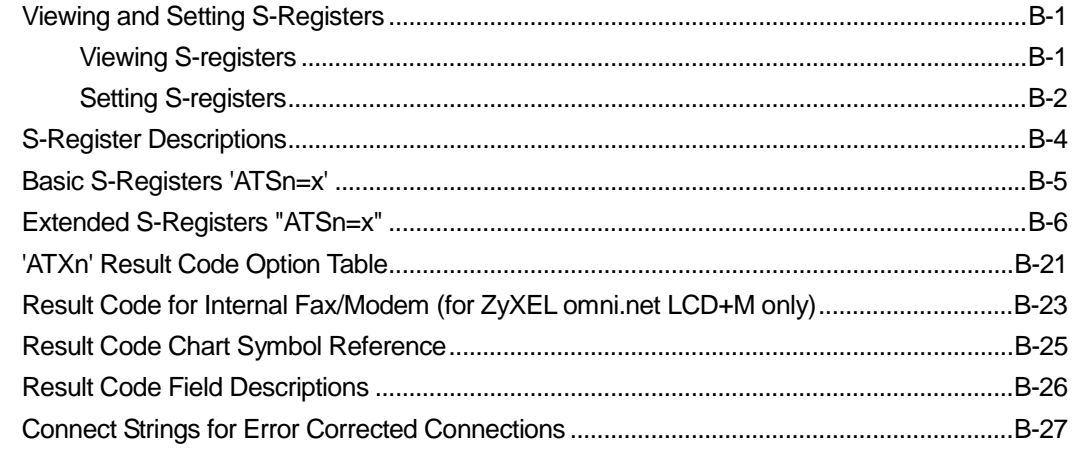

#### **APPENDIX C**

#### PHONE JACK PINOUT ASSIGNMENTS

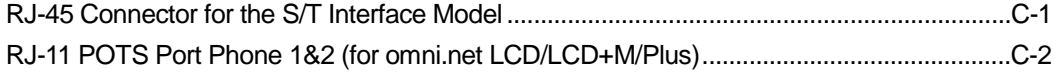

#### **APPENDIX D SE**

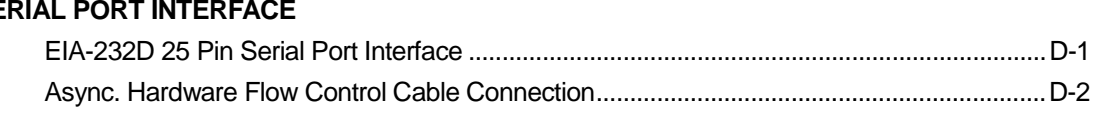

# **Content of Tables**

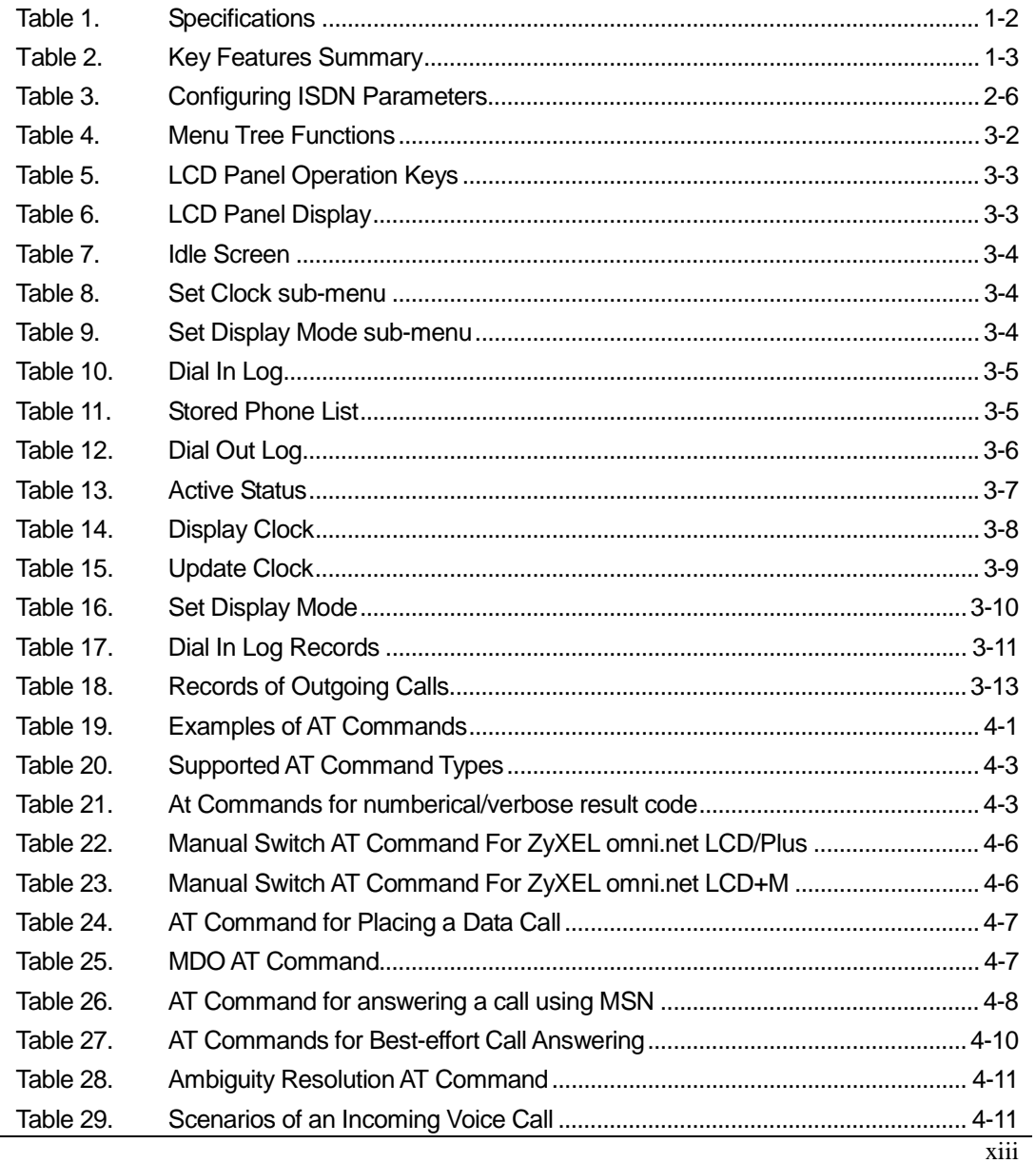

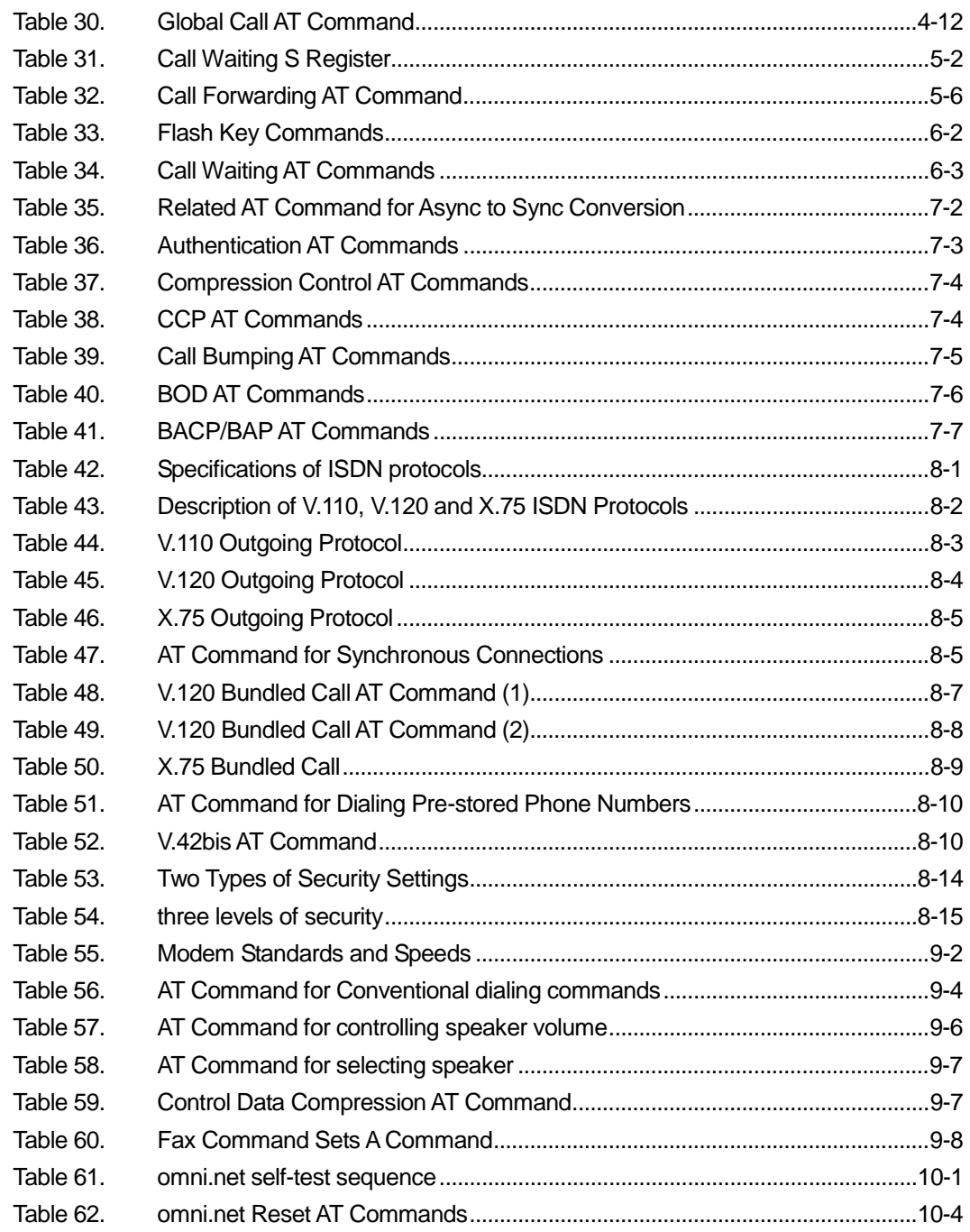

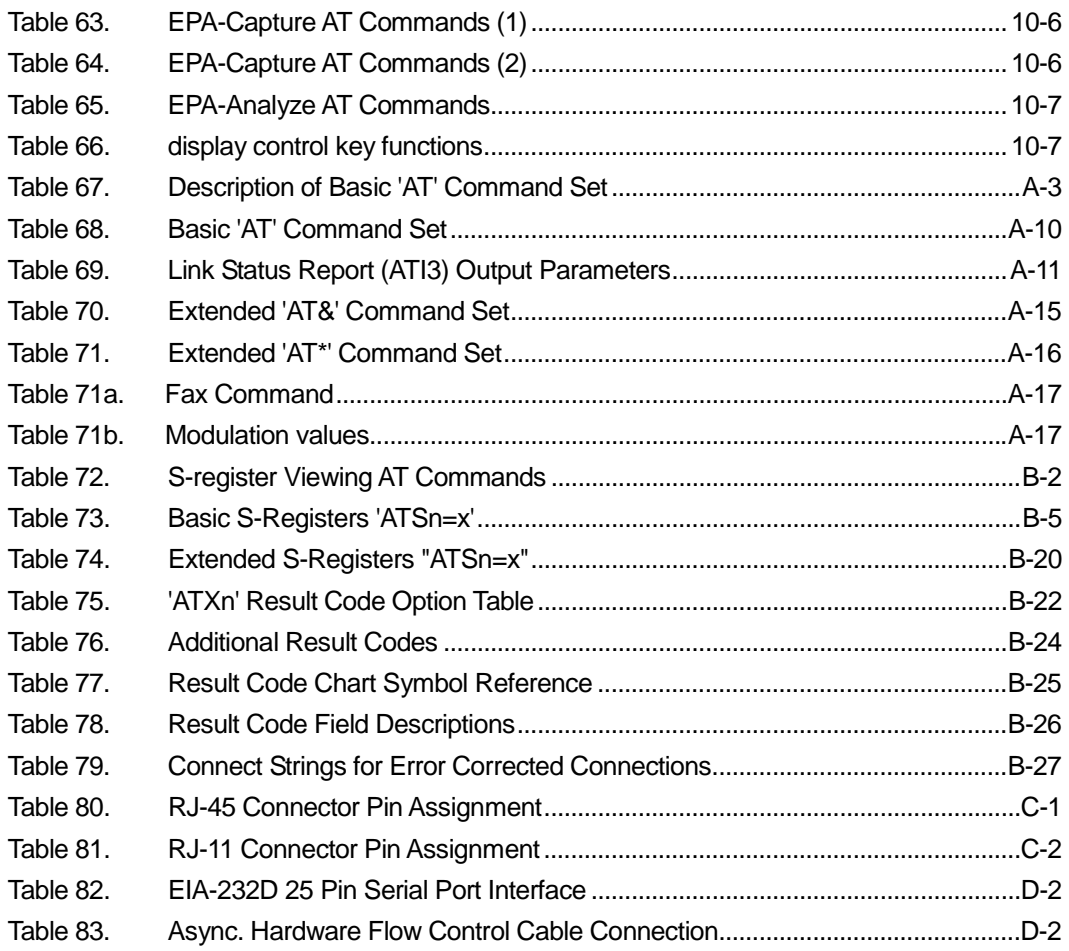

# **Content of Figures**

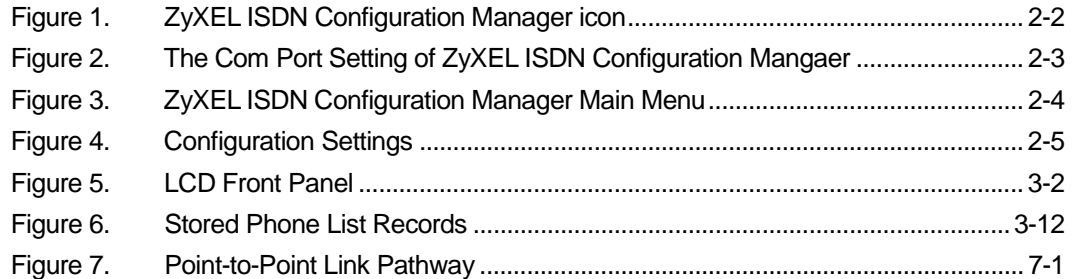

# **Preface**

Thank you for purchasing our ZyXEL omni.net ISDN Terminal Adapter (TA).

# **About ZyXEL omni.net series ISDN Terminal Adapters**

This manual describes the features and provides installation and configuration instructions for the ZyXEL omni.net D, ZyXEL omni.net Plus, ZyXEL omni.net LCD, and ZyXEL omni.net LCD+M.

The data rate of any one of these omni.net series TA can reach 128 kilobits per second (Kbps). With this high-performance speed, plus additional functions, such as LCD display (the ZyXEL omni.net LCD and the ZyXEL omni.net LCD+M) or built-in 56K modem (the ZyXEL omni.net LCD+M model), ZyXEL omni.net TA can help you download text, graphics, music and video faster and easier, as well as make it easy for you to manage the cost of communications- not only for home computer users, but also for SOHO (small-office/home-office) users and corporate telecommuters. The characteristics of each model is as shown below:

*ZyXEL omni.net D* provides 128Kbps data rate.

*ZyXEL omni.net Plus* provides 128Kbps date rate, also includes muiltilink and additional functions for phone line connection.

**ZyXEL omni.net LCD** is the first ISDN terminal adapter in the communication industry to provide a control panel equipped with a 20 x 2 LCD display and four menu keys for easy configuration and detailed status monitoring.

*ZyXEL omni.net LCD+M* has not only the LCD display and four operation keys, but also includes

xviii

an internal fax/modem.

## **How to Use This Manual**

In the following manual, "ZyXEL omni.net ISDN TA" or "ZyXEL omni.net LCD/LCD+M/Plus/D" is used to refer to these four ZyXEL omni.net series devices if the features and the instructions can be applied to all four of them. "ZyXEL omni.net LCD/LCD+M" represents the ZyXEL omni.net LCD and the ZyXEL omni.net LCD+M models. "ZyXEL omni.net Plus/D" represents the "ZyXEL omni.net Plus" and the "ZyXEL omni.net D" models. Otherwise, the model will be described specifically if the features and the instructions of the device can only be applied to that single model.

This technical reference is cataloged into 6 feature oriented parts, namely, Introduction, ISDN Function, Voice Features, Data Function, Internal Fax/Modem Function, Diagnostics & Firmware Update, and Appendices..

## **Other References**

To quickly learn how to install and configure your ZyXEL omni.net LCD/LCD+M, please refer to the *ZyXEL omni.net LCD series Quick Start Guide; and for* ZyXEL omni.net Plus/D, please refer to the *ZyXEL omni.net Plus/D Quick Start Guide*.

# **Part I**

# **Introduction**

# **Chapter 1 Introduction**

This chapter introduces the features and specifications for the ZyXEL omni.net LCD/LCD+M/Plus/D, and provides instructions for installing your ZyXEL omni.net ISDN TA

## **Key Features**

# **Speed and Compatibility**

- ! Plug and Play support for Win95/98/NT environment.
- ! Full compatibility with both ISDN and remote PSTN via ISDN.
- 112Kbps/128Kbps channel bundling: MLP, and Multilink PPP(RFC1990).
- Multiple signaling protocol compatibility with the following network switches: DSS1 (for Europe), NI-1 and DMS-100 (for USA)
- Supports X.75, V.110, V.120, and PPP Async-to-Sync Conversion B Channel protocols.
- ! B-Channel speeds of 56Kbps (in-band Signaling) and 64Kbps (out-of-band Signaling).
- ! High-speed 460.8 Kbps DTE serial port.
- ! V.42bis data compression over ISDN using the X.75, V.120, and Bundle protocols.
- **I.** STAC data compression using PPP/MP to provide:
	- ❏ High-speed Web browsing
	- ❏ Fast downloading of video and high-quality graphics

#### *Technical Reference for ZyXEL omni.net series*

- ! Two application program interfaces including ZyXEL ISDN AT Commands and CAPI 2.0.
- Built-in 56K modem that can communicate with other analog Modem/Fax through an ISDN line (for omni.net LCD+M only).

## **Intelligent Features**

- Automatic ISDN/analog call detection.
- ! Automatic dial-in and dial-out B-channel protocol detection.
- Supplementary Service for USA NI-1, DMS-100 switches and European DSS1 switch, including call waiting, call hold/retrieve, three-way conferencing, call forwarding, etc.
- ! Feature Phone operation, including call back, broker, and three-way conferencing, etc.
- ! Two analog telephone ports with metering pulse function.
- Callback security with password protection.
- Flash EPROM memory for easy firmware upgrades.
- **Provides FSK/DTMF Caller ID signal on analog ports.**

## **Specifications**

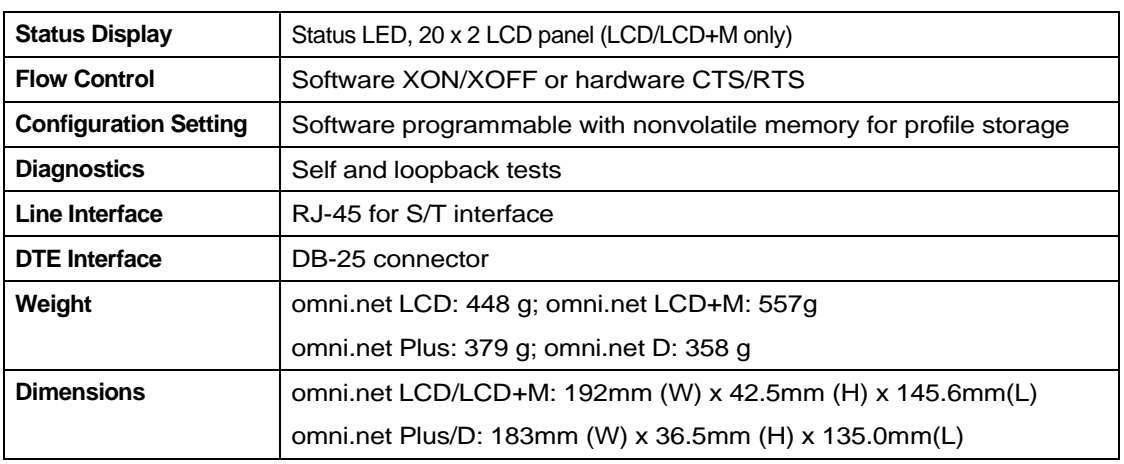

Table 1. Specifications

In the following table, you will find a summary of the key features that apply to your model omni.net LCD/Plus/D new ISDN TA.

# **Key Features Summary**

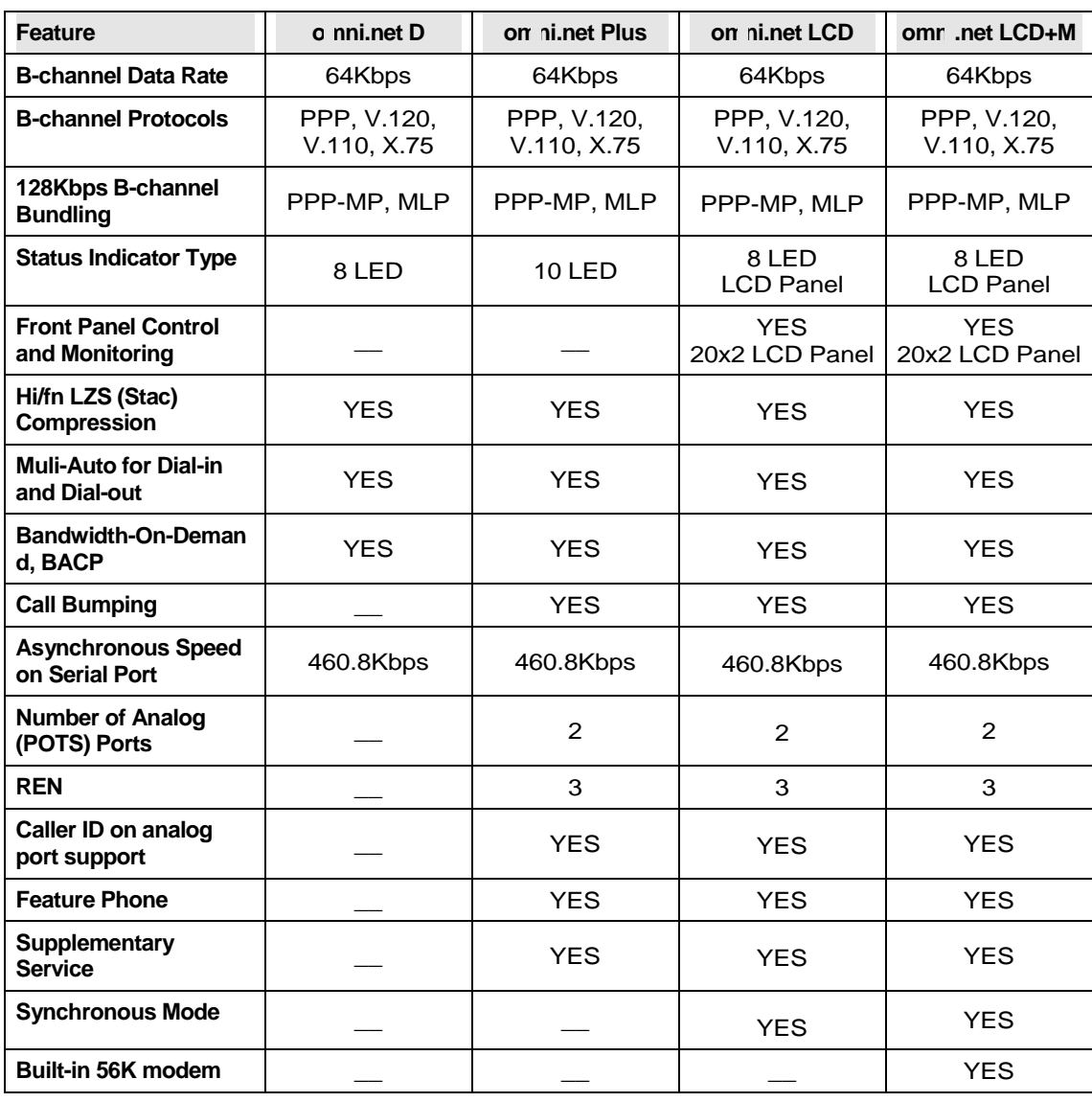

Table 2. Key Features Summary

## **Installing Your ZyXEL omni.net ISDN TA**

For detailed instructions on how to install and configure your ZyXEL omni.net ISDN TA with the ZyXEL ISDN Configuration Manager (ZyXEL ICM), please refer to the *Quick Start Guide* particular to your device that comes with your omni.net package.

Follow these steps to perform a quick and correct installation, as outlined in the *ZyXEL omni. net LCD series Quick Start Guide or ZyXEL omni.net Plus/D Quick Start Guide.*

- **Step 1.** Connect the omni.net DTE port to your computer's serial port by using the RS232 cable.
- **Step 2.** Connect the omni.net ISDN TA to your ISDN line via the NT-1 ISDN Network Termination device.
- **Step 3.** Perform the setup for Windows 95/98/NT by installing the Windows 95/98/NT driver (INF file.)
- **Step 4.** Install the ZyXEL ISDN Configuration Manager and configure for PPP protocol (Internet access.)
- **Step 5.** Configure Windows 95/98 Dial-Up Networking.
- **Step 6.** Plug analog devices such as telephone, fax, modem, answering machine, into the two analog ports of your omni.net (for omni.net Plus and omni.net LCD/LCD+M only.)

# **Chapter 2 Using** *ZyXEL®*  **ISDN Configuration Manager**

This chapter shows you how to use the ZyXEL ISDN Configuration Manager (ICM).

# **About ZyXEL ISDN Configuration Manager**

The ZyXEL ISDN Configuration Manager is a Graphical User Interface (GUI) program that runs on Windows 95/98/NT operating systems. You can control and set up your ZyXEL omni.net ISDN TA either by using a traditional terminal program where you need to program AT commands, or by running this user friendly ZyXEL ISDN Configuration Manager.

Before starting the ZyXEL ISDN Configuration Manager, you have to:

- 1. Verify that the power supply to your ZyXEL omni.net LCD/LCD+M/Plus/D is plugged in to a wall power outlet.
- 2. Make sure that your ZyXEL omni.net LCD/LCD+M/Plus/D is connected to your computer's serial port (COM1 to COM4).
- 3. Close all communications programs and any DOS Prompts still active in your computer system.
- 4. Turn on your ZyXEL omni.net LCD/LCD+M/Plus/D.

## **Start using ZyXEL ISDN Configuration Manager**

Follow these steps to use the ZyXEL ISDN Configuration Manager:

**Step 1.** To display the ZyXEL ISDN Configuration Manager main menu

Double-click on the ZyXEL ISDN Configuration Manager icon to start the Configuration Manager.

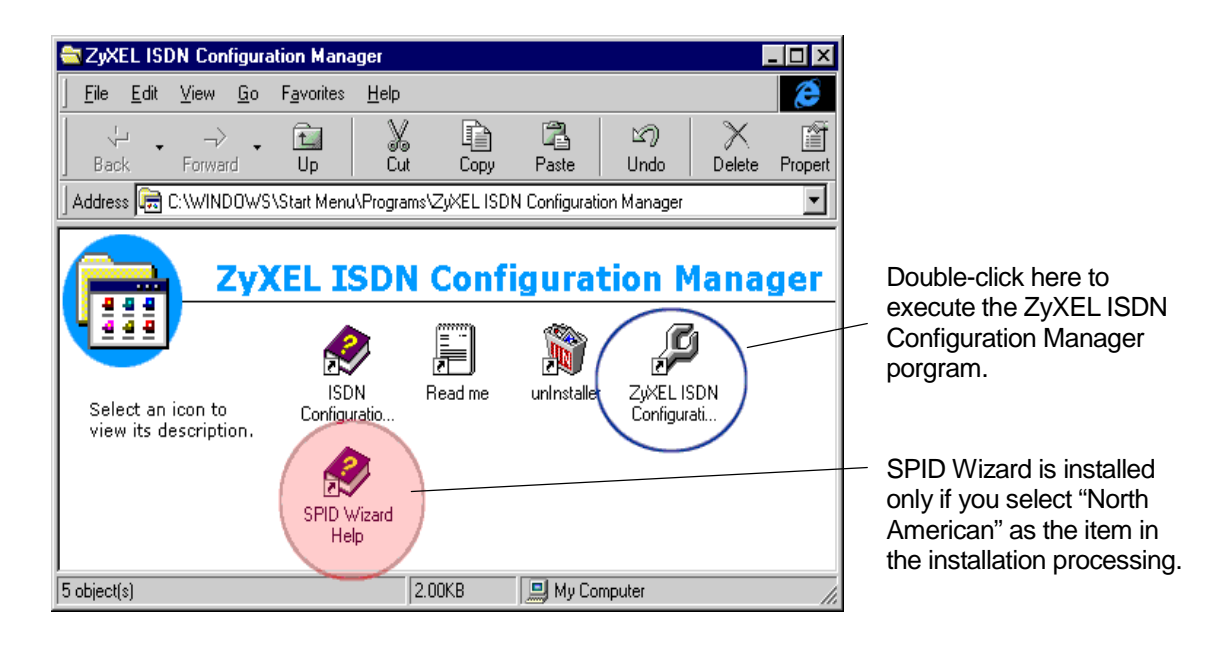

Figure 1. ZyXEL ISDN Configuration Manager icon

**Step 2.** After checking all active serial communication ports, the ZyXEL ISDN Configuration Manager automatically detects which communication port is connected to your ZyXEL omni.net ISDN TA.

If the ZyXEL ISDN Configuration Manager can not find your ZyXEL omni.net ISDN TA, it will prompt you with the Port Setup dialog-box, as shown in the following illustration:

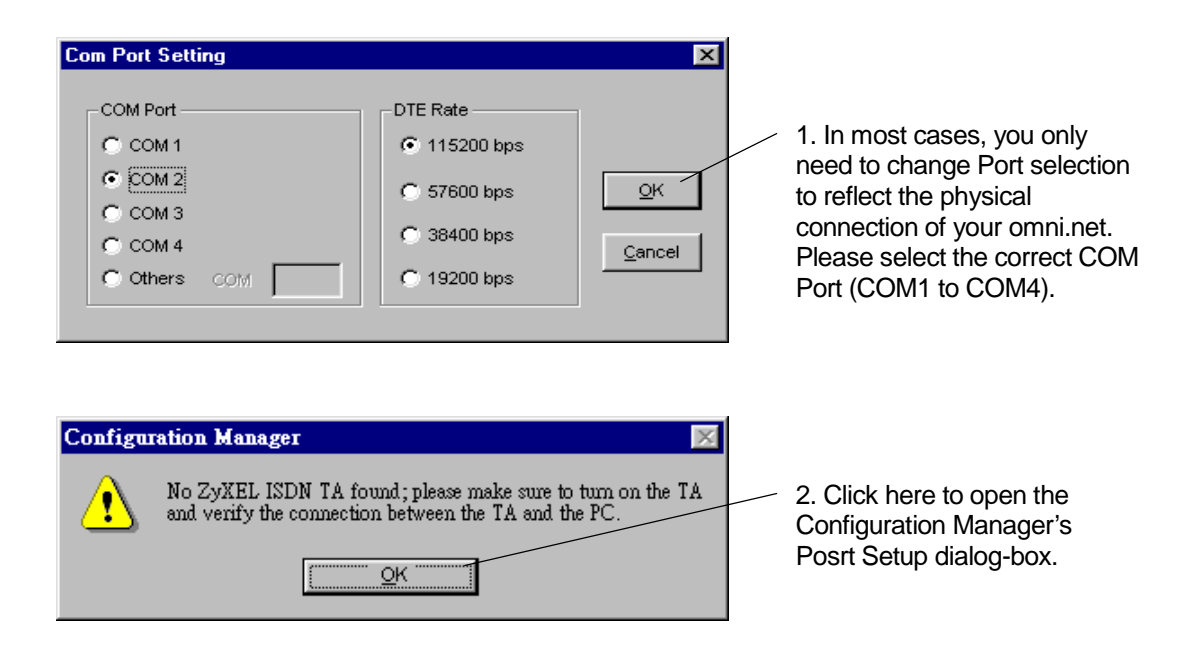

Figure 2. The Com Port Setting of ZyXEL ISDN Configuration Mangaer

**Setp 3.** ZyXEL ISDN Configuration Manager Main Menu

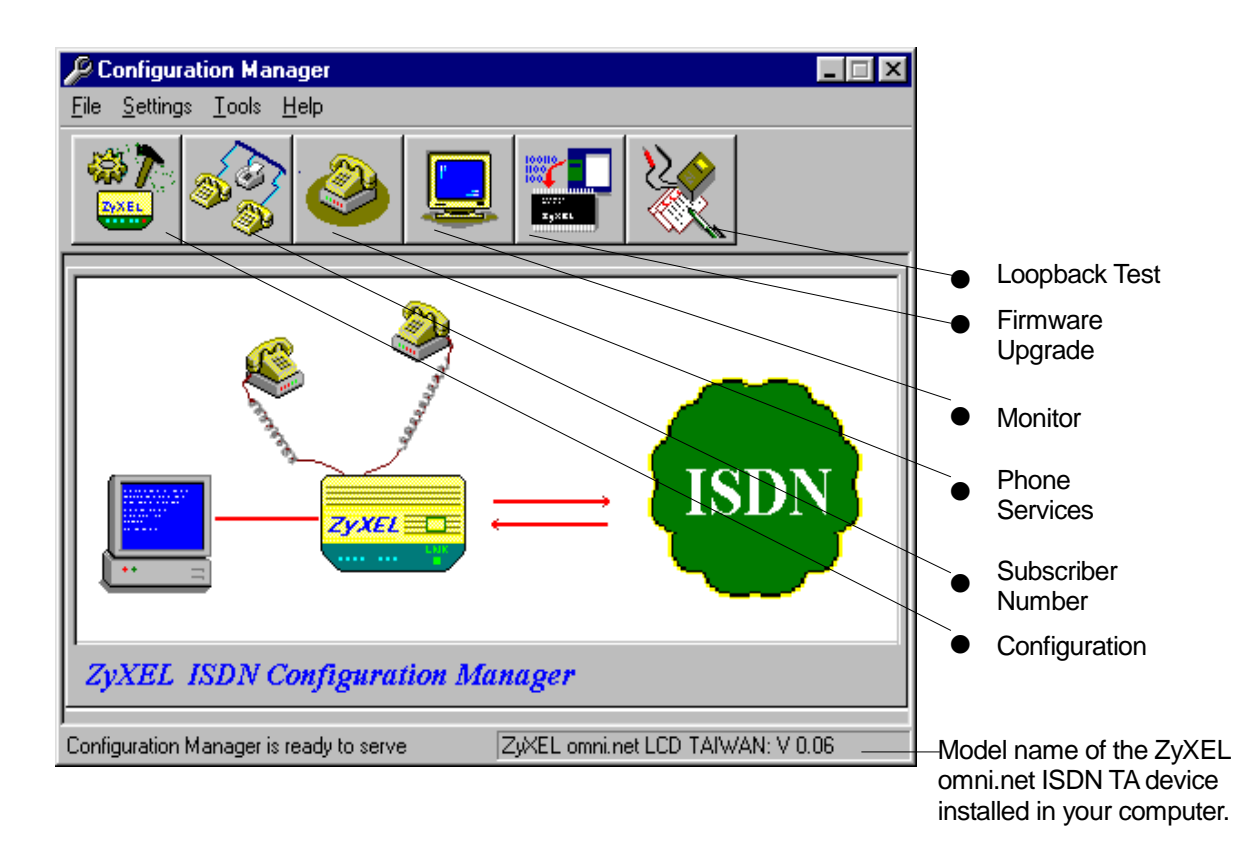

Figure 3. ZyXEL ISDN Configuration Manager Main Menu

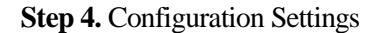

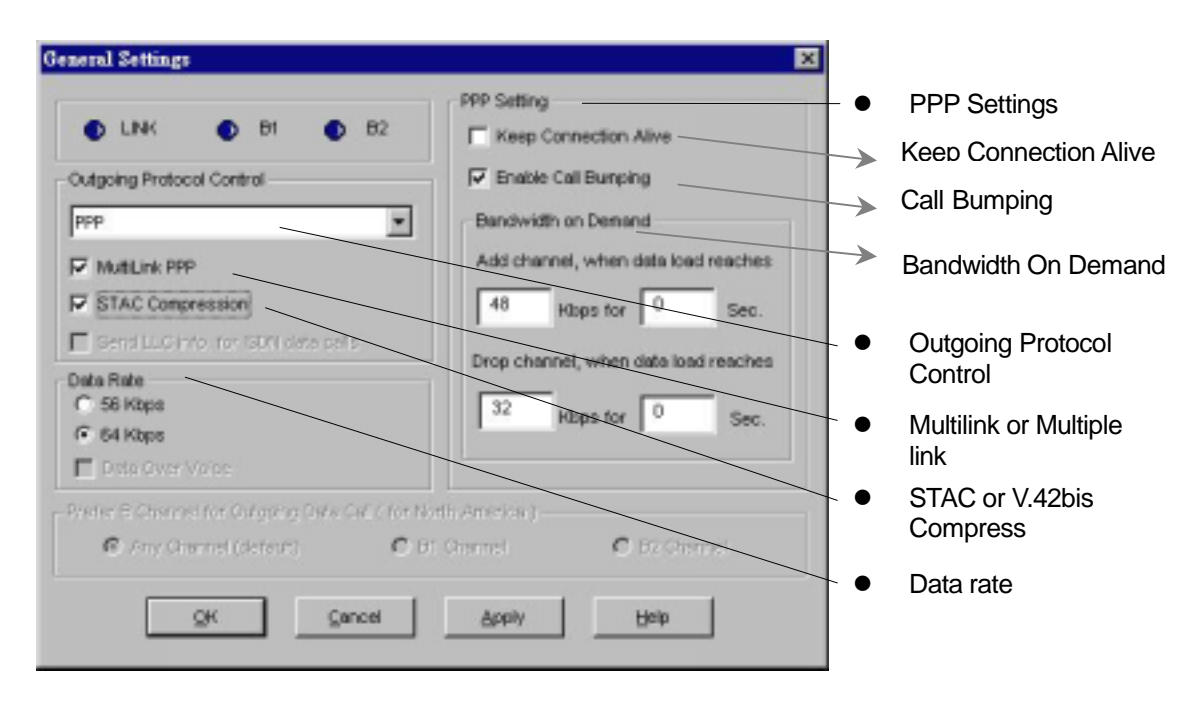

Figure 4. Configuration Settings

Follow the guidelines in the table below designed to assist you in configuring the ISDN parameters of your ZyXEL omni.net ISDN TA.

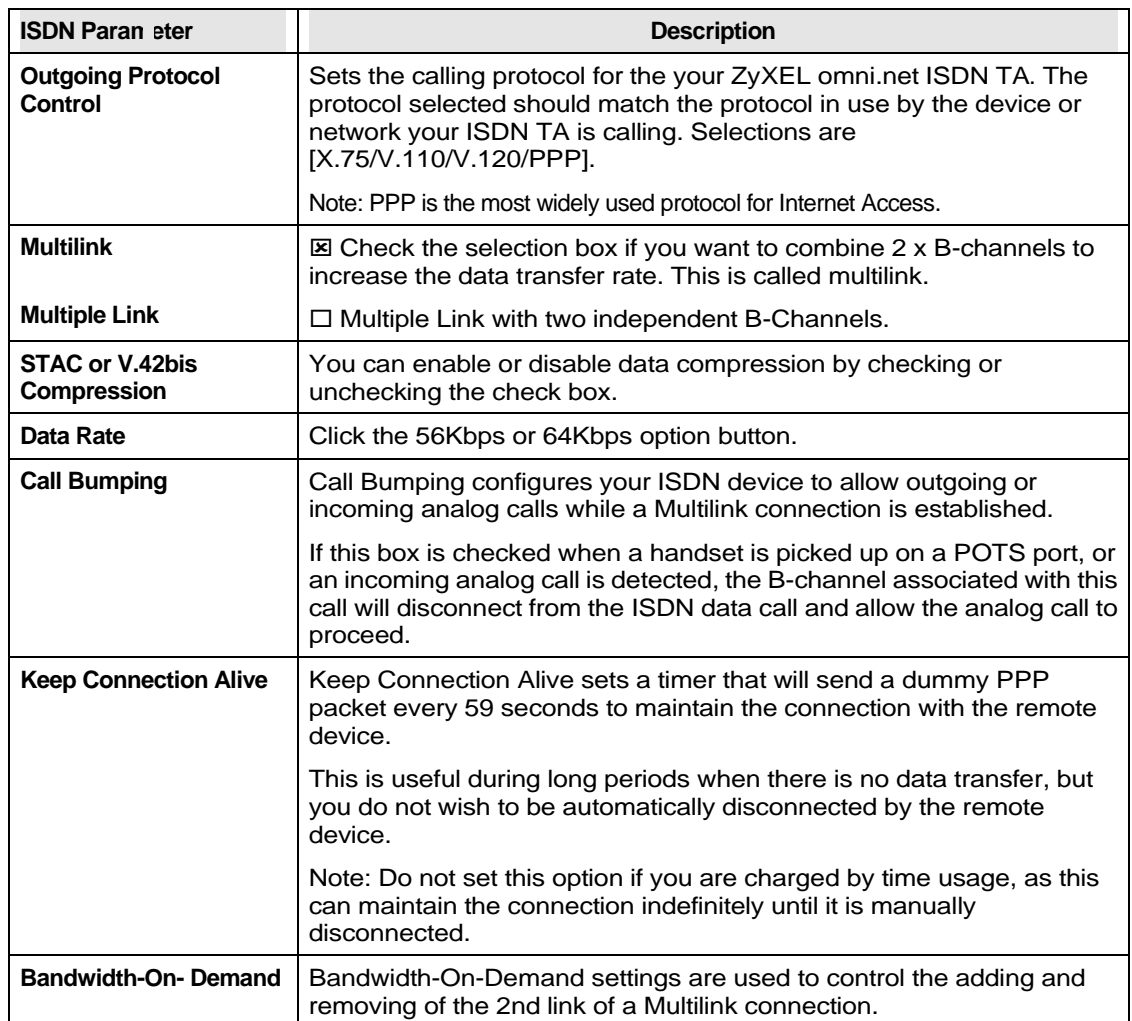

# **Configuring ISDN Parameters**

Table 3. Configuring ISDN Parameters

# **Chapter 3 LCD Panel Operation (for ZyXEL omni.net LCD/LCD+M)**

This chapter explains LCD panel readings and provides a detailed description on how to operate the menu-tree for the ZyXEL omni.net LCD and the ZyXEL omni.net LCD+M models.

# **LCD panel**

ZyXEL omni.net LCD is the first ISDN TA in the industry to provide a control panel equipped with a 20 x 2 LCD display and four menu keys for easy configuration and detailed status monitoring. ZyXEL omni.net LCD+M has not only a LCD display and four operation keys, but also has included a built-in 56K modem.

The four arrow keys allow intuitive menu-tree operation and the LCD panel displays the status of your ZyXEL omni.net LCD/LCD+M.

# **Control Panel Description**

The ZyXEL omni.net LCD/LCD+M control panel allows you to check at any time the status of your ISDN TA, record the dial-in/dial-out call history, and have access to your list of stored phone numbers. It can display advice on charges and help you manage your ISDN communication fees.

Moreover to help filter undesired phone calls, your omni.net LCD supports Caller ID when connected to a caller ID box. The LCD panel displays the calling party's phone number.

The LCD on ZyXEL omni.net LCD/LCD+M is as below:

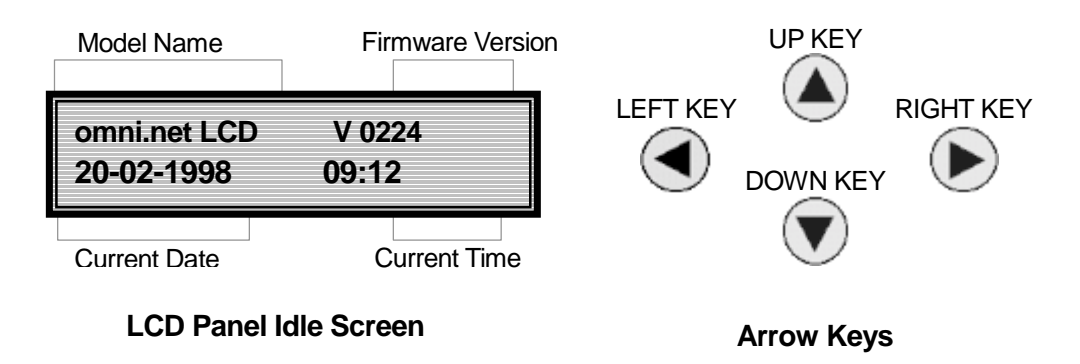

Figure 5. LCD Front Panel

# **LCD Panel Functions**

The menu tree options are listed in the following table:

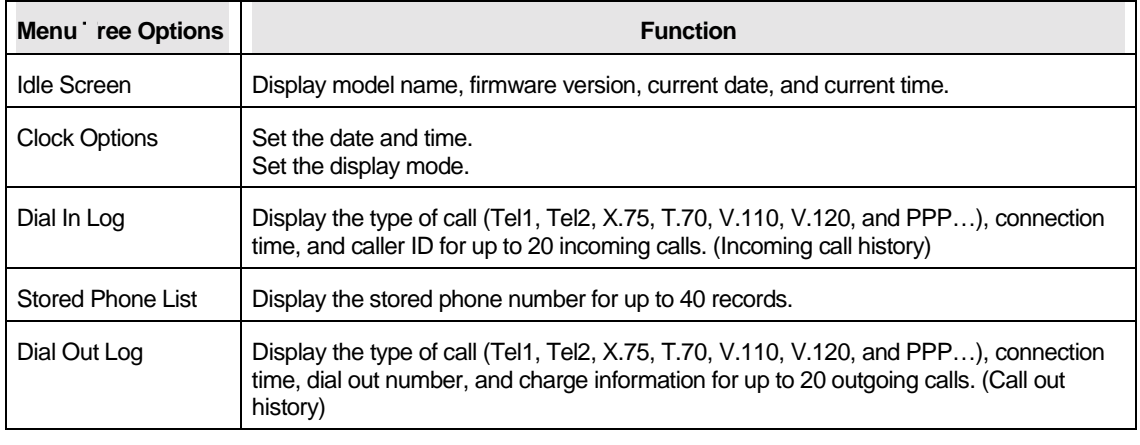

Table 4. Menu Tree Functions

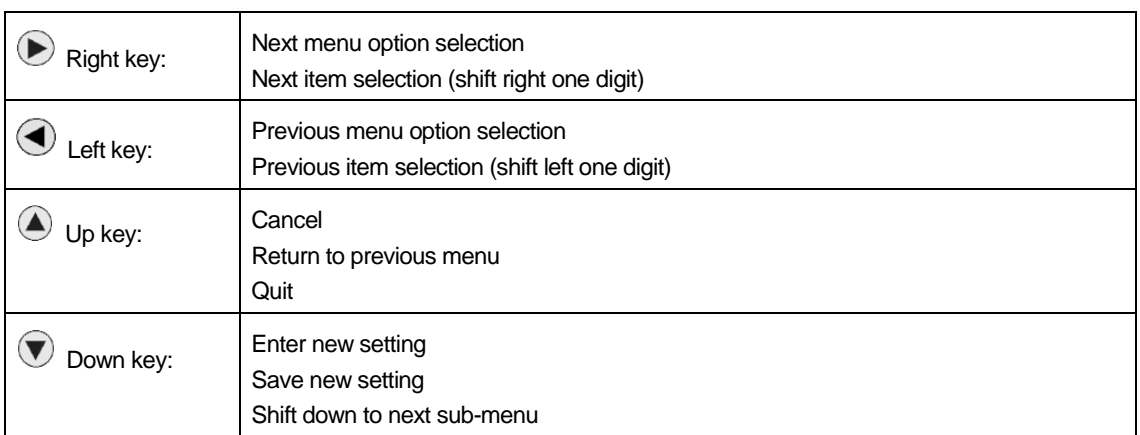

# **LCD Panel Operation Keys**

Table 5. LCD Panel Operation Keys

# **LCD Panel Display**

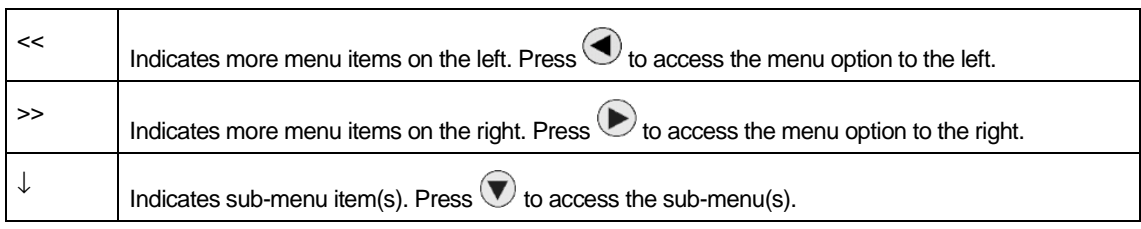

Table 6. LCD Panel Display

The following screens represent the LCD display as seen on your ZyXEL omni.net LCD/LCD+M front panel, for various status of ISDN TA.

## **Idle Screen**

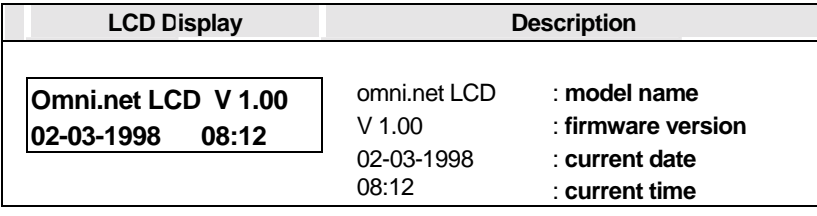

Table 7. Idle Screen

# **Set Clock sub-menu**

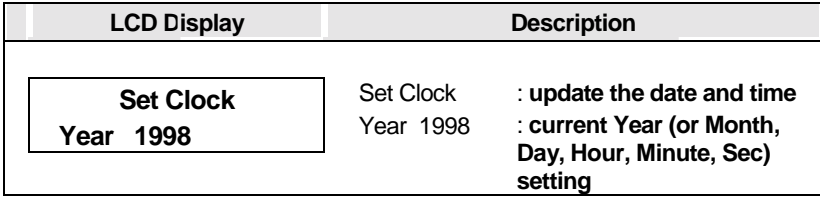

Table 8. Set Clock sub-menu

# **Set Display Mode sub-menu**

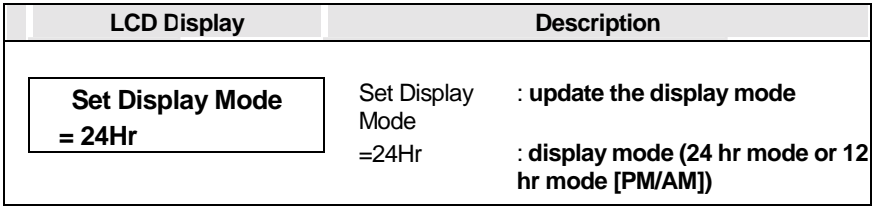

Table 9. Set Display Mode sub-menu
# **Dial In Log**

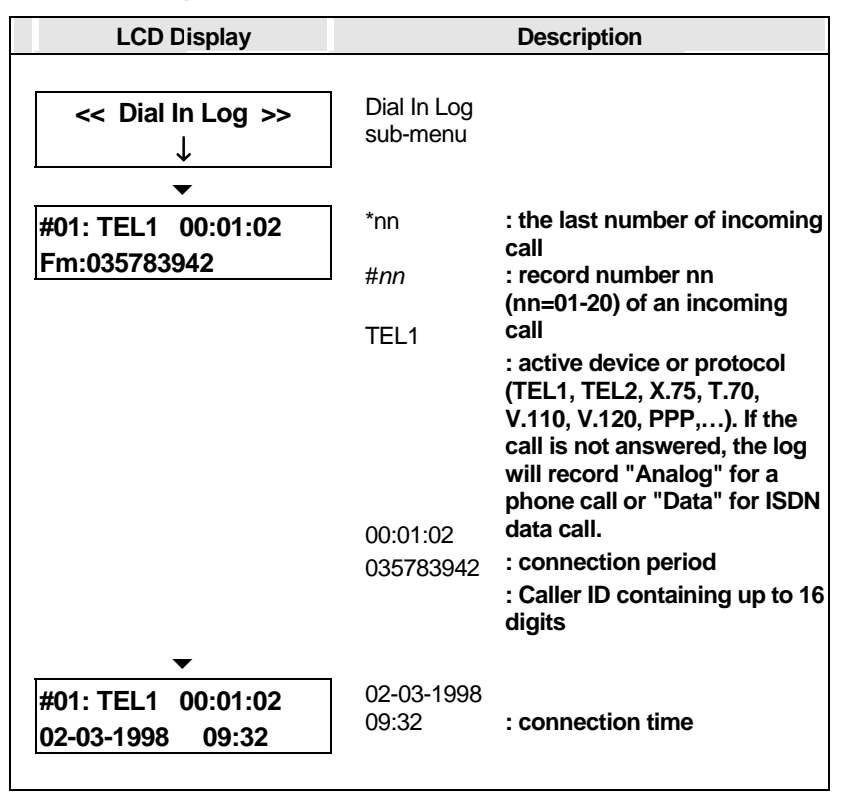

Table 10. Dial In Log

#### **Stored Phone List**

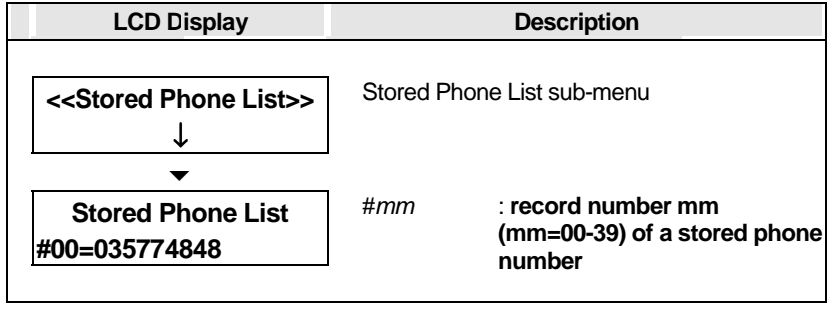

Table 11. Stored Phone List

# **Dial Out Log**

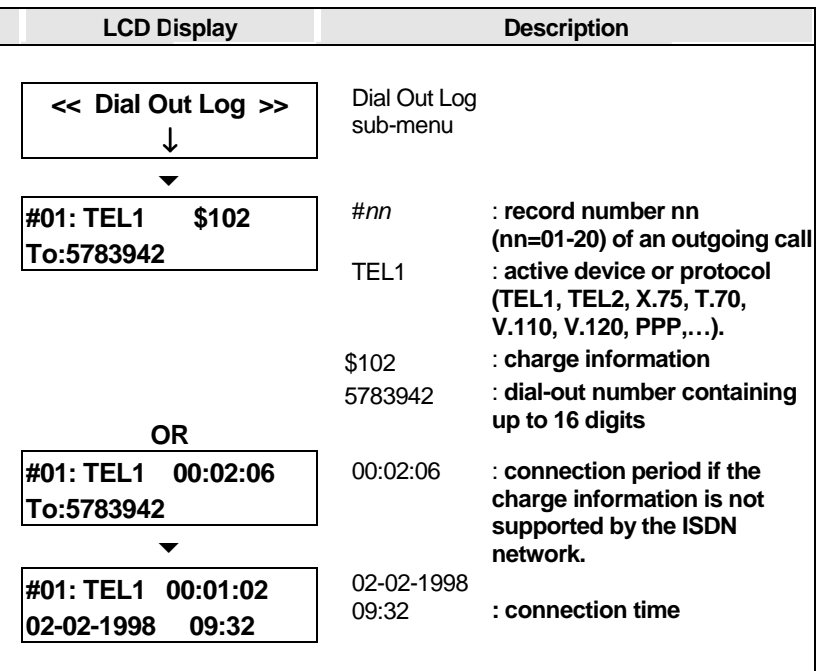

Table 12. Dial Out Log

3-6

# **Active Status**

When the omni.net LCD is idle, an incoming call or outgoing call will cause it to auto-change the screen to active status, as shown in the examples below:

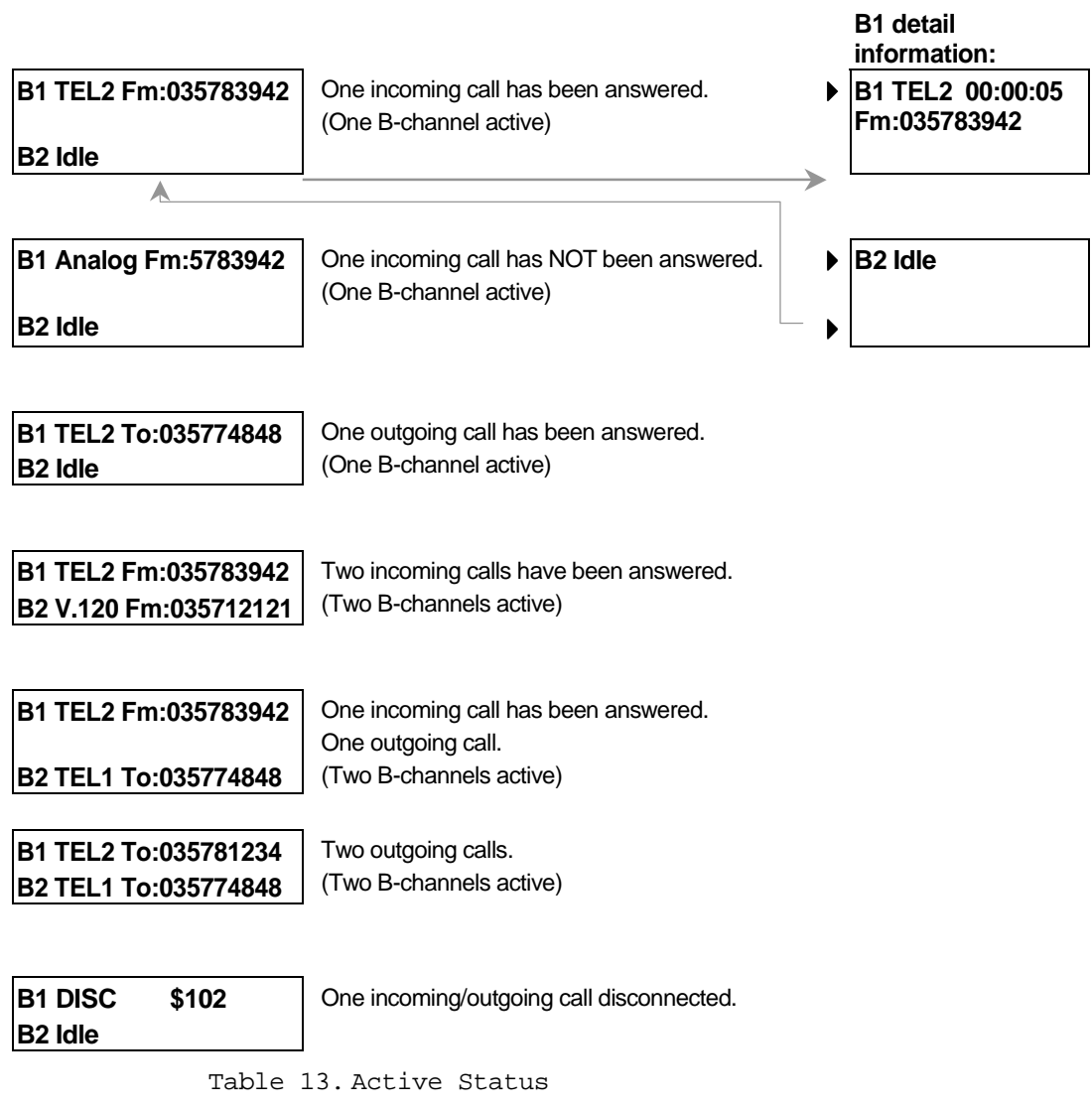

# **Clock Options**

# **Display Clock**

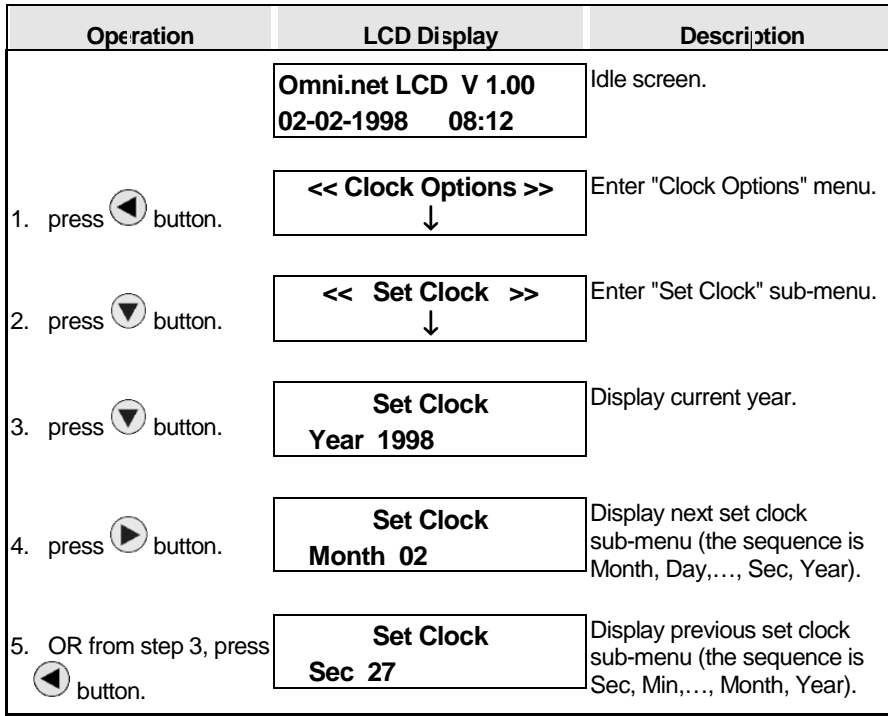

Table 14. Display Clock

#### **Update Clock**

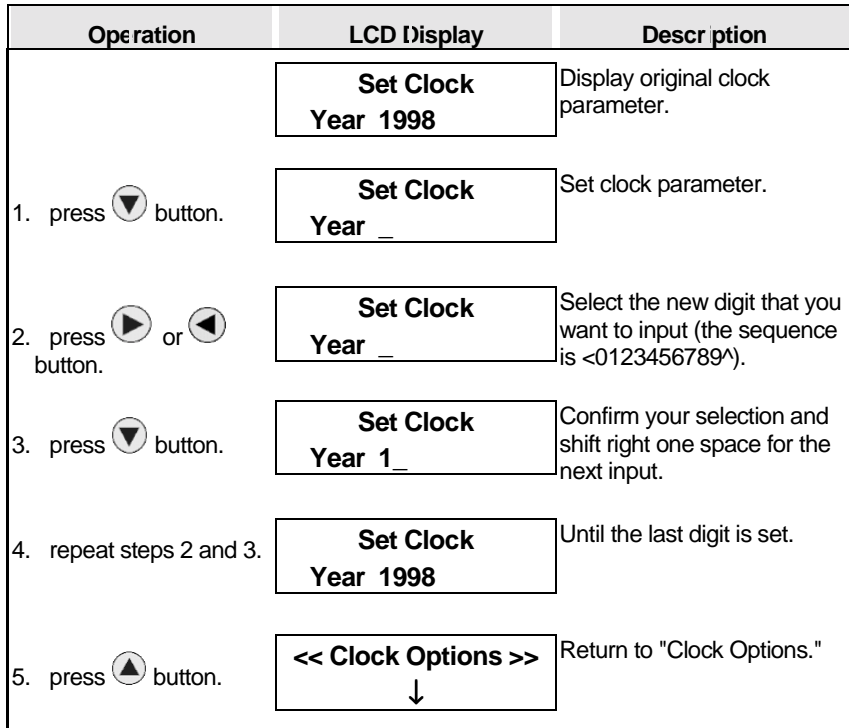

Table 15. Update Clock

Follow a procedure similar to the one described above to update other clock parameters such as Month, Day, Hour, Minute, and Second.

#### **Set Display Mode**

| <b>Operation</b>                               | <b>LCD Display</b>                      | Descr ption                                                                    |
|------------------------------------------------|-----------------------------------------|--------------------------------------------------------------------------------|
|                                                | << Clock Options >>                     |                                                                                |
| 1. press $\bigtriangledown$ button.            | <b>Set Clock</b><br>Year 1998           | Display set clock sub-menu.                                                    |
| 2. press $\bigotimes$ or $\bigcirc$<br>button. | <b>Set Display Mode</b><br>24Hr         | Enter the "Set Display Mode"<br>sub-menu. Show current<br>display mode.        |
| 3. press $\bigtriangledown$ button.            | <b>Set Display Mode</b><br>$= 24$ Hr    | Enter "mode selection"<br>sub-menu.                                            |
| 4. press $\bigotimes$ or $\bigcirc$<br>button. | <b>Set Display Mode</b><br>$= PM/AM$    | Select the new display mode<br>(24Hr or 12Hr [PM/AM]) for<br>the system clock. |
| 5. press $\bigtriangledown$ button.            | <b>Set Display Mode</b><br><b>PM/AM</b> | Confirm your selection.                                                        |
| 6. press $\bigcirc$ button.                    | << Clock Options >>                     | Return to "Clock Options."                                                     |

Table 16. Set Display Mode

# **Dial In Log Options**

# **Dial In Log Records**

| <b>Operation</b>                               | <b>LCD Display</b>                         | Descri otion                                                                                            |
|------------------------------------------------|--------------------------------------------|----------------------------------------------------------------------------------------------------|
|                                                | Omni.net LCD V 1.00<br>02-03-1998<br>08:12 | Idle screen.                                                                                            |
| 1. press $\bigodot$ button.                    | << Dial In Log >>                          | Enter "Dial In Log" menu.                                                                               |
| 2. press $\bigtriangledown$ button.            | #01: TEL1 00:01:02<br>Fm:035783942         | Show dial-in record #01 (the<br>dial in log contains up to 20<br>records of incoming calls<br>#01-#20.) |
| 3. press $\bigotimes$ or $\bigcirc$<br>button. | #02: V120 00:02:06<br>Fm:035774848         | Display the next or previous<br>dial-in record.                                                         |
| 4. press $\bigcirc$ button.                    | << Dial In Log >>                          | Return to "Dial In Log."                                                                                |

Table 17. Dial In Log Records

# **Stored Phone List Options**

#### **Stored Phone List Records**

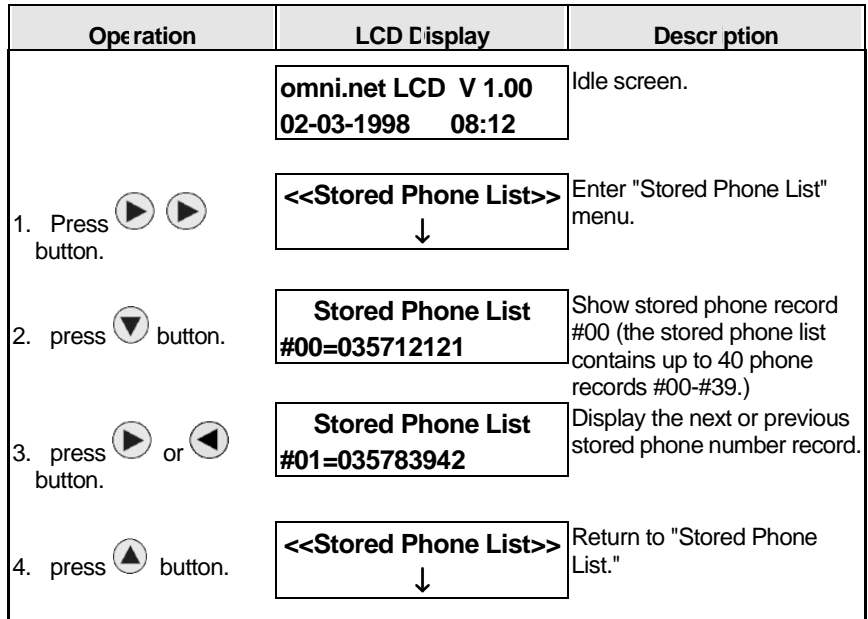

Figure 6. Stored Phone List Records

# **Dial Out Log Options**

#### **Records of Outgoing Calls**

| Ope ration                                   | <b>LCD Lisplay</b>                         | Descri otion                                                                                                    |
|----------------------------------------------|--------------------------------------------|----------------------------------------------------------------------------------------------------|
|                                              | omni.net LCD V 1.00<br>02-03-1998<br>08:12 | Idle screen.                                                                                                    |
| 1. Press $\bigcirc$ $\bigcirc$<br>button.    | << Dial Out Log >>                         | Enter "Dial Out Log" menu.                                                                                        |
| 2. press $\bigtriangledown$ button.          | #01: TEL1<br>\$102<br>To:5783942           | Show record of outgoing call<br>#01 (the dial-out log contains<br>up to 20 records of outgoing<br>calls #01-#20.) |
| 3. press $\bigodot$ or $\bigodot$<br>button. | #02: V120<br>00:02:06<br>To:5712121        | Display the next or previous<br>record of outgoing call.                                                          |
| 4. press $\bigcirc$ button.                  | << Dial Out Log >>                         | Return to "Dial Out Log."                                                                                         |

Table 18. Records of Outgoing Calls

# **Part II**

# **ISDN Function**

# **Chapter 4 ISDN Communication Basics**

This chapter covers how to initiate and receive calls over digital lines using your ZyXEL omni.net ISDN TA.

# **Understanding AT Commands**

AT commands are used to configure and control the omni.net by typing the command statements at the computer or terminal keyboard. Command statements must be written in a specific form in order for the omni.net to recognize them. A command statement begins with the letters string [AT] or [at], followed by one or more alphanumeric commands (a set of letters and numbers) and then ended by pressing <Enter>, as shown in the following examples.

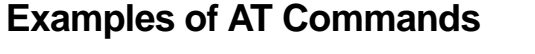

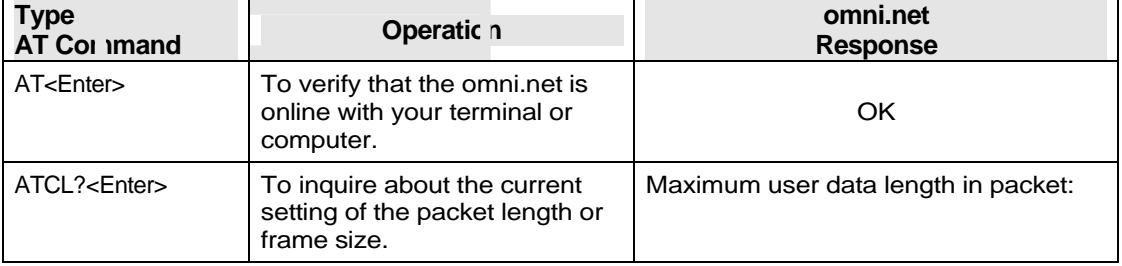

Table 19. Examples of AT Commands

AT commands can only be issued when the omni.net is in command or off-line mode.

Once the omni.net has established a connection with the remote device, it goes into on-line mode,

and the characters sent from your computer (through the TA) are transmitted to the remote device.

In order to issue an AT command statement, you first need to run your communications software and configure it to the port connected to your omni.net. (*Refer to your communications software manual.)* 

# **Additional AT Command Set for Internal Fax/Modem (for ZyXEL omni.net LCD+M only)**

Beside the AT commands supported by omni.net LCD, there are additional AT commands for internal fax/modem usage to control speaker (ATMn and ATLn), data compression (AT&Kn), modem dial out (ATDMs), fax command set (EIA Class 1 fax commands), etc.

## **Supported AT Command Types**

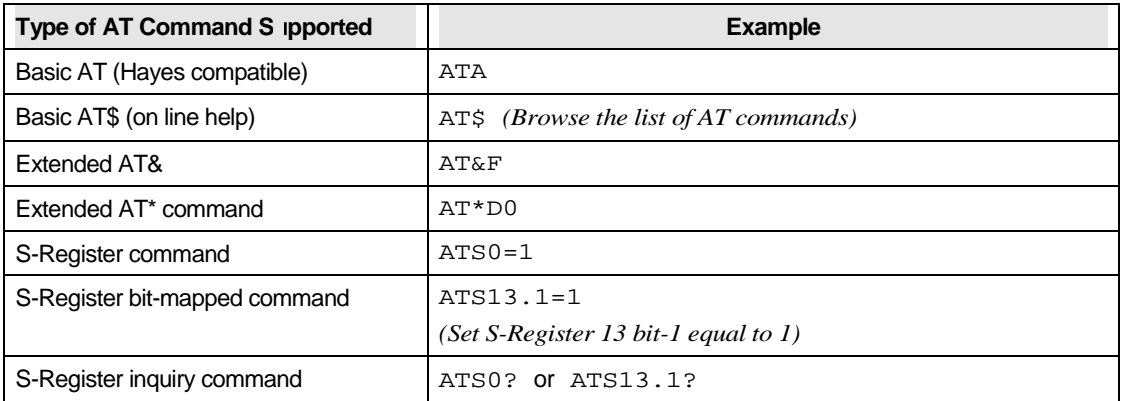

Table 20. Supported AT Command Types

#### **Quick Tips when Issuing AT Commands**

- ! To execute an AT command, press the <ENTER> or <RETURN> key.
- $\blacksquare$  Multiple AT commands can be combined into one line by using the [AT&] function. For example, [AT&O2] and [ATB02] can be combined into one line [AT&O2B02].
- **If** The TA executes commands from left to right. The AT command that appears to the right might over-write the command to the left. For example, [ATB13B14] will result in [ATB14] since both [B13] and [B14] can not co-exist.
- ! If you see duplicated characters for each one you type, your omni.net and software both have their echo feature turned on (the omni.net default setting enables command *echo*). To eliminate the double characters, turn off software command *echo*.
- To repeat the last command, type [A/]. *(No AT prefix is needed for this command.)*
- ! The omni.net supports either verbose result code (i.e. OK) or numerical result code (i.e. 0). You can use [ATVn] command to set it one way or the other:

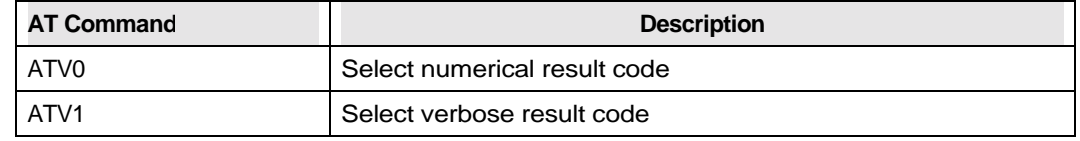

Table 21. At Commands for numberical/verbose result code

#### **Outgoing Calls**

After you have connected your omni.net to the ISDN line, your computer, and analog phone (omi.net LCD/Plus only), then you are able to place outgoing data and voice calls.

#### **Dialing Data Calls**

You can use the command [ATDI] to instruct your omni.net to make an ISDN data call.

& Type: ATDI17142630398<enter> *(Make a Data call)*

#### **Dial Out Voice Calls (for ZyXEL omni.net LCD/LCD+M//Plus)**

You can use your analog phone connected to Phone port 1 and 2 to dial out directly, or choose to type the command [ATDA], [ATDB] to instruct your omni.net that you wish to place an ISDN voice call. Command [ATDA] switches the call to analog port 1, while [ ATDB] assigns the call to analog port 2.

& Type: ATDA17146930762<enter> *(Make a voice call on analog port 1)*

#### **Dialing Out using internal Fax/modem (for ZyXEL omni.net LCD+M)**

Using the "M" command following the "ATD" will tell your omni.net LCD+M to automatically switch calls to the internal fax/modem once dialing is complete.

& Type: ATDM17146930762<enter> *(Make a voice call on analog port 2)*

## **Dialing Out Using ISDN Mode Optional Speech Bearer Service**

Your omni.net supports ISDN data utilizing Speech Bearer Service. To enable this function, you need to set S-register S83 bit 7 to 1 (ATS83.7=1). This function is useful in areas where ISDN service providers' charge lower usage rate for voice (speech) calls.

- & To enable Speech Bearer Service, type: ATS83.7=1<enter>
- & To disable this function, type: ATS83.7=0 <enter>

## **Manually Switching Communication Mode (for ZyXEL omni.net LCD/LCD+M/Plus)**

The manual switching functions will only be necessary if your communication software does not allow you to change your dial-up string.

Conventional dialing commands [ATD], [ATDT] and [ATDP], used by much existing communication software, can be mapped onto one of the new dialing commands according to the [AT&O] setting, as follows:

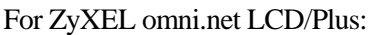

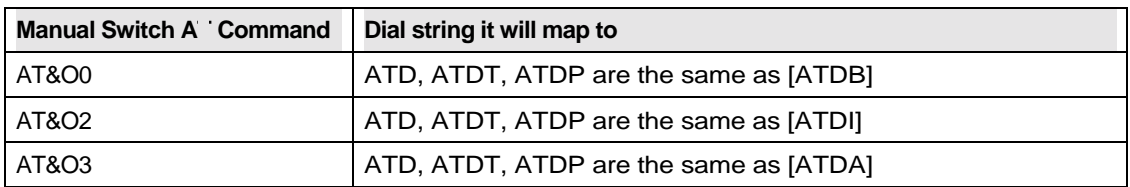

Table 22. Manual Switch AT Command For ZyXEL omni.net LCD/Plus

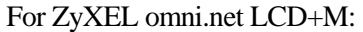

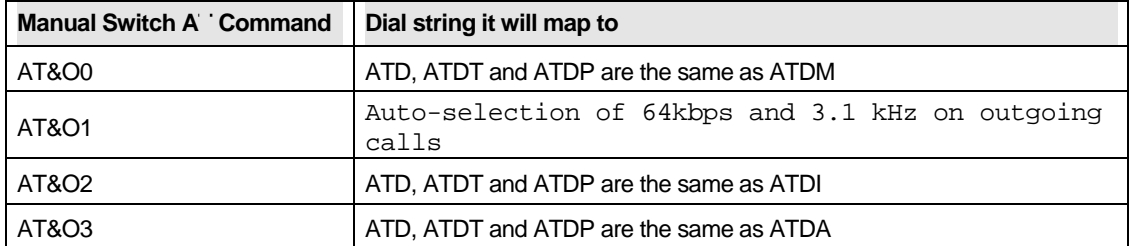

Table 23. Manual Switch AT Command For ZyXEL omni.net LCD+M

(For more information on ZyXEL omni.net LCD+M, please refer to *Chapter 9 Internal Fax/Modem Function*)

The factory default setting is [AT&O2] that instructs the omni.net to select ISDN data mode when you do not otherwise specify which communication mode to use (i.e. ATD or ATDT).

# **Placing a Data Call**

While placing a voice call can be as simple as dialing out with your analog phone, initiating a data call requires prior selection of a proper B-channel protocol. Here are some simple commands that will be useful when placing a call. The omni.net has the capability to automatically detect the B-channel protocol (V.120, X.75, or PPP) used by the answer site.

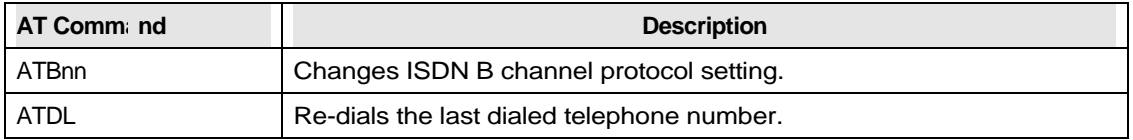

Table 24. AT Command for Placing a Data Call

#### **Multi-Auto Dial Out (MDO) for Outgoing Data Calls**

With the Multi-Auto Dial Out function, your omni.net automatically tries the outgoing data protocol with the predefined protocol sequence set by the commands [ATB90-97], as listed in the following table.

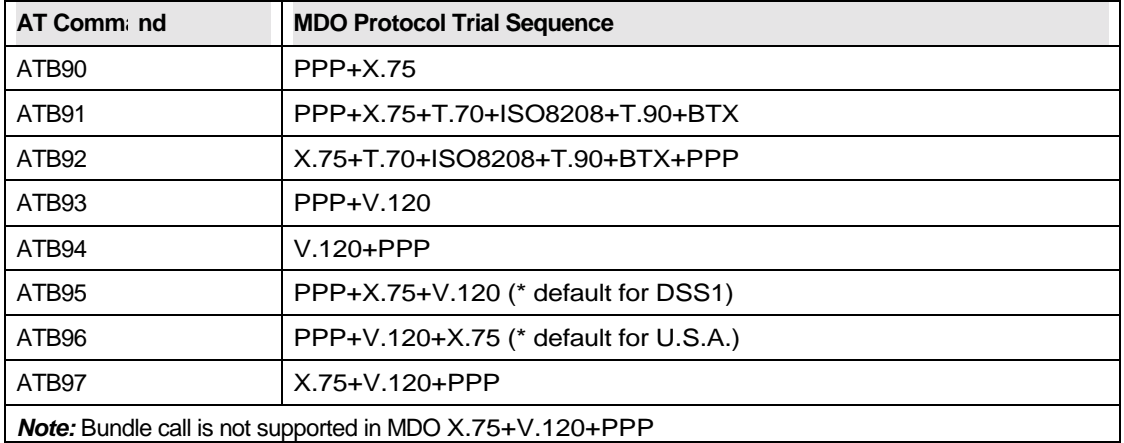

Table 25. MDO AT Command

#### **Incoming Calls**

This chapter provides guidelines for setting up the your omni.net to answer calls.

The ZyXEL Multi-Auto feature allows your omni.net to automatically detect calls, to identify calls as analog or digital and to route them accordingly.

When an analog call comes in, the omni.net sends the call to the analog port as the factory default, Phone 1 and then Phone 2 (for omni.net LCD/ LCD+M/Plus).

When a data call comes in, the omni.net automatically detects the PPP, V.110, V.120, and X.75 protocols, and negotiates a connection using the proper B-channel protocol, thereby freeing users from manual protocol configuration.

# **Answering a Call Using MSN**

When answering an incoming call, the omni.net will first be identified if the calling number matches the MSN settings.

The Multiple Subscriber Number (MSN) supplementary service enables multiple ISDN numbers to be assigned to a single ISDN BRI line. It allows the caller to select, via the public network, one or more distinct terminals from a variety of terminal choices. Since the omni.net supports many different communication protocols and two analog adapters, each of these ports can individually be assigned to a different ISDN number using the following [AT&ZIn=s] AT command:

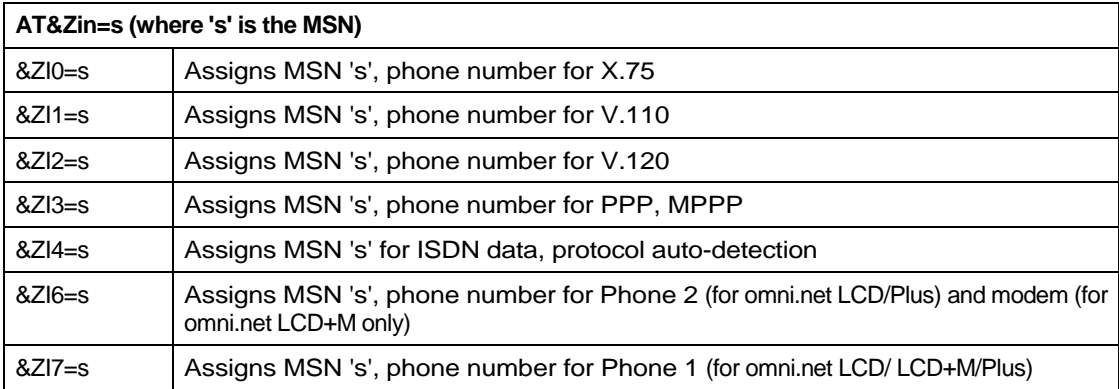

Table 26. AT Command for answering a call using MSN

[AT&ZI?] can be used to display the MSN numbers. The factory default for these numbers are UNASSIGNED.

If an incoming SETUP message is offered with addressing information (i.e. the appropriate part of the called\_party\_number), this address will be compared with the MSN numbers assigned by the [AT&ZIn=s] commands. The call will be accepted using the specific protocol, if the assigned number of this protocol matches the received called party number.

**NOTE:** You are not required to enter the complete number string for the [AT&Zin] command. The last few distinguishable digits will be enough for the Omni.net to make the decision. Two phone number strings are said to be matched if their least significant 'n' digit(s) are identical, where 'n' is the number of digits in the shorter string.

Called\_Party\_Subaddress information within the incoming SETUP message can also be used to select the protocols and/or analog ports. In normal conditions Called\_Party\_Subaddress information is not used by the omni.net to select the protocols or services, but only indicates the subaddress (if any) to the DTE.

# **Data Over Speech Channel (for ZyXEL omni.net LCD/LCD+M/Plus)**

If you are expecting ISDN data calls through the Speech (Voice) channel, you need to setup MSN for that purpose. To the omni.net, if no MSN entries are found in MSN ISDN data lists, all Speech (Voice) calls will be sent to either Phone 1 or Phone 2. Which entry to use would depend on the type of data call that you are expecting. If you only expect PPP calls, you should enter the number that the remote user will use to dial in: entry #3 [AT&ZI3=xxx]. Once this is set, the omni.net will attempt to use PPP protocol to handshake with the remote site whenever a caller dials into this number.

# **Best-effort Call Answering (for ZyXEL omni.net LCD/LCD+M/Plus)**

If some numbers have been set using the  $\&ZIn$  command (this can be seen by issuing the [AT&ZI? Command] and they are not matched with the address of the incoming call, the omni.net will, by default, ignore the call as it may be intended for other devices that share the same S/T interface (S/T bus) with the ISDN TA.

If you want the omni.net to answer inbound calls using all possible protocols, you can set the best-effort call answering bit as follows:

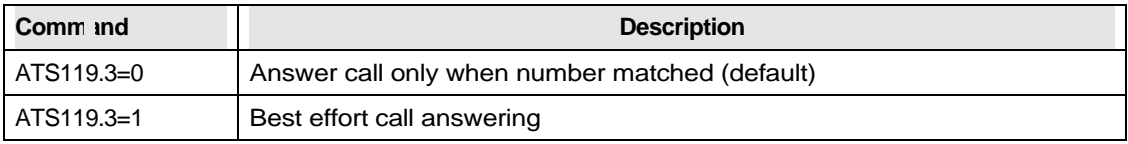

Table 27. AT Commands for Best-effort Call Answering

#### **Ambiguity Resolution Switch for Voice Calls (for omni.net LCD/LCD+M/Plus)**

Voice calls are routed to one or both of the POTS ports (Phone 1 or/and Phone 2) when they are received. /and Phone 2) when they are received. You can choose the POTS port you want to receive calls by setting the MSN (command [AT&Zi*n*=s], as described in a previous table) to a specific

4-10

phone number 's'.

In cases when the omni.net is unable to distinguish which POTS port to route the incoming voice call to, your ISDN TA will alert both POTS ports by default [ATS120.2=0], until the first available port answers. Otherwise [ATS120.2=0], an ambiguity resolution bit (Bit 5 of S84, or &Ln) can be used to determine the path.

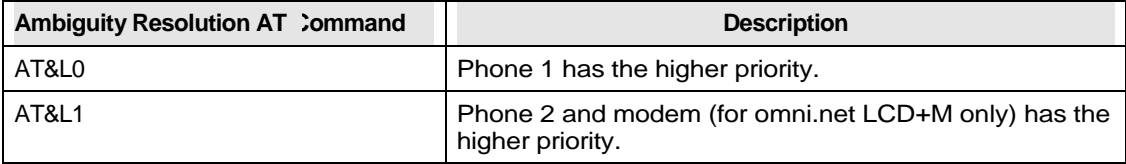

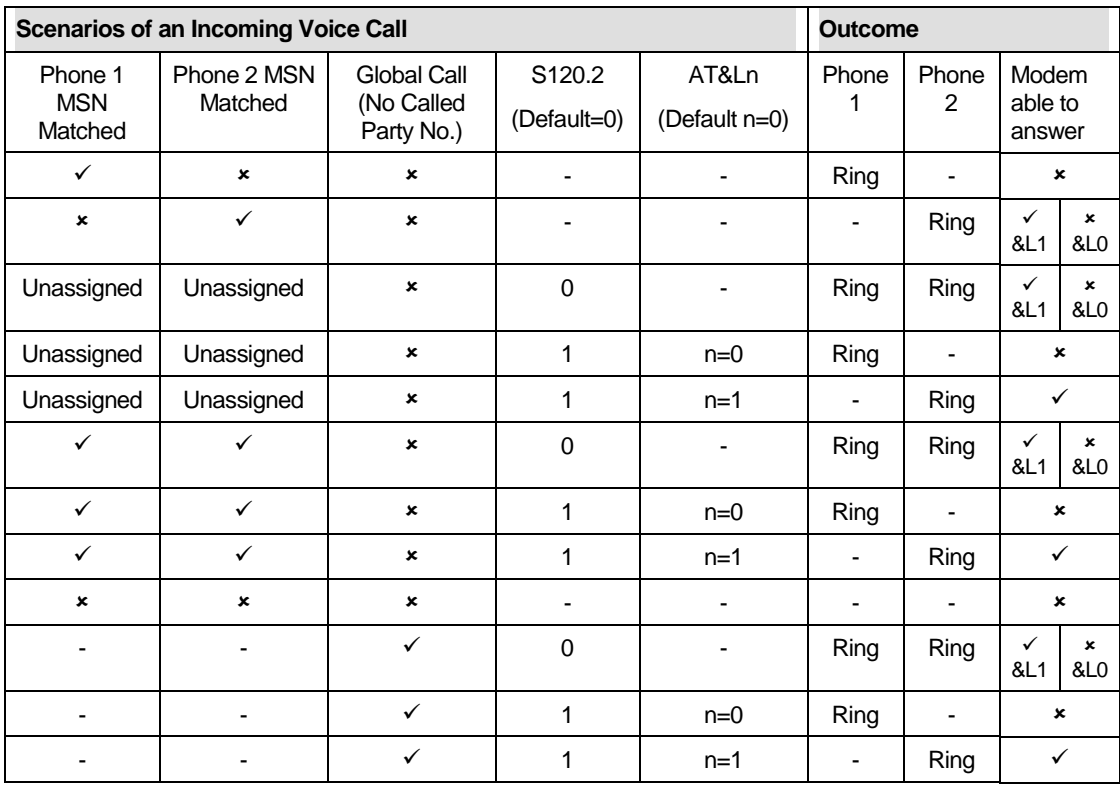

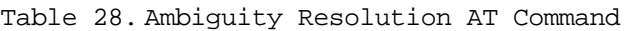

Table 29. Scenarios of an Incoming Voice Call

The default MSN sub-address (or EAZ) for 1TR6 (Old German ISDN) of the a/b adapters are as follows:

- $\triangleright$  Phone 1: EAZ = 4 (&ZI7=4)
- $\triangleright$  Phone 2: EAZ = 3 (&ZI6=3)

A global call is an inbound voice call with no destination phone number (Called-Party-Number) which may happen on some switches when the calling site is on the PSTN (analog telephone). By default, the omni.net will route the global call to both the POTS ports (making them alert). The phone port that picks up the phone earlier answers the call.

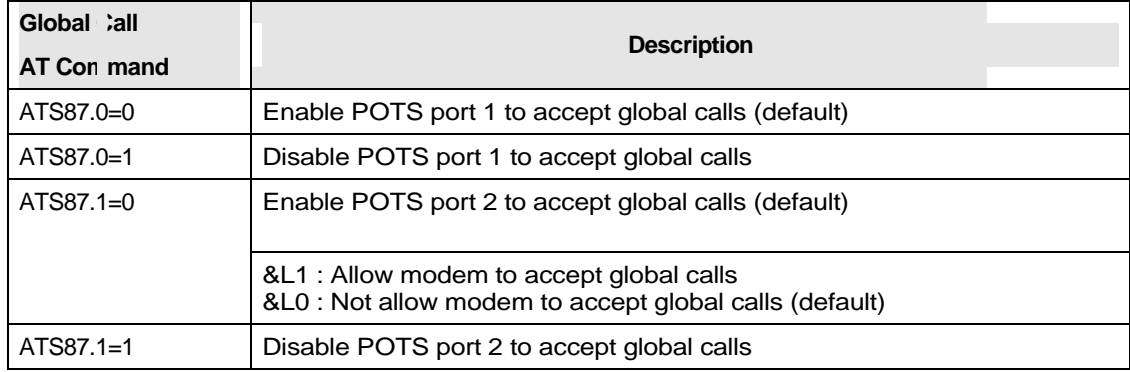

Table 30. Global Call AT Command

**German ZyXEL customers:** The inner two pins of the RJ-11 are used for the Tip and Ring (or 'a' and 'b' signals in Germany, the two signals that connect to a telephone set). This is the standard pin assignment, but some BZT-approved telephones use the outer two pins for a and b. If this is the case, use the attached TAE adapter which has a unique interface definition or use an RJ-11 cable that connects the inner pins on one end and the outer pins on the other end.

# **Part III**

# **Voice Features**

# **Chapter 5 Supplementary Service (for ZyXEL omni.net LCD/LCD+M/Plus)**

Supplementary services such as call waiting, caller ID, … are generally available from your telecommunications provider. The omni.net LCD/LCD+M/Plus supports all of the following services:

- Caller ID
- **Call Waiting**
- Call Hold/Retrieve
- ! 3-Way Conference
- ! Multiple Subscriber Number (MSN) Sub-address
- Advice of Charge
- $\blacksquare$  Calling Line Identification Presentation
- Calling Line Identification Restriction
- Call Forwarding
- **Call Transfer**
- **Terminal Portability**

Supplementary services can be ordered from your local telecommunications provider. The omni.net LCD/LCD+M/Plus provides good compatibility with DSS1 switches in Europe, and NI-1 and DMS 100 in North America.

To operate the supplementary service phone features that you have subscribed, please refer to the instructions provided in this chapter.

# **To Implement the Supplementary Services**

After you have subscribed the services that you need from your telecommunications provider, you

can invoke all the supplementary services by using a single key on your telephone keypad: the Flash key.

To assign the flash key to enable supplementary service, issue the command [ATS120.7=1&W0Z0].

# **Call Waiting**

Call waiting allows you to put a call on hold while you answer another incoming call on the same phone (directory) number.

The command register S79 controls the operations of call waiting. By default, call waiting is enabled on both phone ports. You can use the S79 settings to enable/disable call waiting, as follows:

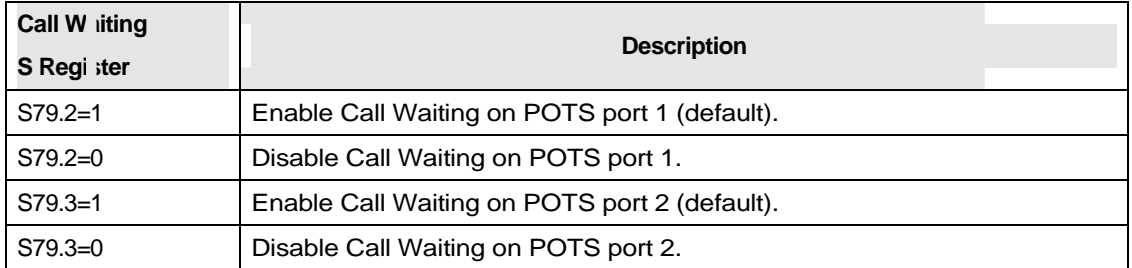

Table 31. Call Waiting S Register

There are several ways of using call waiting to deal with an incoming call:

## **Put your current call on hold and answer an incoming call**

- **Step 1.** You are currently on an active call between A and B.
- **Step 2.** You hear an indicator tone signaling an incoming call C.
- **Step 3.** Press and immediately release the Flash key.
- **Step 4.** This will put caller B on hold and activate the call between A and C.

## **Call Hold/Retrieve**

5-2

#### **Switch back and forth between two callers**

After using the call waiting option to answer a second incoming call, pressing the Flash key allows you to switch back and forth between caller B and C by putting either one on hold.

#### **Hang-up your current call before answering an incoming call**

- **Step 1.** You are currently on an active call between A and B.
- **Step 2.** You hear an indicator tone signaling an incoming call C.
- **Step 3.** Simply hanging-up will terminate the call between A and B.
- **Step 4.** Wait for the phone to ring.
- **Step 5.** Answering the incoming call will start an active call between A and C.

#### **Disconnect the second call and switch back to the first call**

While caller B is on hold, simply hang-up the phone set to disconnect caller C. Then wait for the phone to ring, and pick-up to return to the active call with caller B.

## **Three Way Conferencing**

The three way conferencing feature allows you to add another party to an existing call, and gives you additional flexibility in selecting which call to drop at closure.

You first need to subscribe this service from your telephone company. Then, issue the command  $[ATS120.7=1&W0Z0]$  that will assign the Flash key to supplementary service.

In addition, and *for USA only,* request the IOC (ISDN Ordering Code) from your telephone company. The IOC is used by your omni.net TA as feature access code to conference calls (The IOC should range between 0 and 63.) Save the IOC to the omni.net TA by typing the following command: AT&ZF1=IOC-of-CONFERENCE

## **Starting a conference call**

If you wish to call another party C and let them join in to conference with an existing call, follow these steps:

- **Step 1.** Press the flash key and immediately release to put the existing caller B on hold and receive a dial tone.
- **Step 2.** Dial to third party C that you want to invite in your conversation.
- **Step 3.** After party C answers, press the flash key and immediately release to establish a three way conference call.

**NOTE:** If you wish to cancel your attempt to establish a conference call (third party line is busy or if they do not answer), simply hang-up the phone and pick it back up after it starts ringing to return to the first caller.

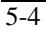

# **Canceling the conference call** *(for DSS1 switch only)*

When you wish to cancel the current conference call, simply press the Flash key.

#### **Dropping the last call added to the 3-way conference call** *(USA only)*

During a three way conference call, when you are ready to close with caller C, simply press the flash key. The last call C that was added to the conference will be dropped.

## **Leaving the conference call, while the other two parties connected** *(USA only)*

If you wish to leave the conference call, but allow the other two parties to remain connected, simply hang-up the phone. If the two callers remain on the line, the ISDN network will do an implicit transfer to directly connect the two remaining callers together

#### **Call Forwarding**

# **For DSS1 switch**

The omni.net supports the following three call forwarding options when connected to a DSS1 type of switch:

- Call forwarding unconditional (CFU): all incoming calls are systematically forwarded to the designated number.
- Call forwarding busy (CFB): if your line is busy, then incoming calls are forwarded to the designated number.
- Call forwarding no-reply (CFNR): after your line rings and there is no reply, then the incoming call is being forwarded to the designated number.

Call forwarding on DSS1 switch can be activated/deactivated by using the [ATCFxy] AT command.

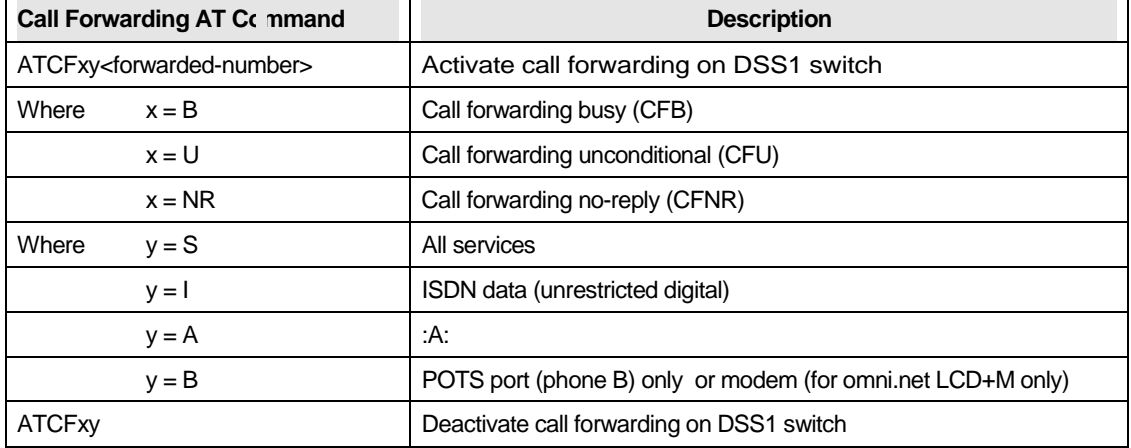

Table 32. Call Forwarding AT Command

For USA NI-1 and DMS-100 switch types, the omni.net supports call forwarding variable (CFV) service that can be done passively through the POTS ports. Your telecommunications company will provide you with the appropriated dial access code you must use via an analog phone

connected to a POTS port in order to activate or deactivate the CFV function.

In most cases, dialing [\*73<forwarded\_number>] will activate CFV and dialing [\*73] will disable it. Please check with your telecommunications provider first.

In addition, CFV can be controlled by typing the following AT commands:

- ATCF<forwarded-number>: activate call forwarding to the designated number.
- **EXECUTE:** deactivate call forwarding.

#### **Reminder Ring (USA NI-1 & DMS-100 switch)**

The reminder ring function is used in conjunction with call forwarding. Your omni.net will alert you every time a call has been forwarded by sending a short ring to your telephone, just to let you know that your calls are being forwarded.

#### **Message Waiting (USA NI-1 & DMS-100 switch)**

The Message Waiting feature is designed to work in conjunction with the voice mail service provided by your telephone company.

If you have a waiting message, the B1 and B2 LED indicators on the front panel of your omni.net ISDN TA will be blinking. Then you can retrieve your message from your voicemail.

To deactivate the Message Waiting service, use the AT command 'ATMW'.

#### **Call Transfer (USA NI-1 & DMS-100 switch)**

To transfer incoming calls (after you answer this call) follow these steps:

- **Step 1.** Press the flash key to put the caller on hold.
- **Step 2.** When you hear the dial tone, simply dial the number you want, to transfer the first call.

**Step 3.** After you hear the ring signal, hang-up the phone without waiting for the second party to answer.

# **Chapter 6 Feature Phone Operation (for omni.net LCD/LCD+M/Plus)**

**Quick Dial** 

Last Number Redial

■ 3-Way Conference

The omni.net LCD/LCD+M/Plus supports ZyXEL's powerful and advanced feature phone operation. By connecting to the analog ports, you can get the benefits of analog phone services, plus additional features over your ISDN line, including:

- InterCom
- **Call Waiting**
- Call Hold/Retrieve
- **Call History** 
	-
- **The Flash Key**

All feature phone operations start from the Flash Key. Locate the flash key labeled "FLASH" on your telephone keypad.

Commands for feature phone operations are listed in the table below:

# **Flash Key Commands**

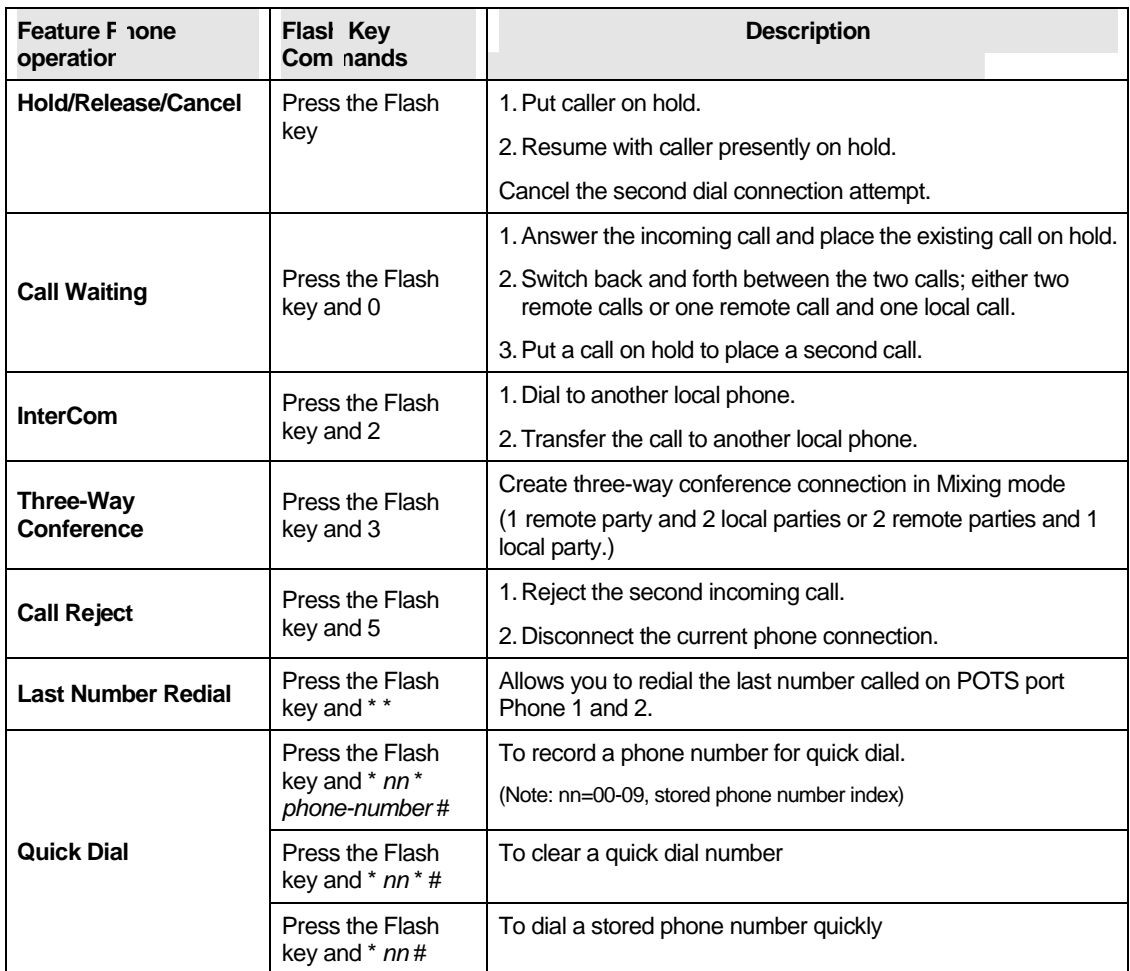

Table 33. Flash Key Commands

## **InterCom**

Your omni.net can work as an InterCom by connecting two phones to Phone 1 and Phone 2 analog ports at the rear panel of your omni.net.
Please follow the instructions below to operate the InterCom:

**Step 1.** Pick up the telephone handset.

**Step 2.** Press the Flash key, the push 2 on the phone keypad.

**Step 3.** The other local phone will start to ring.

#### **Call Waiting**

The Call Waiting feature enables you to place a call on hold by pressing the Flash key. If you press the Flash key again, the call waiting function will be disabled and return to the previous call.

**Step 4.** Press the Flash key to put the current call on hold.

**Step 5.** To return to the previous call, press the Flash key again.

#### **Receiving a Second Call**

During a current call, your omni.net can warn you that a second caller is trying to reach you by emitting a signal tone through your telephone handset. Then, you can decide whether to put the current caller on hold and take or reject the second call.

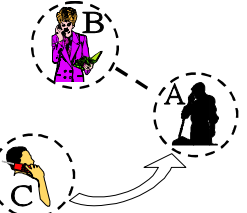

The call waiting option must be enabled to be able to receive a

second call. To enable the call waiting option, use the AT commands in the following table.

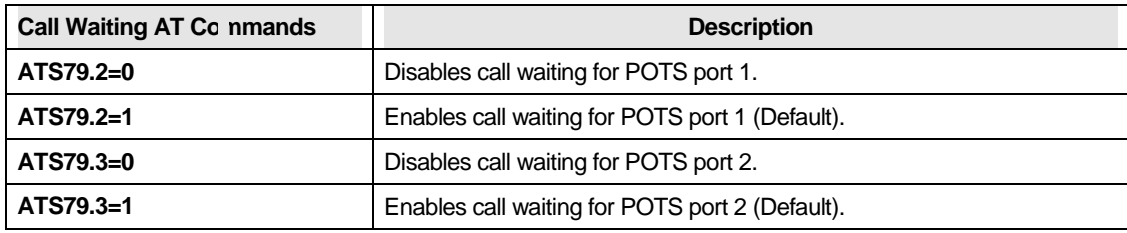

Table 34. Call Waiting AT Commands

#### **NOTE:**

*1:* If you disable the call waiting function (S79.2=0 or S79.3=0), the second incoming call will be blocked.

*2:* If you configure the POTS port for Modem/Fax connection (S79.4=1 or S79.5=1), the call waiting feature of the respective POTS port will be always disabled.

There are several ways to deal with a second incoming call.

#### **1. Accept the call**

Press the Flash key and 0 to accept the second call and put the current call on hold.

#### **2. Reject the call**

Press the Flash key and 5 to reject the second incoming call.

#### **3. Establish a 3-Way Conference**

Press the Flash key and 3 to establish the three-way conference.

#### **Call Broker**

The call broker function enables you to switch back and forth between the first and second calls by pressing the Flash key and 0.

When you accept a second call, you can use the call broker function to switch back and forth between caller B and C.

#### **Step 1. Switch to caller C**

Press the Flash key and 0 to switch to second caller C.

#### **Step 2. Return to caller B**

Press the Flash key and 0 again to switch back to caller B.

Repeat steps 1 and 2 above to switch back and forth between callers B and C.

### **Call Reject**

The call reject option allows you to disconnect an active call and return to a call that is on hold without having to hang up your handset.

#### **To disconnect caller C and switch back to caller B**

Pressing the Flash key and 5 to will automatically switch back to caller B while disconnecting caller C.

## **Call Transfer**

With this feature gives you the ability to transfer an incoming call to another local phone (connected to the other POTS port of your omni.net).

**Step 1.** To transfer a call to the other local phone connected to your omni.net, press the Flash key and 2.

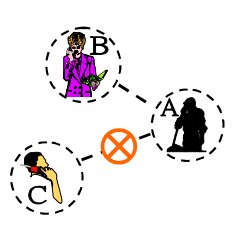

**Step 2.** Hang up your handset and the other local phone will start to ring.

#### **Three-Way Conference Call**

The conference call feature can be used in two ways:

- 1. To connect 2 local parties (2 phones connected to the two POTS ports of you omni.net) to a remote party (1 dial-out number.)
- 2. To connect one local party (1 phone connected to POTS port 1 or 2 of your omni.net) to 2 two remote parties (2 dial-out numbers.)

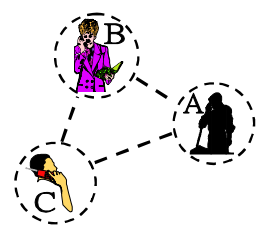

#### **Conference Call (1 local and 2 remote call)**

- **Step 6.** Place a call to remote party B.
- **Step 7.** After they answer, put party B on hold by pressing the Flash key and 0.
- **Step 8.** Place a call to the second remote party C.
- **Step 9.** After party C answers, press the Flash key and 3 to establish the 3-way conference call.

#### **Conference Call (2 local and 1 remote call)**

Two local parties A and B connected to one remote party C:

- **Step 10.** Place a call to the other local party B by pressing the Flash key and 2.
- **Step 11.** After they answer, place party B on hold by pressing the Flash key and 0.
- **Step 12.** Place a call to the remote party C.
- **Step 13.** After party C answers, press the Flash key and 3 to establish the 3-way conference call.

#### **Last Number Redial**

This functions allows you to redial the last number called on POTS port Phone 1 and 2, even after the omni.net has been powered off and on again. The last numbers dialed on Phone 1 and 2 are stored in Non-Volatile RAM (NVRAM) at locations [AT&Z38] and [AT&Z3]9 respectively.

#### **To redial the last number**

Press the Flash key, and \* \*

#### **Quick Dial**

With quick dial, you can instantly dial a number stored in the NVRAM memory of your omni.net. Your omni.net can store up to 10 phone numbers (nn=00-09) available for quick dial.

#### **1. To record a phone number for quick dial**

Press the Flash key, and \* *nn* \* *phone-number* #

(Where nn=00-09, stored phone number index)

#### **2. To clear a quick dial number**

Press the Flash key and \* *nn* \* #

#### **3. To dial a stored phone number quickly**

Press the Flash key and \* *nn* #

The omni.net stores the quick dial numbers in NVRAM at locations [AT&Z0]**-[**AT&Z9] on Phone 1 and [AT&Z10]-[AT&Z19] on Phone 2.

To display the list of quick dial phone numbers, issue the commands [ATQP1] (Phone 1), and [ATQP2] (Phone 2), or **[**AT&Z?]

# **Part IV**

# **Data Function**

## **Chapter 7 Point-to-Point Protocol (PPP)**

#### **Introduction to PPP**

Point-To-Point Protocol (PPP) is designed for simple links, which transport packets between two peers. These links provide full-duplex simultaneous bi-directional operation, and are assumed to deliver packets in order. PPP is intended to provide a common solution for easy connection for a wide variety of hosts, bridges and routers.

In the process of configuring, maintaining and terminating the point-to-point link, PPP goes through several distinct phases, as specified in the following simplified state diagram:

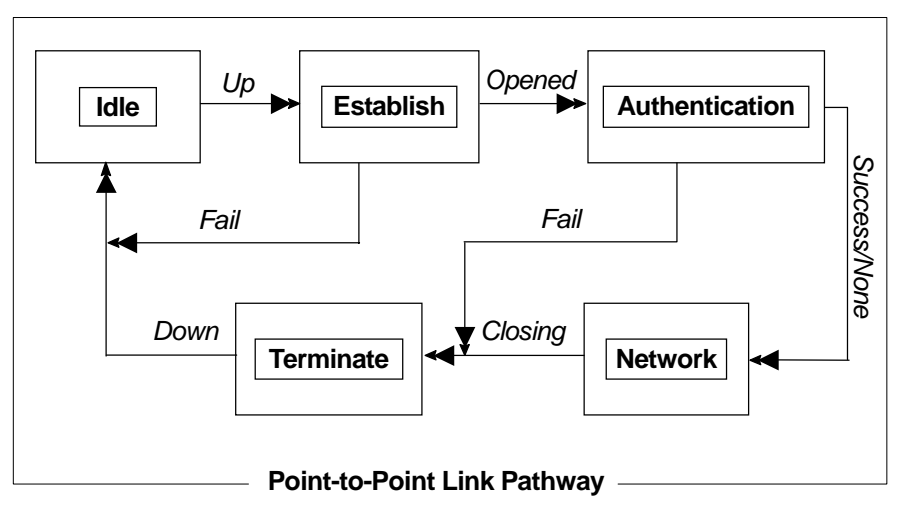

Figure 7. Point-to-Point Link Pathway

Data will be transmitted only when the link is in the open phase. Negotiation details are described in *RFC1661.*

#### **Feature List**

#### **Async to Sync Conversion**

PPP uses HDLC-like framing as encapsulation, which can be bit-oriented or character-oriented. Most ISDN routers use bit-oriented HDLC framing, also known as synchronous transmission. However, serial transmission in most personal computers is still character-oriented, also known as asynchronous transmission. In order for an ISDN router and PC to communicate, it is necessary to do asynchronous to synchronous conversion. The omni.net can be used as a bridge. Any data from a PC to a ZyXEL Omni TA will be converted from asynchronous to synchronous form and vice versa.

PPP HDLC framing is described in *RFC1662.* PPP over ISDN is described in *RFC1618.*

| Related AT Comn and | <b>Description</b>           |
|---------------------|------------------------------|
| ATB40               | Async to Sync PPP Conversion |

Table 35. Related AT Command for Async to Sync Conversion

#### **Authentication Conversion**

After a link is established, it is necessary to authenticate the peer for security reasons. There are two popular authentication methods. One is Password Authentication Protocol (PAP) and the other is Challenge Handshake Authentication Protocol (CHAP). PAP is less secure because it transmits the username/password in plain text form. Unlike PAP, CHAP transmits the username/password in coded form. Some ISPs may support CHAP as the only method for authentication.

For those applications that do not support CHAP, the omni.net converts PAP into CHAP. By default, the PAP/CHAP conversion is always activated, so the authentication from the ISDN TA to PC is always PAP. That means you must configure your software to accept plain text as password authentication. Do not worry about password leakage, the omni.net TA will send the password out

in hashed form by CHAP. Sometimes CHAP can not be supported by the ISP. You may set [S87.2=1] to use PAP only. If you do not want to do authentication at all, set [S118.3=1] to disable the conversion.

CHAP is described in *RFC1994* and PAP is described in *RFC1334.* The only hash method supported by CHAP is MD5; MS-CHAP is not supported yet. Presently, authentication conversion works for clients only.

**NOTE:** Disabling authentication may cause problems in Windows 95.

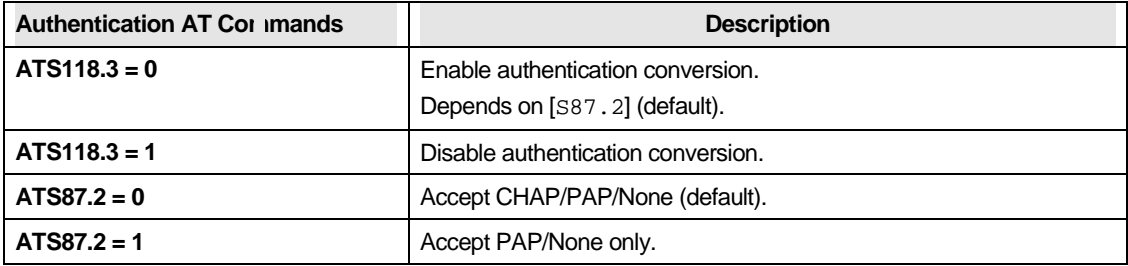

Table 36. Authentication AT Commands

### **Compression Control Protocol (CCP)**

The ISDN channel can be utilized more effectively when using compression. Compression Control Protocol (CCP) is used by PPP to negotiate compression methods between peers.

CCP starts after the PPP reaches the network phase. Both ends must support the same compression method to start packet compression. ZyXEL omni.net supports STAC/LZS. Right now STAC/LZS is only supported with single history check mode 0 (none), 3 (sequence) and 4 (extended). Mode 1 (LCB) and mode 2 (CRC) are not supported due to patent limitations. CCP negotiation is described in *RFC1962.* STAC/LZS is described in *RFC1974.*

The omni.net will monitor the DTE activity. If software compression has been negotiated, the ISDN TA will automatically disable STAC/LZS compression.

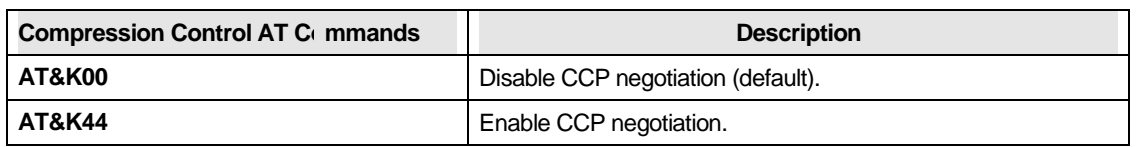

Table 37. Compression Control AT Commands

#### **Multilink PPP**

There are two B channels in basic rate ISDN. This offers the possibility of opening multiple simultaneous channels between systems giving users additional bandwidth on demand. Multilink PPP is a method for bundling both B-channels into one PPP link for higher throughput.

Multilink PPP must be negotiated in the establish-link phase by both peers. If the negotiation is successful, the second link will be dialed after the first link reaches network phase. In some countries the directory number is not the same for both channels. For dialing the second B-channel with a different directory number, both numbers must be obtained before dialing out unless the peer supports BACP/BAP, which will be described later in this chapter. Multilink PPP is described in *RFC1990.*

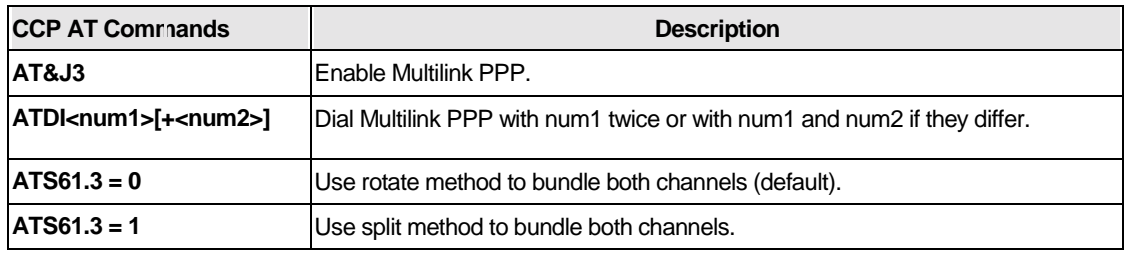

Table 38. CCP AT Commands

## **Call Bumping**

You can place or answer a voice call from a device that is attached to one of the POTS ports while Multilink PPP is active. The omni.net automatically drops one of the channels and assigns it to voice calls. Once a voice-call ends, the omni.net automatically re-establishes the channel.

When fully disconnecting with the central switch, there is a 10-seconds time delay between on-hook phone and channel re-establishment. During call bumping, the traffic for BOD is still

under calculation. In other words, the add/persist time is calculated from the time when the traffic is above the add-threshold whether or not the phone is on-hook or off-hook. However, it will not dial until the phone has been on-hook for 10 seconds.

Call bumping works for both client (dialing) side and server (answering) side. However, the channel re-establishment is only effective on the client side.

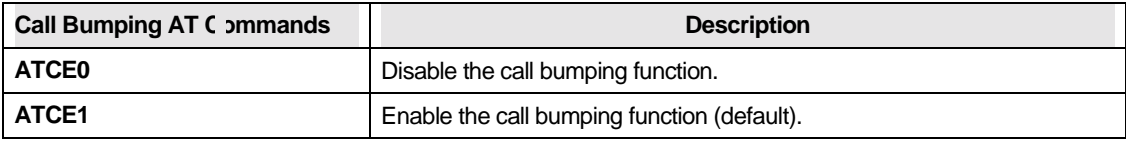

Table 39. Call Bumping AT Commands

## **Bandwidth On Demand (BOD)**

The function of Bandwidth On Demand (BOD) will monitor the traffic on ISDN links while in Multilink PPP mode. If there is light traffic on the link, one of the channels will be dropped automatically. On the other hand, if only one B-channel is used and data traffic is high enough, BOD will establish the second B-channel to increase the bandwidth of the data link.

The wait for the second B-channel carrier is 60 seconds. If the second B channel can not be connected successfully the BOD will try again after 60 seconds. If the second call is connected but negotiation failed, the omni.net will retry three times. If a connection is still not established after the third try, the Multilink PPP will be disabled automatically.

For BOD, there are four parameters to set high/low threshold and persist time. Traffic utilization is measured in the ISDN link. Highly compressible data may not generate enough traffic to start the second B-channel. Both add-persist time and subtract-persist time must be set to activate BOD.

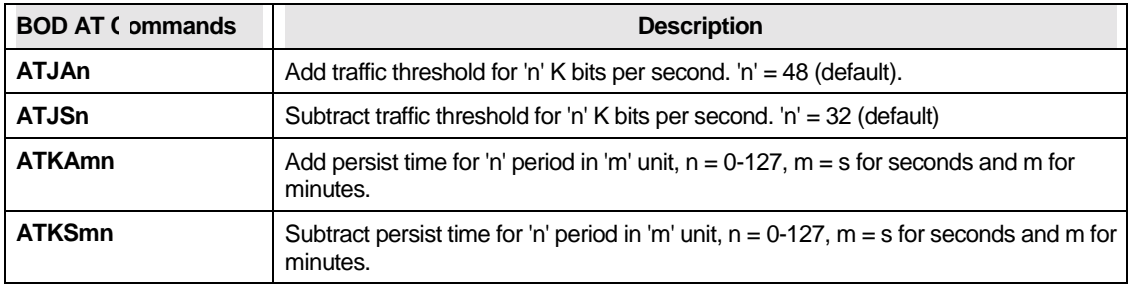

Table 40. BOD AT Commands

## **BACP/BAP**

Bandwidth Allocation Control Protocol (BACP) and Bandwidth Allocation Protocol (BAP) is used for call request and link drop under Multilink PPP.

BACP is negotiated during the network phase. Without BACP/BAP, the directory numbers of both B-channels must be specified before dialing out. In some cases, it is not possible for the ISP to support more than one chassis that is capable of bundling both channels at the same time. With BACP/BAP, the second B-channel directory number can be obtained while requesting a call.

The second directory number is not necessary any more. The BACP/BAP is supported on the client side only, and the server side of BACP/BAP will be implemented in an upcoming release.

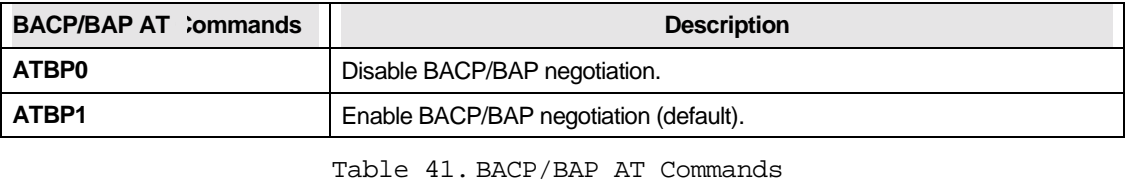

**NOTE:** The status of BACP/BAP negotiation can be saved in profile. It is enabled after power on. The status can be changed only by the power cycle of another [ATBP] command. [AT&F] and [ATZ] do not change the status.

## **Chapter 8 V.110, V.120, X.75 and Synchronous Mode ISDN Communications**

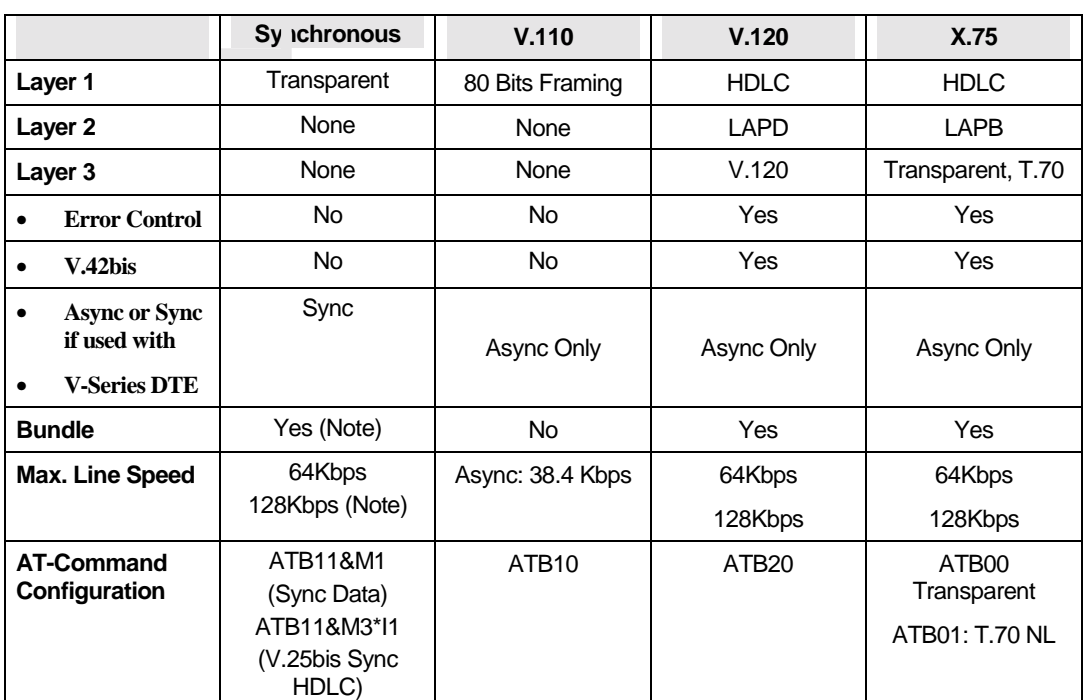

This chapter describes how to set-up and configure your omni.net ISDN TA with the V.110, V.120, and X.75 protocols. The following table summarizes the specifications of those ISDN protocols.

Table 42. Specifications of ISDN protocols

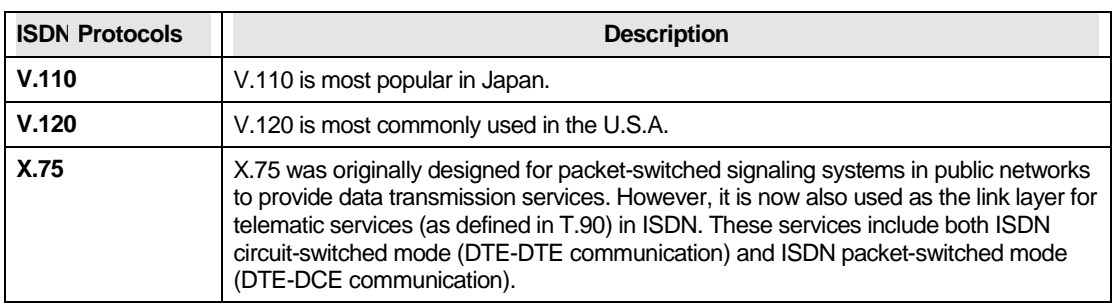

#### **About V.110, V.120 and X.75 ISDN Protocols**

Table 43. Description of V.110, V.120 and X.75 ISDN Protocols

#### **Answering V.110, V.120, and X.75 Calls**

In most cases, there is no need to configure the ISDN mode to the protocol of an incoming call. Your omni.net is able to determine the correct protocol to use by examining the data coming in from the remote site if the device is set to auto-answer or once an answer command is issued.

To allow your ISDN TA to auto-answer the incoming call, you need to set [S0] to a value greater than or equal to 1 (i.e. ATS0 1). If [S0] is not set (S0=0), the DCE will report "RING" to your terminal, and also make an audible ring notification.

#### **Placing V.110, V.120, and X.75 Outgoing Calls**

The following tables describe the [ATB] commands used to specify the outgoing protocol.

## **V.110 Outgoing Protocol**

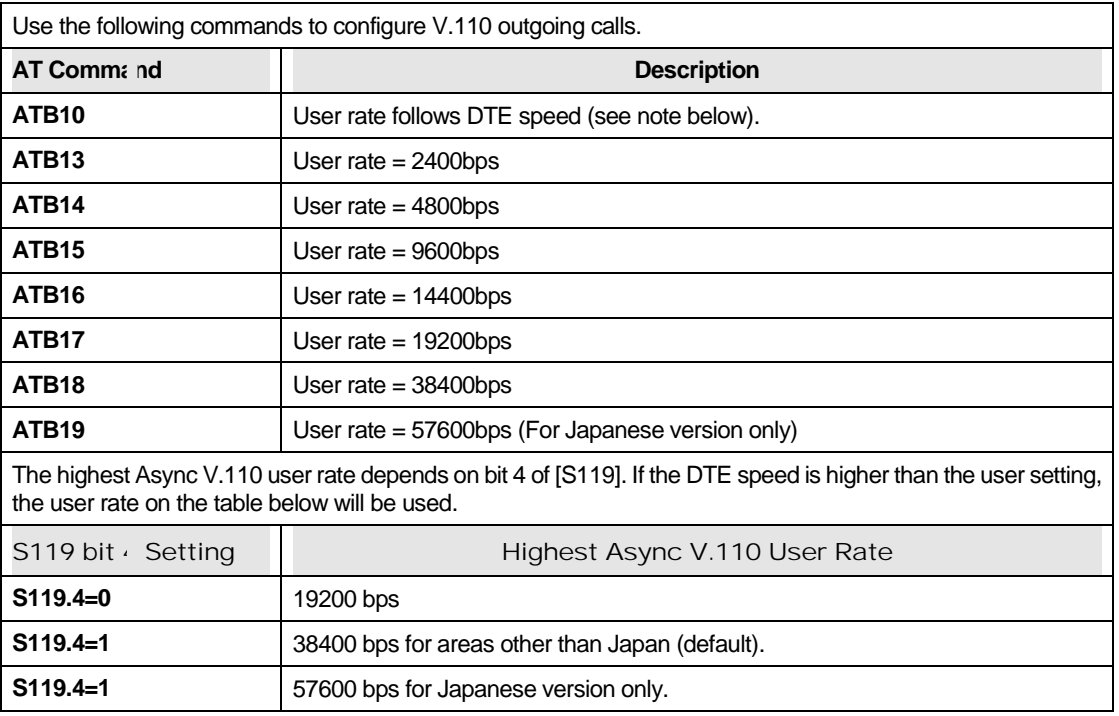

Table 44. V.110 Outgoing Protocol

### **V.120 Outgoing Protocol**

Some switches transmit all network signals through the D-channel (out-of-band signaling), allowing both B-channels to be used exclusively for your communication purposes. This allows for throughput of 64Kbps per channel. However, not all switches support out-of-band signaling at this time. For switches that do not support out-of-band signaling, network signals are transmitted through the B-channels. This reduces the bandwidth to 56Kbps.

When you are making a V.120 call, make sure that the communication supports out-of-band signaling. If it does not support out-of-band signaling, you will need to set your omni.net to 56K mode using the [AT&E1] command ([AT&E0] to set it back to 64k mode.) If your ISDN TA is on the receiving end, you can keep the setting at AT&E0, 64k data mode. The omni.net will automatically switch between the two speeds in answer mode.

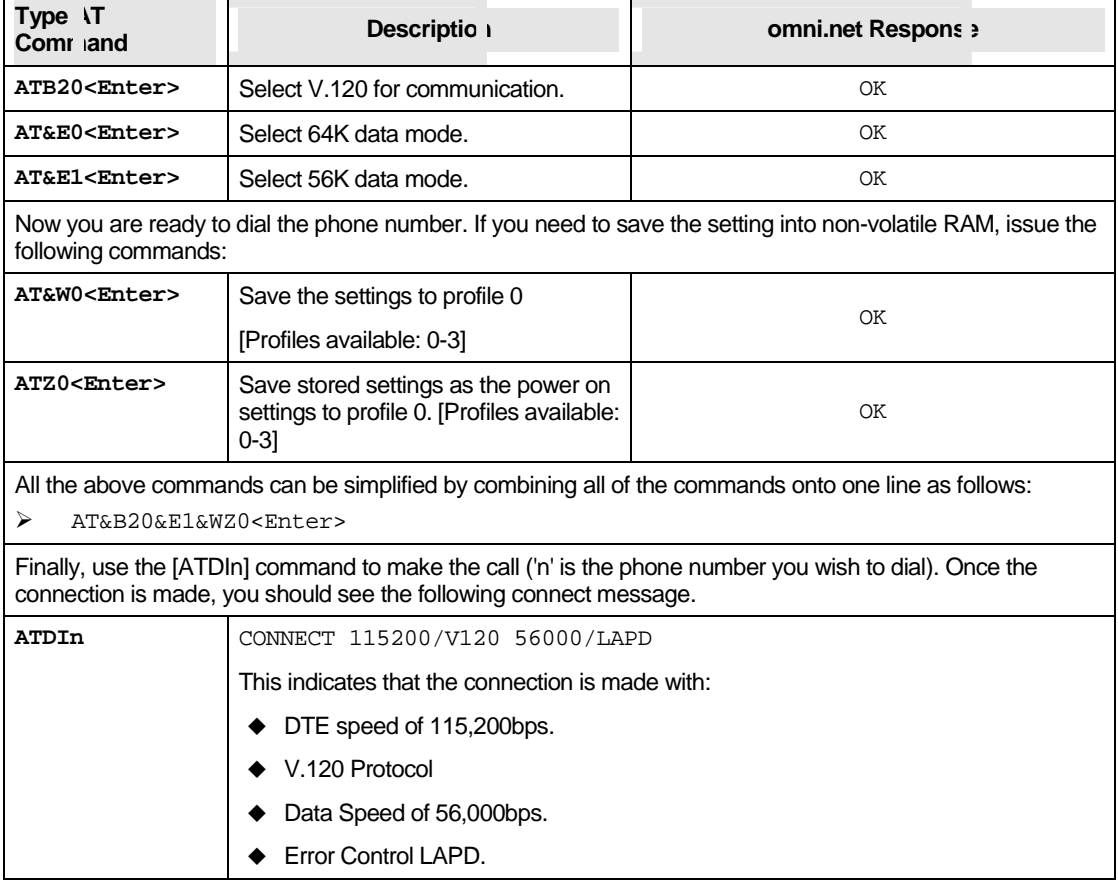

Table 45. V.120 Outgoing Protocol

### **X.75 Outgoing Protocol**

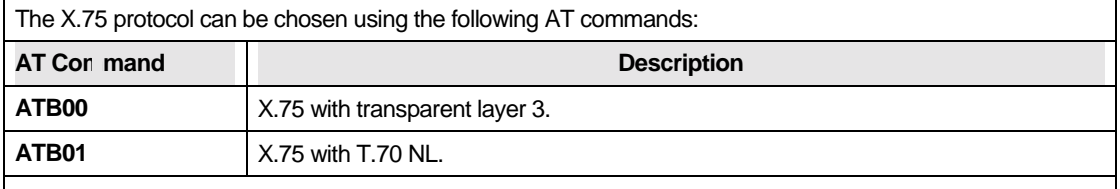

The ATB0x commands not only specify the outgoing protocol, but also set the default layer 3 for an incoming X.75 call without layer 3 information. It is important for both ends of an X.75 connection to execute the same pre-assigned layer 3 protocol, as it reduces the chance that the ISDN TA will make the wrong protocol selection.

For European ISDN (DSS1), the Low-Layer-Compatibility (LLC) information element in the SETUP message can be used to specify the layer 3 protocol. Since this is an option for ISDN switches, some of the switches might not deliver the LLC information element to the remote end.

Table 46. X.75 Outgoing Protocol

#### **Synchronous Connections (for omni.net LCD/LCD+M)**

The ZyXEL omni.net LCD/LCD+M has synchronous mode included for transfering the data synchronously. Use the following commands to choose the data rate for synchronous operation:

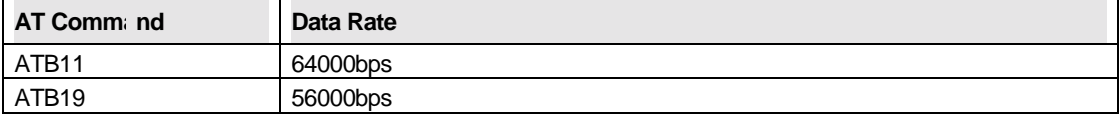

Table 47. AT Command for Synchronous Connections

There are two modes of synchronous operation:

**Asynchronous commands, synchronous data (AT&M1):** The omni.net LCD/LCD+M accepts AT commands in asynchronous mode. Once the call is connected, it enters synchronous mode for data transmission.

**Synchronous mode (AT&M3\*I1):** The omni.net LCD/LCD+M accepts synchronous commands from V.25 bis or a PC with an add-on synchronous card, and exchanges data synchronously with a remote TA. (For more information on *Async to Sync conversion*, please refer to *Chater 7*.)

**NOTE:** The omni.net LCD/LCD+M does not support network ₫€ independent clock compensation. The synchronous timing source must be supplied by the omni.net LCD/LCD+M , which is phase locked to the network synchronous clock.

When in V.25bis command mode, the omni.net LCD/LCD+M supports the bit-oriented HDLC (High-Level Link Control) synchronous protocol which most synchronous communication links use. Use AT\*Ii to enable V.25bis commands. For synchronous applications the TA is set for use with one application, in normal situations. Save the desired settings in the power-on profile and the TA will start up in synchronous mode with V.25bis enabled. A special command set RST is provided to get the TA back to asynchronous AT command mode from V.25bis mode.

When the TA is used as a DCE device with a router or mainframe system, use the following command string for best results:

AT&S1&M3\*I1&W0Z0

#### **Making V.120 and X.75 Bundled Calls**

#### **Speeds of 128Kbps**

BRI ISDN consists of three (2B+D) logical channels. Each B-channel can be used independently for a dial-up connection running at 56Kbps or 64Kbps (Kbps = Kilo (1000) bits per second).

The two B-channels can be used together for a single data connection to provide 112K (with In-Band Signaling) or 128K (when Out-of-Band Signaling is used). This is called a "Bundled Connection".

## **Identifying your Line Provisioning**

For bundled connections, the two B-channels of your ISDN line must be able to handle data circuit switch connections with unrestricted 64K or 56Kbps line speeds. Two separate data calls will be established consecutively.

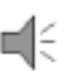

**NOTE:** V.110 protocol does not support bundled call..

#### **V.120 Bundled Call**

A bundled V.120 connection is initiated at the calling site when [ATB20] (B-channel protocol V.120) has been selected and the channel bundling mode has been enabled by an [AT&J3] command.

The channel bundling command [AT&J3] must be set on both the calling and receiving sides, otherwise a single channel connection will be made.

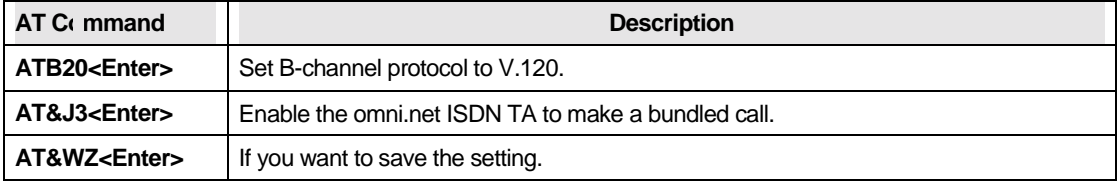

Table 48. V.120 Bundled Call AT Command (1)

While 'ATJ&3' allows to make a bundle call in both call and answer modes, other bundled call settings are

available for more flexibility, as shown below:

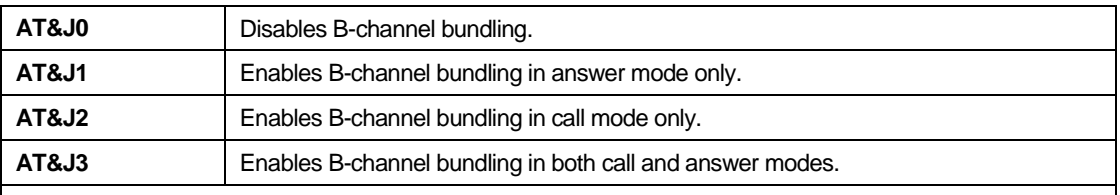

Once this is done, the [ATD] command will generate two consecutive SETUP messages to invoke bundle initiation.

For the Northern Telecom switch, each BRI phone number can only be called once at any given time. So if you dial this number, it will report "busy" to any other incoming calls. In order to use two B-channels for aggregation, we must place two calls with different phone numbers. To do this, separate the two numbers with a "+" sign after the ATD command, as shown below:

& ATDI[phone\_number\_1]+[phone\_number\_2]<Enter>

The answering ISDN TA determines that the call is a bundle request: when AT&J3 is set, and two consecutive SETUP messages are received. The two data calls are established as one message. The phone company's ISDN line splits it off into two messages. That is, the ISDN network treats them as two independent calls. Finally, the receiving side receives one bundled message into its computer's serial port.

The success of a bundle connection initiation is indicated by the connect message reported to the DTE: & CONNECT 115200/V120M 128K/LAPD Or

& CONNECT 115200/V120M 128K/LAPD/V42b *(with data compression)*

Table 49. V.120 Bundled Call AT Command (2)

#### **X.75 Bundled Call**

A bundle connection is initiated at the calling site by sending two consecutive SETUP messages to the network. The two SETUP messages are all the same except for the Call Reference values.

[AT&Jn] can be used for bundle configuration as follows:

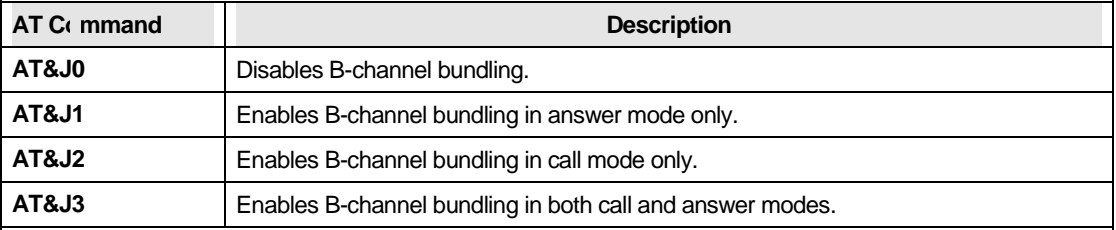

If channel bundling is enabled, the [ATDIs] command will generate two consecutive SETUP messages to invoke bundle initiation.

For Northern Telecom ISDN, each BRI destination phone number can only be called once in any time. In order to use two B channels for aggregation, we must place two calls with different phone numbers. The following command can be used for this purpose:

& ATDI[phone\_number\_1]+[phone\_number\_2]

If the called site receives two consecutive SETUP messages with the same Calling Party Number and Bearer Capability then it is deemed as a bundle request. The two data calls are established following normal call control procedures. That is, the network treats them as two independent calls.

The omni.net uses X.75 Multiple Link Protocol or 'cFos' channel bundling protocol to coordinate the two B-channels. The former would need an overhead of two octets for each packet. The success of bundle connection initiation is indicated by the connect message reported to DTE as follows:

& CONNECT 460800 / X.75M 128K / V42b

If a B-channel is unavailable at either site then the bundle initiation will fall back to single channel connection. In this case the connect message may be as follows:

& CONNECT 460800 / X.75 64000 / V42b

Table 50. X.75 Bundled Call

#### **Dialing Pre-stored Phone Numbers**

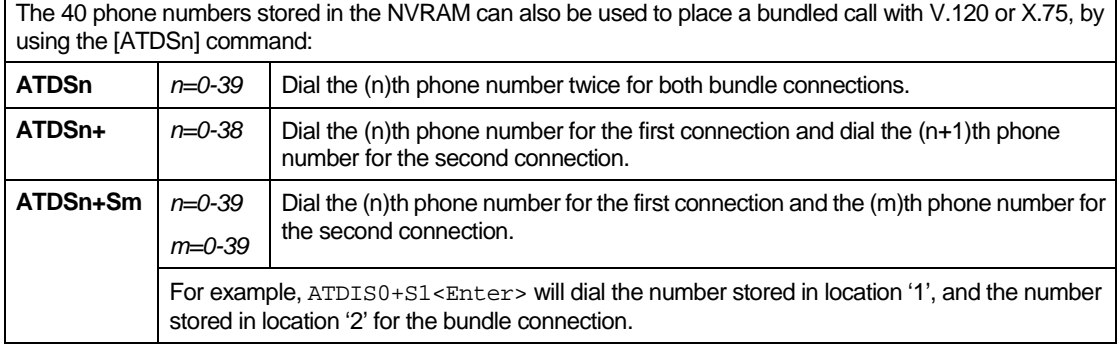

Table 51. AT Command for Dialing Pre-stored Phone Numbers

### **Using V.42bis Data Compression**

The following AT commands are used to switch the V.42bis data compression on or off for ISDN data calls when using X.75 or V.120 protocols:

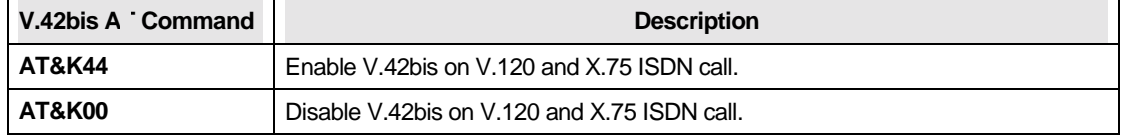

Table 52. V.42bis AT Command

#### **Bundle Connection with V.42bis Data Compression**

If both sites have set [AT&K44] to enable V.42bis negotiation then XID frames will be exchanged through the main B-channel which corresponds to the call established by the first SETUP message.

Only one data compression channel will be used in bundle connections. That means the compression is done before packet disassembly and the decompression is done after packet assembly.

The compression ratio of V.42bis is commonly recognized as up to 4:1 for text files. If the line speed is 128Kbps, then the DTE speed may reach 512Kbps. This makes the DTE's normal RS-232

serial port unsuitable for bundle applications. A special I/O card on the computer side is required in this situation.

#### **Error Correction and Data Compression with V.120**

With V.120, the default setting is for **LAPD error correction** only. No data compression will be negotiated unless V.42bis is enabled by setting [AT&K44].

With the &K44 setting, the omni.net will try to connect using V.42bis data compression. If the remote device does not support V.42, then LAPD error correction will be used.

When a connection is made using V.42bis compression, the following connect message will be displayed:

& CONNECT 115200/V120 56000/LAPD/V42b.

It takes extra time for the calling ISDN TA to negotiate V.42bis. If you know in advance that the called site has no V.42bis capability, it is advisable to issue the [AT&K00] command beforehand in order to get a quick connection.

Since the V.42bis algorithm needs an error-free transmission channel between the compression and decompression processes, it can only work with a protocol with error control competence. X.75 and V.120 are such protocols that can be used together with V.42bis data compression. V.110, on the other hand, is just an R-interface layer 1 adaptation protocol without error-control and is thus inadequate for V.42bis.

#### **Data Compression with X.75**

For X.75, to negotiate compression parameters with the remote ISDN terminal, we exchange XID frames before the Link Layer is established. The calling site will send an XID frame with V.42bis request to the called site. If the called site understands this XID's meaning, it will reply to an XID frame with a V.42bis request. If it is able to execute V.42bis; it will ignore the XID or reply to the XID frame with a V.42bis reject or empty information field.

The calling site will assume that the remote site is unable to execute V.42bis if it gets no reply for a period of time after sending the request XID. In this situation, normal connection without data compression will be established.

It takes about 2 seconds for the calling ISDN TA to send XID and wait until time out. If you know in advance that the called site has no V.42bis capability, it is advisable to issue the AT&K00 command beforehand in order to get a quick connection.

Although not defined in X.75, XID frame is based on the encoding in ISO Standard 8885 and is used in V.42/V.42bis. In addition to the compression parameters, XID can be used to negotiate the packet parameters for example as window size or packet size.

#### **Selecting V.120 for European ISDN (DSS1)**

With European ISDN, V.120 is an option in the Bearer Capability (BC) information element, which is a mandatory information element in the SETUP message. Although we can specify V.120 in the Low-Layer-Compatibility (LLC) information element, some switches just don't deliver the LLC. Other switches do deliver the LLC, but the V.120 selection will be discarded midway.

If the called ISDN TA does not get any B-channel protocol information from the incoming SETUP message and the remote device is a ZyXEL ISDN device, the called ISDN TA will be able to identify the V.120 protocol automatically with the Multi Auto-answer routine. Otherwise, with other ISDN devices, the handshake will fail.

#### **Security Settings**

The omni.net LCD/Plus/D provides security functions used to prevent unauthorized connections. Your omni.net ISDN TA features two security types with three levels of checks for added flexibility in the device you are connecting to and the transmission protocols you are using.

Two types of security functions are provided.

- **Type 1 Security** is exclusively used when the remote device is ZyXEL ISDN TA.
- **Type 2 Security** can be used with remote ISDN TAs of any brand (including ZyXEL ISDN TAs).

With a Type 1 connection, the dial-in (remote) ZyXEL ISDN TA will send in its supervisor

password for matching with the local omni.net pre-stored password list.

With a Type 2 connection, the remote terminal will be prompted to enter the password at the initial connection and the local omni.net will match the entered password with the pre-stored password list.

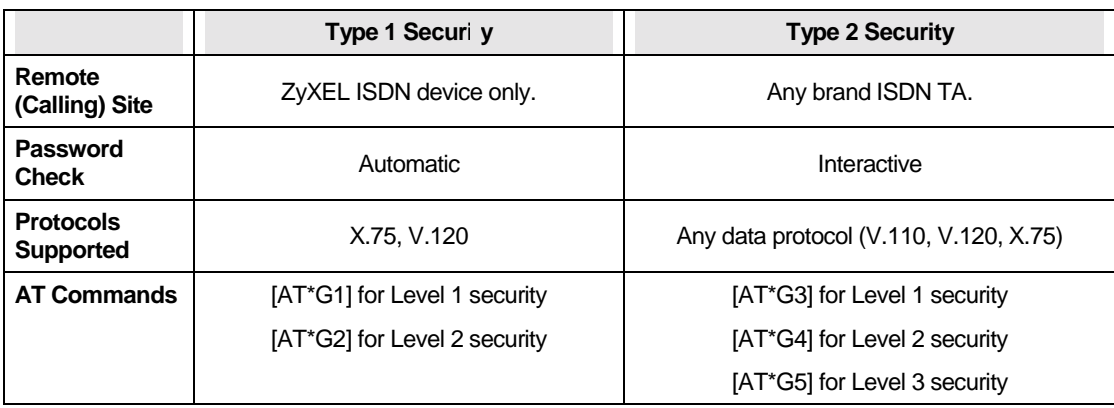

These two types of security are summarized in the following table:

Table 53. Two Types of Security Settings

The three levels of security used in conjunction with the security types are described in the following table.

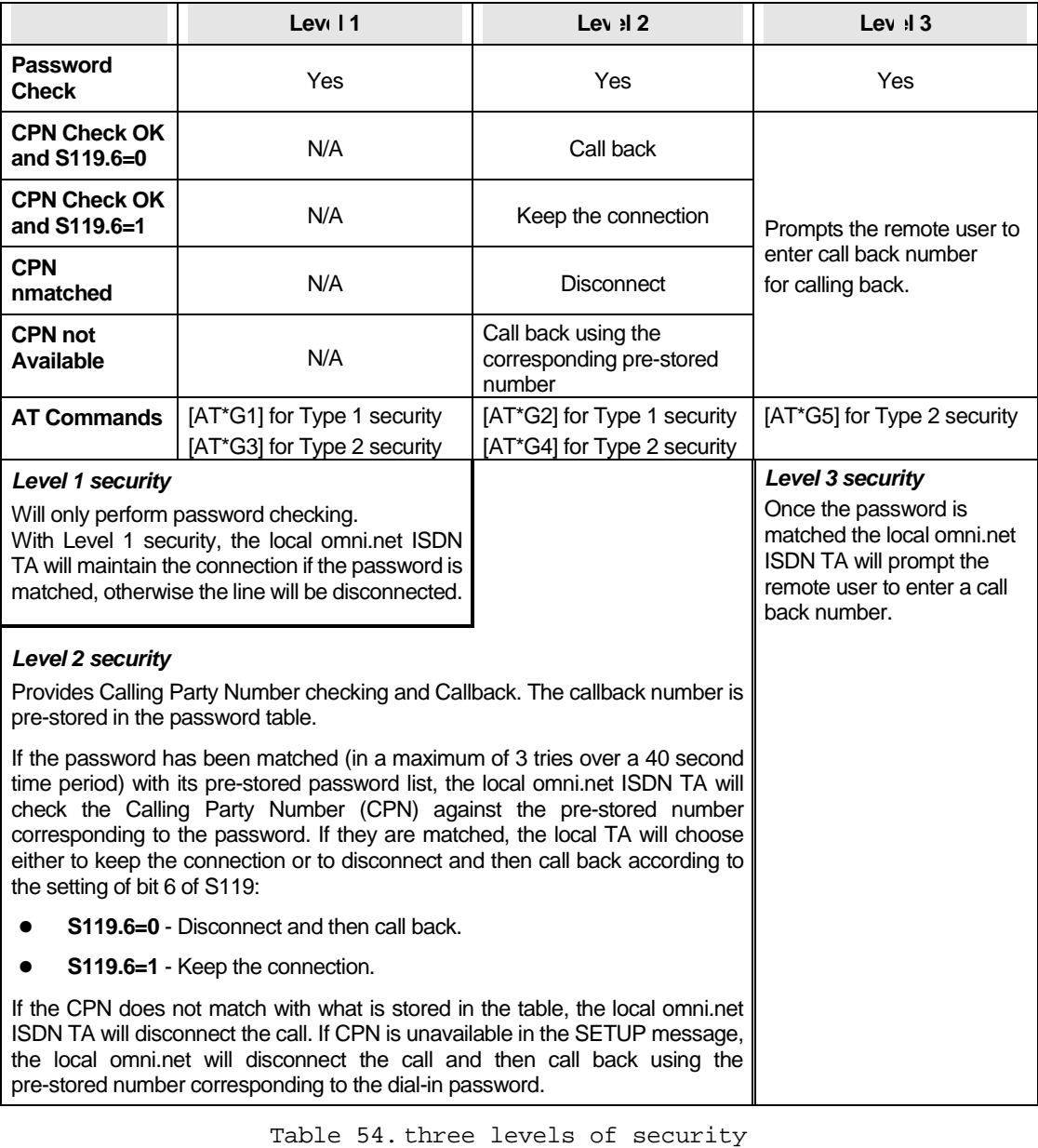

#### **Setting and Modifying Passwords**

Up to 40 user passwords can be defined using the [AT\*Hn] command, where 'n' represents the index to the entry (n=0-39).

The corresponding 40 callback numbers are defined by [AT&Zn=xxx] command, where 'n' represents the index to the entry, and 'xxx' represents the assigned callback phone number. Any character (ASCII 0-127) can be used in the password table. The maximum password length is 8 characters for each entry.

Security functions are only accessible through AT commands in terminal mode.

A supervisory password is required for adding or modifying entries. The default supervisor password is 'ZyXEL' when the omni.net is shipped from the factory. The supervisory password is sent to the remote device if Type 1 security is set at the remote end.

### **Modifying the Supervisory Password**

To modify the supervisor password, use [AT\*HS].

The system will prompt for the original password and a new password. Then re-enter the new password for verification. For example:

Password:

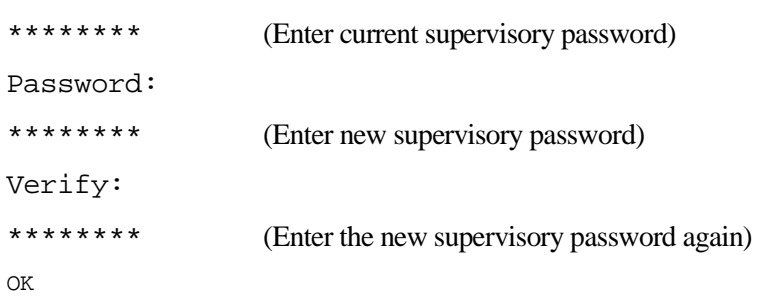

#### **Modifying the User Passwords**

Use command [AT\*Hn] to modify the "n"th user password (n=0-39). The system will ask you to enter the supervisory password first and then the user password you want to modify. Use the command [AT\*V] to list the 40 user passwords and the supervisor password on screen for viewing.

#### **Non-password Auto Call Back Function**

In addition to the standard modem-like security functions described in the previous section, the omni.net provides another simpler call back function that does not require any password check.

The Calling Party Number (origination address) will be checked against the 5 pre-stored call-back numbers before the B-channel is connected. If the CPN is matched with any one of the numbers, the incoming call will be dropped (without connection, hence without any charge) and the omni.net will automatically call back the CPN using the matched phone number.

The non-password auto callback function can be controlled using the following AT commands:

- AT<sup>\*</sup>GC0 disable the auto call back function (default).
- AT<sup>\*</sup>GC1 enable the auto call back function.

The pre-stored numbers can be set using the following [AT\*HCn] command:

```
AT*HCn
Password:
******** (Enter new supervisory password)
Call back phone number:
********
OK
```
The [AT\*VC] command can be used to list all the pre-stored numbers.

AT\*VC

Password:

\*\*\*\*\*\*\*\* *(Enter new supervisory password)*

OK

# **Part V**

# **Fax/Modem Function**
## **Chapter 9 Internal Fax/Modem Function (for ZyXEL omni.net LCD+M only)**

This chapter is designed to describe the internal fax/modem function dedicated to ZyXEL omni.net LCD+M.

### **Internal Fax/Modem Basics**

The ZyXEL omni.net LCD+M contains a built-in 56K modem that can communicate with other analog modem through an ISDN line. What's more, users can send and receive faxes by applying popular compatible fax packages such as WinFax or Microsoft Fax.

## **Modem Standards and Speeds**

The internal modem supports the following standards and speeds, which are recommended by ITU-T or ITU-TSS (International Telecommunications Union - Telecommunications Standardization Sector).

| <b>Standard</b> | Speed (bps)        | <b>Notes</b> |
|-----------------|--------------------|--------------|
| V.21            | 300                |              |
| V.22            | 1200               |              |
| $V.22$ bis      | 2400 or 1200       |              |
| V.32            | 9600 or 4800       |              |
| V.32 bis        | 14400, 12000, 7200 |              |
| V.34            | $33600 - 2400$     |              |
| V.90            | $56000 - 28000$    |              |

Table 55. Modem Standards and Speeds

### **MNP Protocols**

MNP (Microcom Network Protocol) is a set of protocols first introduced by Microcom, Inc., and alter used by many modem manufacturers. It consists of many classes. Class 1 to 4 are for error correction, and class 5 is for data compression. MNP Class 1 and 2 are obsolete. Normally Class 4 is used for error correction and it uses Class 3 internally.

MNP Class 5 is data compression protocol with a maximum efficiency of 2 to 1. MNP-5 is used with MNP-4 for error correction.

## **Xmodem, Ymodem, and Zmodem**

These are file transfer protocols. They do error checking and ensure data integrity of the file transferred. Some variations of these protocols also appear, like Xmodem-1k, Ymodem-G, etc.

The "G" types of protocols do not include error checking. They allow very high throughput rates, but can be safely used only when the modems use MNP4 or V.42 error protocols and there is no speed overrun on the computer's serial port.

Whenever possible, we recommend the use of Zmodem for added security and high flexibility. Consult your communications program manual for more information on transfer protocols.

## **Fax and Facsimile**

Fax is the abbreviation for facsimile. There are four major parts in a normal facsimile machine, the scanner, encoding and decoding device, modem, and printer. Before a page can be sent, it is first scanned, the bit-mapped data is encoded with data compression, and then it is transmitted across the phone line by an internal modem module. The remote facsimile receives the data with its internal modem, decodes it back to bit-mapped image data and prints it on paper.

#### **Modem as a fax**

Modems can also be designed to include a fax transmitting and receiving function similar to a fax card. Since the modem's interface with the computer is the standard serial RS-232 interface, this interface is used for both modem and fax operations. Since the data throughput on a serial RS-232 interface is limited, only compressed fax image data should be carried through this serial interface. Fax image coding and decoding must be done in the computer. Modem/Fax, also called faxmodem, can be either an external stand-alone unit or a plug-in card. External stand-alone units can be connected to any computer with a standard RS-232 serial port.

## **EIA Class 1 Fax Commands**

The EIA Class 1 fax commands are a set of AT fax commands defined by EIA/TIA(Telecommunications Industry Association) for controlling faxmodems from a computer through the serial RS-232 interface. Faxmodems and fax software supporting this standard will work together. Class 1 commands control the details of how the modem does on-line negotiation. The Class 1 command set is also called the TIA-578 standard.

### **Constriction of Using Internal Fax/Modem and Phone2**

The internal fax/modem is using the same circuit of POTS port phone2, that is, when POTS port phone2 is in use, you can not dial out/in a modem call. On the other side, when internal fax/modem is in use, if you pick up phone2, you will hear the noise of modem carrier or handshaking.

## **Dialing Out for Internal Fax/Modem**

Using the "M" command following the "ATD" will tell your omni.net LCD+M to automatically switch calls to the internal fax/modem once dialing is complete.

Type: ATDM17146930762<enter>

## **Manually Switching Communication Modes**

The manual switching functions will only be necessary if your communication software does not allow you to change your dial-up string.

Conventional dialing commands: ATD, ATDT and ATDP, used by most existing communication software, can be mapped onto one of the new dialing commands according to the AT&O setting as follows:

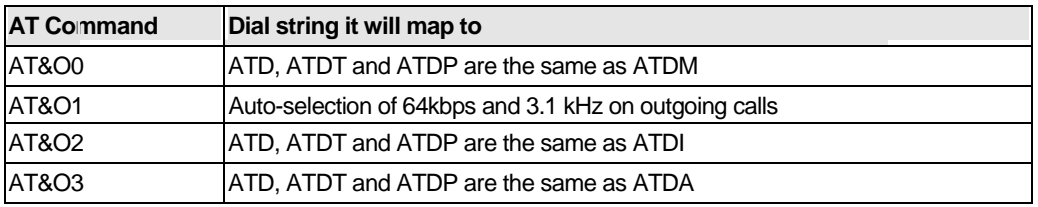

**Table 56.** AT Command for Conventional dialing commands

The factory default is **AT&O2**. This means the modem will select ISDN data mode when you do not specify which communication mode to use in your dial command (i.e. ATD or ATDT).

#### **ATDMs**

This command directs the modem to go on-line, dial according to the string entered and attempt to establish a connection.

9-4 If +FCLASS=0 is selected, the modem will behave as a data modem and will attempt to connect to another data modem. The modem will have up to the period of time specified by register S7 to wait for a connect. If this time expires before the modem can connect, the modem will go on-hook with the NO CARRIER response. This command will be aborted in progress upon receipt of any DTE

character before completion of the handshake.

If +FCLASS=1 is selected, the modem will behave as a facsimile modem and attempt to connect to a facsimile machine. This command will be aborted upon receipt of any DTE character if the modem has not finished dialing. In this case, the modem will go on-hook and return to command mode after displaying the NO CARRIER message.

Dial Modifiers. The valid dial string parameters are described below. Punctuation characters may be used for clarity, with parentheses, hyphen, and spaces being ignored.

0-9 DTMF digits 0 to 9.

Dial pause: the modem will pause for a time specified by S8 before dialing the digits following ",".

( ) Ignored: may be used to format the dial string.

Ignored: may be used to format the dial string.

<space> Ignored: may be used to format the dial string.

#### **Incoming Calls for internal Fax/modem**

#### **Answering a Call Using MSN**

AT&ZI6=s Assign the phone number to a POTS port, Phone 2 and internal fax/modem when AT&L1 was set. (For more information, please refer to *Answering a Call Using MSN on chapter 4*)

#### **Allow Internal Fax/Modem to Answer Incoming Analog Calls.**

The factory default will not allow the internal fax/modem to answer an incoming call (AT&L0). Command AT&L1 will make an incoming analog call not only to phone2 but also to the internal fax/modem.

When AT&L1 is set, an incoming analog call to phone2 will also report a 'RING' message to the DTE. You can answer an incoming analog call to the internal fax/modem by the command 'ATA'. If the register S1 is not zero, the internal modem will automatically answer an incoming analog call when the Ring counter reaches the register S1 value. However, you can pick up phone2 (or phone1 when Global Call is enabled) to answer this incoming analog call.

## **LCD Panel When Internal Fax/Modem Operation**

When the modem (or fax) calls out, the LCD panel will display the destination number of the modem (or fax) to dial to. When using the internal fax/modem to answer an incoming analog call, the LCD panel will display the calling party number of the modem (or fax) the call came from. After the modem (or fax) call has finished, the LCD panel will record the modem (or fax) call in the dial in (or out) log.

### **Control the Speaker of Internal Fax/Modem**

Use command ATLn (n=0-3) to control speaker volume according to the parameter supplied. [S24b4-5]

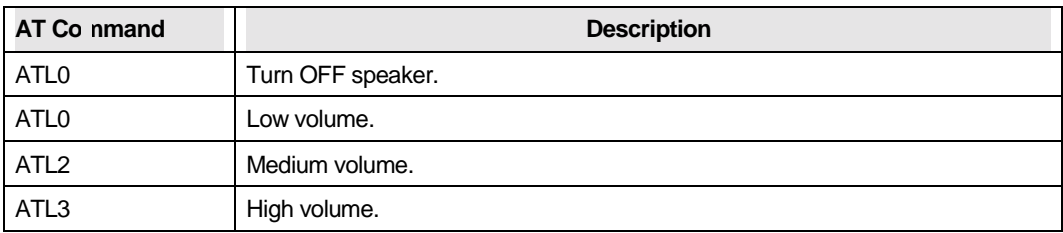

Table 57. AT Command for controlling speaker volume

Use command ATMn (n=0-3) to select when the speaker will be on or off. [S21b1-2]

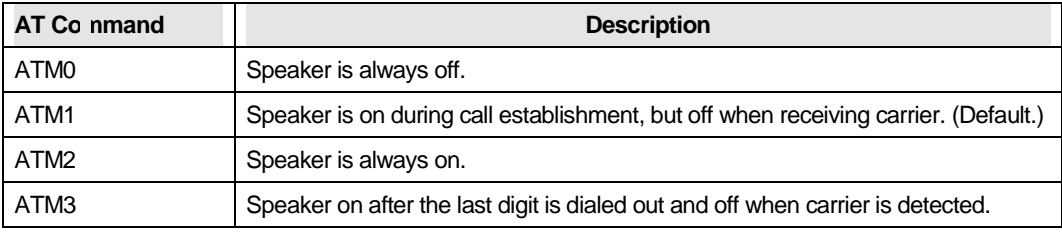

Table 58. AT Command for selecting speaker

#### **Control Data Compression**

Use command  $AT&Kn$  (n=0-3) to enable or disable data compression negotiation. The internal fax/modem can only perform data compression on an error-corrected link. [S27b0-1]

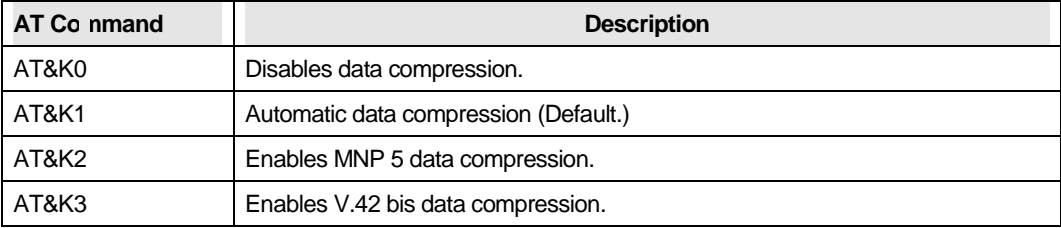

Table 59. Control Data Compression AT Command

## **Fax Operation**

The ZyXEL omni.net LCD+M supports the Group 3 sending and receiving facsimile function. You must connect the modem to a computer, usually a PC. The computer is the input/output device for the fax function. The interface between the modem and the computer is the normal RS-232 serial connection. The modem uses the same interface for both data and fax applications. In fax operation, it performs protocol handshaking and image data transfer, and the computer does the job of image data creation, capturing, conversion, compression, decompression, retrieving, and storing. You can send and receive fax by applying popular compatible fax packages such as Winfax or Microsoft Fax.

The fax may achieve a14400 bps transmission speed. The character format is 8 bit data, no parity, and 1 stop bit. Start and stop elements are removed from the transmit data and added to the receive data. Both transmit and receive data are buffered. Flow control using XON/XOFF (DC1/DC3) or RTS/CTS is provided.

## **Fax Command Sets**

Besides the AT commands supported by omni.net LCD, there are additional AT commands for internal fax/modem usage for a control speaker (ATMn and ATLn), data compression (AT&Kn), modem dial out (ATDMs), fax command sets (EIA Class 1 fax commands), etc.

The omni.net LCD+M internal modem supports Class 1 command set for the fax function. The Class 1 protocol uses the modem to transmit the fax data only. The connected computer handles the complete organizational overhead for this protocol. The available Class 1 commands are listed first in this chapter.

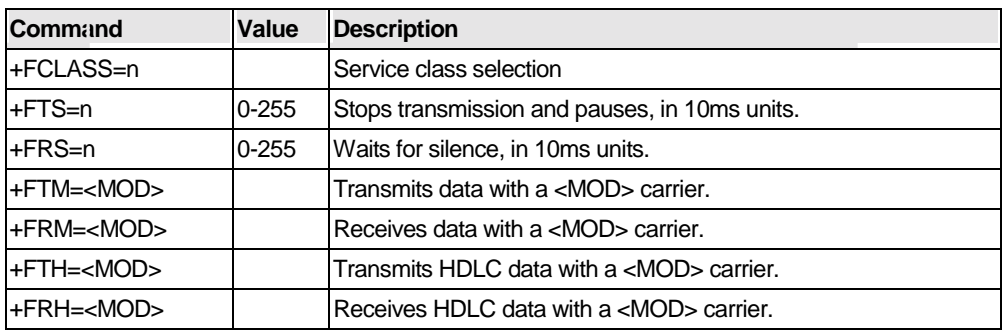

Table 60. Fax Command Sets A Command

## **Internal Fax/Modem AT Command Set Summary**

ATDMs: Dials (number and options) that follows for the internal fax/modem

ATI1, ATI9: Displays information about product.

ATLn (n=0-3, default: 1): Speaker volume control, the higher the value, the higher the volume.

[S24b4-5]

ATMn (n=0-3, default: 1): [S21b1-2] ATM0: Speaker always OFF ATM1: Speaker ON until carrier is detected. ATM2: Speaker always ON. ATM3: Speaker ON after the last digit is dialed

AT&Kn (n=0-3, default: 1) [S27b0-1] AT&K0 Disables data compression. AT&K1 Automatic data compression (Default.) AT&K2 Enables MNP 5 data compression. AT&K3 Enables V.42 bit data compression.

AT&Ln (n=0-1, default: 0): Modem and POTS ports selection during call answering. [S84b5] AT&L0: Sets priority to POTS port, Phone1 AT&L1: Sets priority to POTS port, Phone2 and internal modem.

AT&On (n=0-3, default: 2) Sets default call type for commands: ATDs, ATDPs, ATDTs. [S83b4-5] AT&O0: To make fax/modem calls AT&O1: Auto-selection of 64kbps and 3.1 kHz on outgoing calls AT&O2: To make ISDN calls. AT&O3: To make calls for POTS port, Phone 1

FAX commands: (FAX CLASS 1)

+FCLASS=n Service class.

+FRH=n Receives data with HDLC framing.

+FRM=n Receives data.

+FRS=n Receives silence.

+FTH=n Transmits data with HDLC framing.

+FTM=n Transmits data.

+FTS=n Stops transmission and wait.

(For more information on *AT Command Set Referenc*e, please refer to Appendix A, and for the information on *Additional Result Code Table for Internal Fax/Modem* please refer to Appendix D)

# **Part VI**

# **Diagnostics**

## **&**

## **Firmware Update**

## **Chapter 10 Diagnostics**

The omni.net can perform its own diagnostic tests, providing you with valuable information. This chapter presents diagnostic tables for interpreting test results.

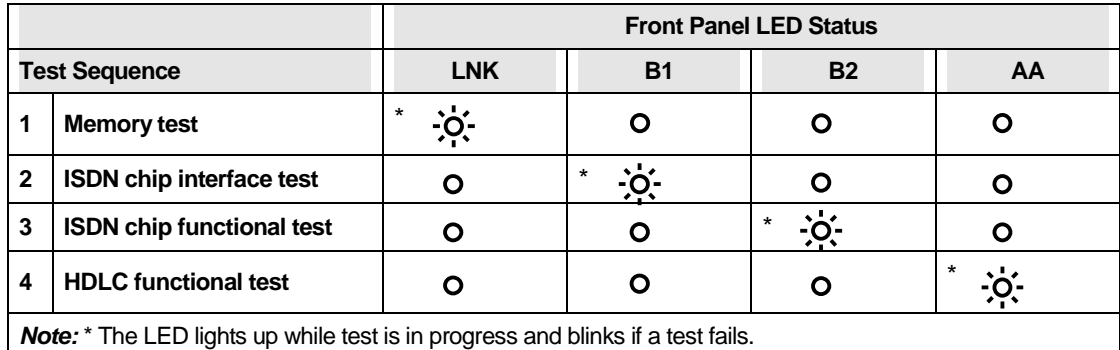

The following table summarizes of the omni.net self-test sequence:

Table 61. omni.net self-test sequence

### **Diagnostic Tests**

The omni.net ISDN TA provides several diagnostic capabilities:

- Power-on Self-test
- Local Digital Loopback Test
- Diagnostic Command
- omni.net Reset

### **Power-on Self-test**

At each power-up or after reset command from the panel, the omni.net will test the ROM code checksum, system RAM memory, EEPROM, digital circuits and analog circuit calibrations.

The LNK LED will light up for half a second to indicate the success of the TA's power on self-test. After completing a successful self-test, the LNK LED will become the normal physical layer (layer 1) active indicator.

## **ISDN Loopback Test (AT&T9)**

The [AT&T9] command will invoke an ISDN loopback test connection. The loopback point is in the S/T interface chip (Siemens 2086 chip). This loopback checks almost every part of the omni.net ISDN TA and RS-232 cable, except for the passive front-end of the ISDN S/T interface.

During ISDN loopback test, data from the terminal or computer is sent through the DTE interface to the omni.net's transmitter and is packaged to the proper frame format according to the B-channel protocol selected. Then the test data-packet are loop-backed to the receiver, unpacked, and sent through the DTE interface back to the terminal or computer's screen. The screen should show the data you have sent to the ISDN TA.

## **Loopback with Self-Test (AT&T10)**

The [AT&T10] command will invoke an ISDN loopback connection with self-test. The data is generated by the omni.net and goes through the same path as with the above Loopback Test. The data pattern is printable ASCII characters. You can see the result on the screen. The loop-backed data is compared with the transmitted data. Should an error occur, the LNK LED will start to flash. Sending any character through the DTE interface to the ISDN TA will discontinue the test.

## **B1/B2 Loopback with Self-Test (AT&T11)**

The [AT&T11] string commands testing for the readiness of your ISDN line which uses one B-channel (B1) to place a call and the other B-channel (B2) to receive the call. Follow these instructions to make your test call:

```
Type: AT&ZOI=[your_isdn_number]<Enter>
omni.net responds: OK
Type: AT&T11<Enter>
omni.net responds: OK
                   Dial [your_isdn_number]
                   Loop from B1 to B2 through the switch established!
                   Sending and receiving data.....
                   B1/B2 loopback test succeeded.
                   Disconnecting.....
                   NO CARRIER
```
#### **The Diagnostic Command (ATCG)**

The [ATCG] command can be used to test and isolate hardware problems. Some of the tests are interactive, please follow the instructions on your screen. If the omni.net is operating normally, the test results will display as follows:

```
System address & data bus test .............................OK
Layer 1 hardware test ............................... OK
Layer 2 hardware test ............................... OK
Layer 1 activation test.............................. OK
First B channel hardware test ....................... OK
Second B channel hardware test....................... OK
Listen to the Ring and then pick up phone set #1..... !!
Off-hook action is detected, (Hook Interrupt) ....... OK
Listen to the dial tone and then dial 1234567890*# in sequence. !!
1234567890*#
Dialed digits detected, please hang-up the handset…. !!
On-hook action is detected, (Hook Interrupt)........ OK
Listen to the RING and then pick up phone set #2 ....!!
Off-hook action is detected, (Hook Interrupt) ....... OK
```
#### *Technical Reference for ZyXEL omni.net series*

```
Listen to the dial tone and then dial 1234567890** in sequence. !!
1234567890*#
Dialed digits detected, please hang-up the handset ..!!
On-hook action is detected, (Hook Interrupt) ........ OK
```
### **Resetting Your omni.net**

If you have modified the setting and cannot get your ISDN back on-line (the unit is locking up), you need to reset your omni.net. Also, you can follow the reset procedure to help you reset the omni.net back to the factory set default-state.

To reset your omni.net Plus/D, hold the DATA/VOICE button pressed down while turning the unit ON; to reset your omni.net LCD/LCD+M, hold any key in LCD panel,, and keep holding down the switch for 5 seconds after the power switch is turned ON, then release the switch. The omni.net will reset itself back to the factory defined setting, and it will also run a continuous loop-back self-test. Printable characters will show on the terminal screen (if connected). Finally, toggle the power OFF and ON again.

Other than the mechanical reset described above, you can use the terminal program to perform software and hardware reset by issuing the following AT commands:

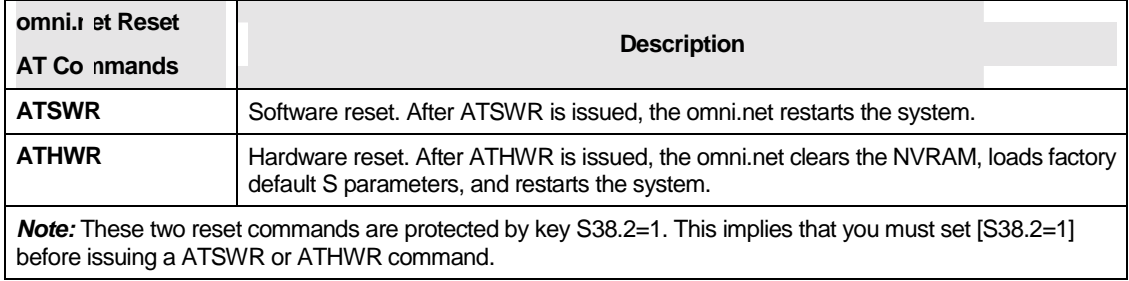

Table 62. omni.net Reset AT Commands

## **Using the Embedded Protocol Analyzer (EPA)**

The embedded protocol analyzer (EPA) records and analyzes various protocols on the B-channel,

D-channel and DTE-DCE interface. The EPA is designed for hobbyists as well as users with technical backgrounds. The EPA enables you to examine messages exchanged between your ISDN TA and the Central Exchange office when making an ISDN call. You can review the packets sent or received through the B-channel (for X.75 or V.120) to or from the remote site. AT commands issued from an application software program can also be checked. This will help you understand their causal relationship with other events.

In addition to its tutorial purpose, the EPA is very useful for diagnostics. If you have compatibility problems with your Central Exchange or with another ISDN TA device at a remote site, the EPA will be your first aid resource. According to the EPA analysis, you may decide to fix the problem yourself (for example, modify the configuration and try again) or log the analyzed results as a file (a very comprehensive bug report), and then send it to *ZyXEL Technical Support* department.

## **Capturing the Protocol Data**

The data captured by the EPA can be classified into three categories:

- ! B-channel user data protocols
- ! D-channel signaling protocols
- **DTE-DCE** protocols

The B-channel user data protocols include X.75 and V.120. Only the layer-2 header (addresses and control bytes) and layer-3 header are captured. Since X.75 may be used with various layer-3 protocols (for example, T.70, T.90, and ISO8208), only the first 8 octets of the information field are recorded as the layer-3 header, then displayed in raw data form. ZyXEL Technical Support department will carry out the analysis of the protocol data.

The D-channel signaling protocols include layer-2 and layer-3 call control protocols. Frames and messages exchanged via the D-channel are all recorded for further analysis. These data messages are essential to understanding interactive operations between an ISDN TA and the ISDN network. They contain the compatibility information for the ISDN TA and your Central Exchange.

The DTE-DCE protocols (at the R reference point according to the ISDN nomenclature) include the AT commands/responses as well as the CAPI internal interface. The CAPI internal interface is

#### *Technical Reference for ZyXEL omni.net series*

used with the ZyXEL CAPI driver. The ZyXEL CAPI driver communicates with the ISDN TA through this internal interface. It is not recommended that users get involved in this internal interface. The AT commands/responses, on the other hand, are in a standard user interface. An analysis of these commands and responses might prove very informative. All messages captured by the EPA are tagged with a time stamp according to a free running timer that starts at the beginning of data capture. The resolution of this timing information is in 10ms intervals.

The following commands determine the kind of protocol data captured by the (Embedded Protocol Analyzer) EPA:

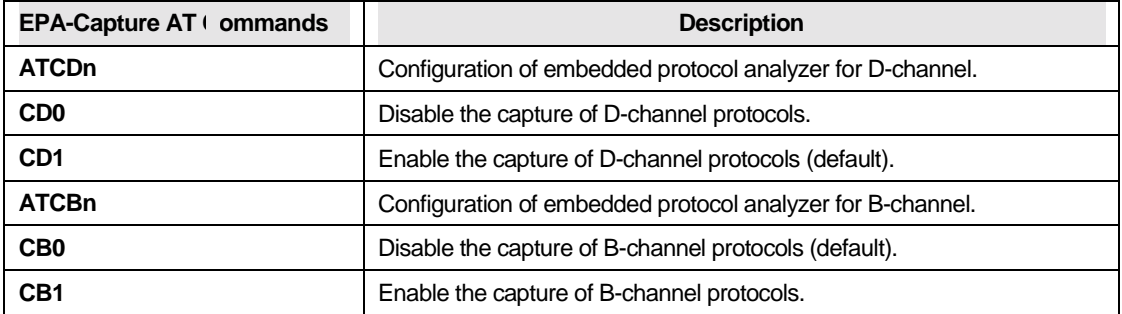

Table 63. EPA-Capture AT Commands (1)

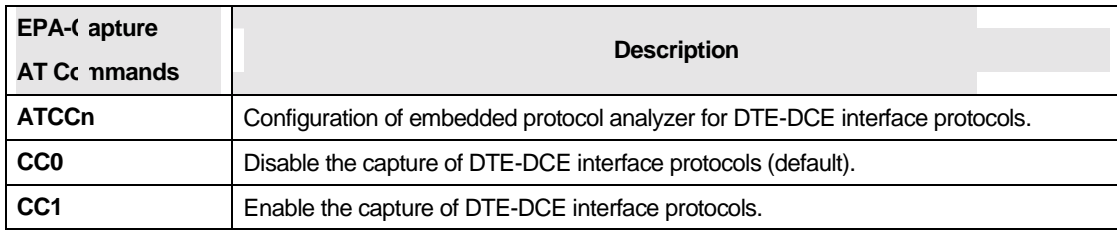

Table 64. EPA-Capture AT Commands (2)

The EPA starts to capture data when the command [ATCT] is issued. This capturing process continues until the command [ATC\$] is issued. The EPA maintains 8 Kbytes RAM as a ring buffer. In case the buffer is full, the earliest data captured will be overwritten by the latest data.

## **Analyzing the Captured Data**

To view the analyzed result, use the command [ATC\$]. For your convenience, the relevant AT

commands are summarized as follows:

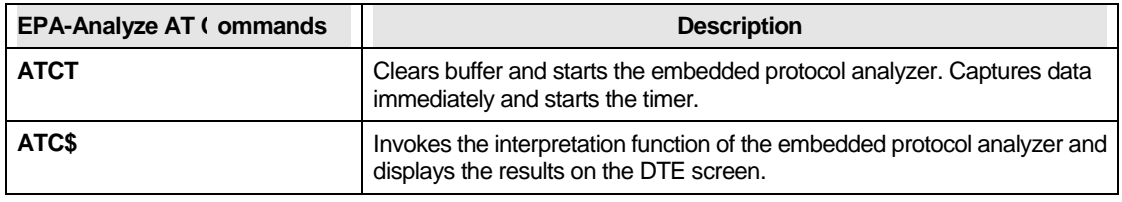

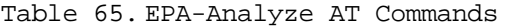

The analyzed results can be viewed as if in a full screen editor. Several number keys are used to control the display. For PC users, it is convenient to use the keys on the numeric keypad (make sure that Num-Lock is on.).

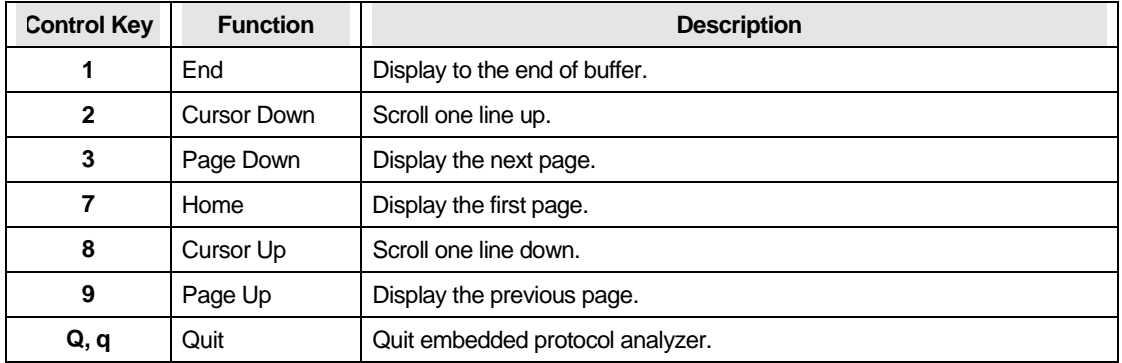

The display control key functions are detailed in the following table:

Table 66. display control key functions

## **Chapter 11 Firmware Upgrade**

This chapter describes how to upgrade the flash EPROM firmware of your omni.net when a new version is available.

## **Upgrading with Flash EPROM**

Your omni.net ISDN TA employs a flash EEPROM (Electronic Erasable Programmable Read Only Memory) that lets you conveniently update firmware and program the ISDN TA with new features and enhanced functions.

If you use a Windows operating system, run the ZyXEL ISDN Configuration Manager to upgrade new firmware. For other Operating Systems, use a terminal program that supports the X-modem protocol.

Obtain the new firmware from ZyXEL's BBS, WWW, or FTP site. See *Contacting ZyXEL* for more information. The firmware is distributed with the file name (your model) d.vvv, where the extension 'vvv' denotes the version of this firmware. The modifier 'd' in the filename has the following definitions:

- $d = E$  European ISDN (DSS1), also used in most other countries including Asian countries.
- $\blacksquare$  d = A American ISDN (AT&T 5ESS, Northern Telecom DMS-100, or National ISDN-1, the active D-channel protocol can be chosen by an AT command).

**NOTE:** The American firmware version supports both the S/T interface and U interface models. During the power-on test, it checks the hardware configuration and follows the initialization procedures of the specific interface.

Follow these steps to upgrade you omni.net with flash EPROM, by using a communications program:

- **Step 1.** Make sure your omni.net has the power turned ON.
- **Step 2.** Start any communications program on your computer that supports the Xmodem protocol, and type:
	- ATUPX<Enter>
	- omni.net responds: You have chosen Xmodem (128 octets of data with checksum) protocol to update your TA. Data in Flash ROM will be erased !!!

Are you sure (Y/N) ?

**Step 3.** Press 'Y'. The following message then appears:

Start programming, please upload.

**Step 4.** Use the Xmodem protocol to upload the file ONETd.vvv to your ISDN TA. This step updates the omni.net's flash EPROM with the new firmware. When installation is complete, the omni.net will restart automatically.

#### **Kernel Mode**

In the unlikely event that your omni.net fails to respond to AT commands after upgrading the flash EPROM, follow the procedure below:

- **1.** Power on the omni.net. The reset will prompt the omni.net to check the integrity of the codes in the flash EPROM.
- **2.** If proper valid firmware can not be verified, the omni.net will initiate Kernel Mode. Once it is in Kernel mode, you can issue limited AT commands. From this point, you can start from Step

3 of the flash upgrading procedure outlined above.

# **Part VII**

# **Appendices**

## **Appendix A AT Command Set Reference**

## **Operation Modes of the DTE Interface**

There are two operation modes for the DTE interface:

- **EXECUTE:** Simplex mode used for conventional AT Command operation.
- ! **Multiplex mode**  used as an internal interface for ZyXEL CAPI drivers.

#### **Simplex mode**

In simplex mode, the omni.net is used just like an ordinary ISDN TA. The DTE interface will be either in command state or in data state. At the most, only one data connection session is possible at any time.

A number of different AT Commands can be used to invoke various functions. The simplex mode is designed for AT Command users. The guides and descriptions throughout the rest of this manual, if not otherwise specified, are applicable to this mode. The power-on default of the DTE interface is in simplex mode as well.

### **Multiplex mode**

The multiplex mode is designed for ZyXEL CAPI drivers. It can also be used by third parties to develop various drivers on different platforms for public domain or for commercial purposes.

The commands or data are packaged. Each packet has its own destination address. All the DTE channels can be accessed individually by way of multiplexing.

## **AT Commands Description**

An AT Command is a command in asynchronous data format issued by the computer to the ISDN TA through the asynchronous computer-modem interface. AT Commands control the ISDN TA behavior and actions. To send an AT Command from a computer to the omni.net, you must run a communication software program and the omni.net must be in command state.

Exceptions to the above requirement are  $[A, A >$ , and  $++$ .] These commands are neither preceded by the prefix AT, nor followed by any other character:

- **A**/ re-executes the last command once.
- ! **A>** re-executes the last command once. Also used to repeat the last call up to 9 times until aborted by pressing down any key on the keyboard or front panel or until a successful connection with a remote ISDN TA has been made.
- ! **+++** is the escape sequence code that is entered in data state to return the ISDN TA to command state. The omni.net will accept AT commands only while it is in command state.

## **AT Commands Prefix (AT)**

All other AT Commands require the command prefix [AT]. The prefix may be typed in either upper 'AT' or lower case 'at'.

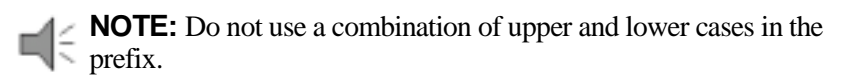

The following tables list all of the AT commands supported by the omni.net LCD/Plus/D. An asterisk (\*) following a command option or value indicates that it is a default setting when the omni.net is shipped.

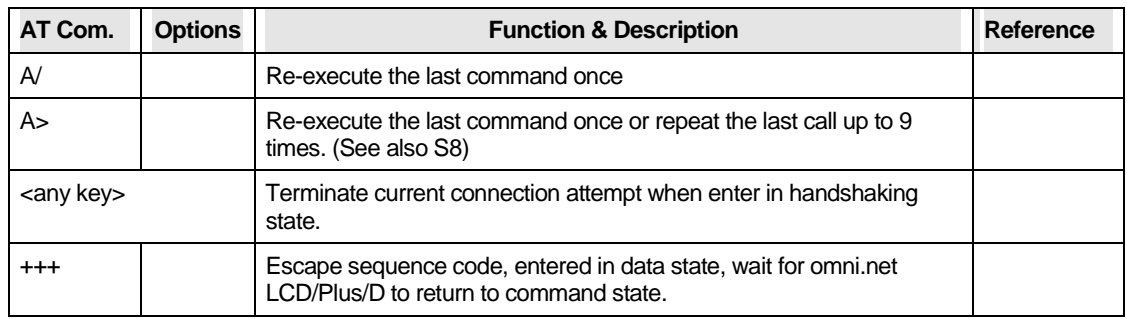

## **Basic 'AT' Command Set**

Table 67. Description of Basic 'AT' Command Set

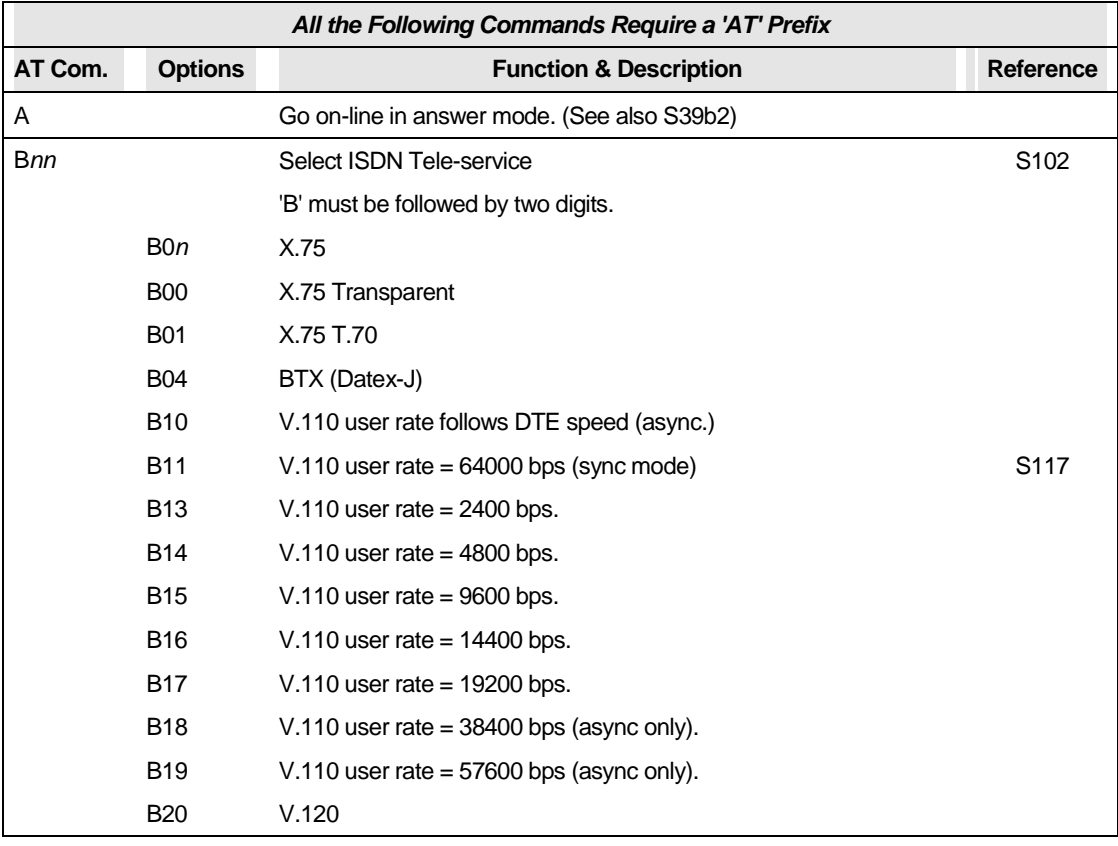

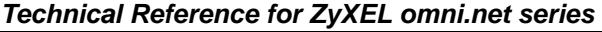

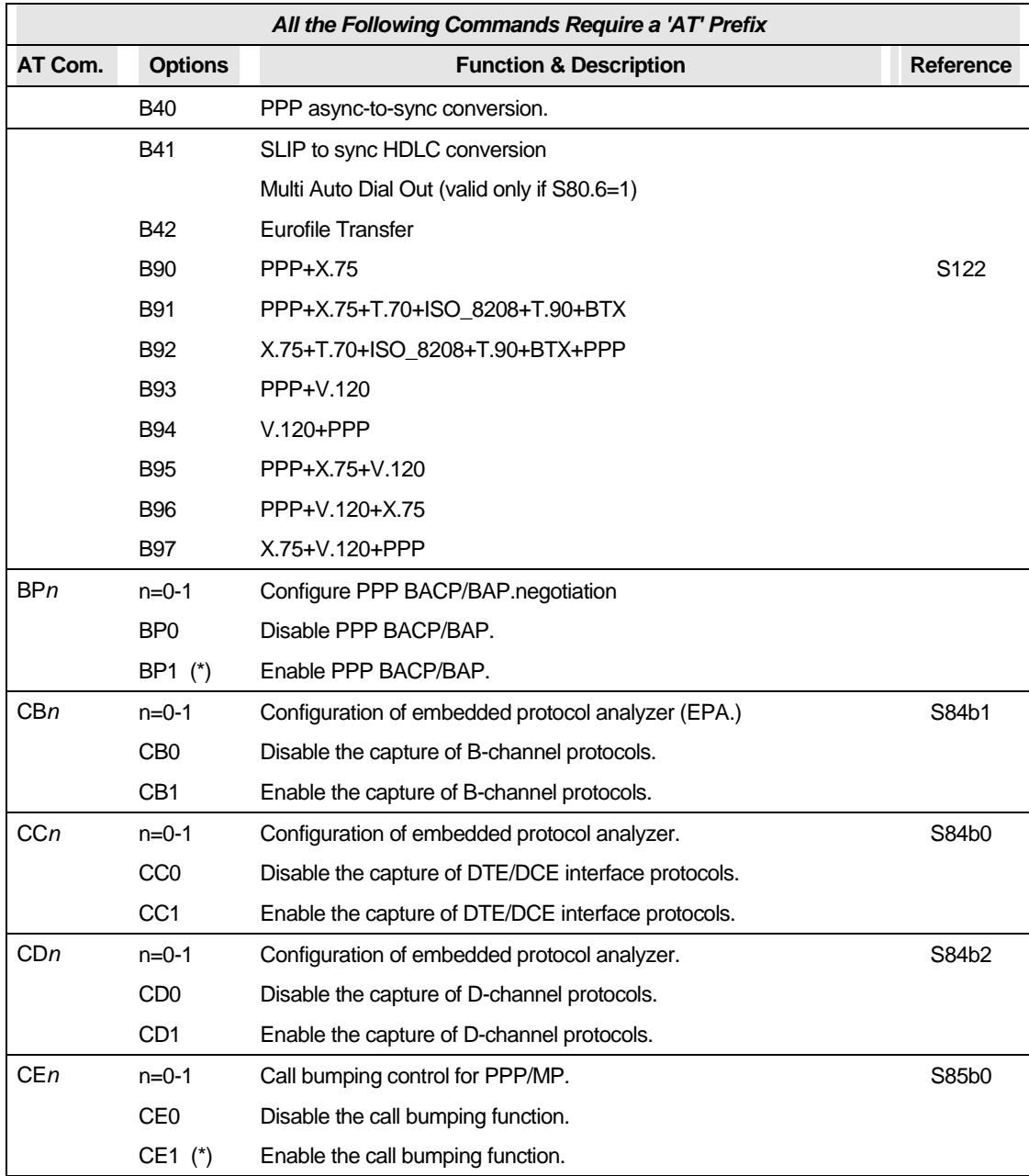

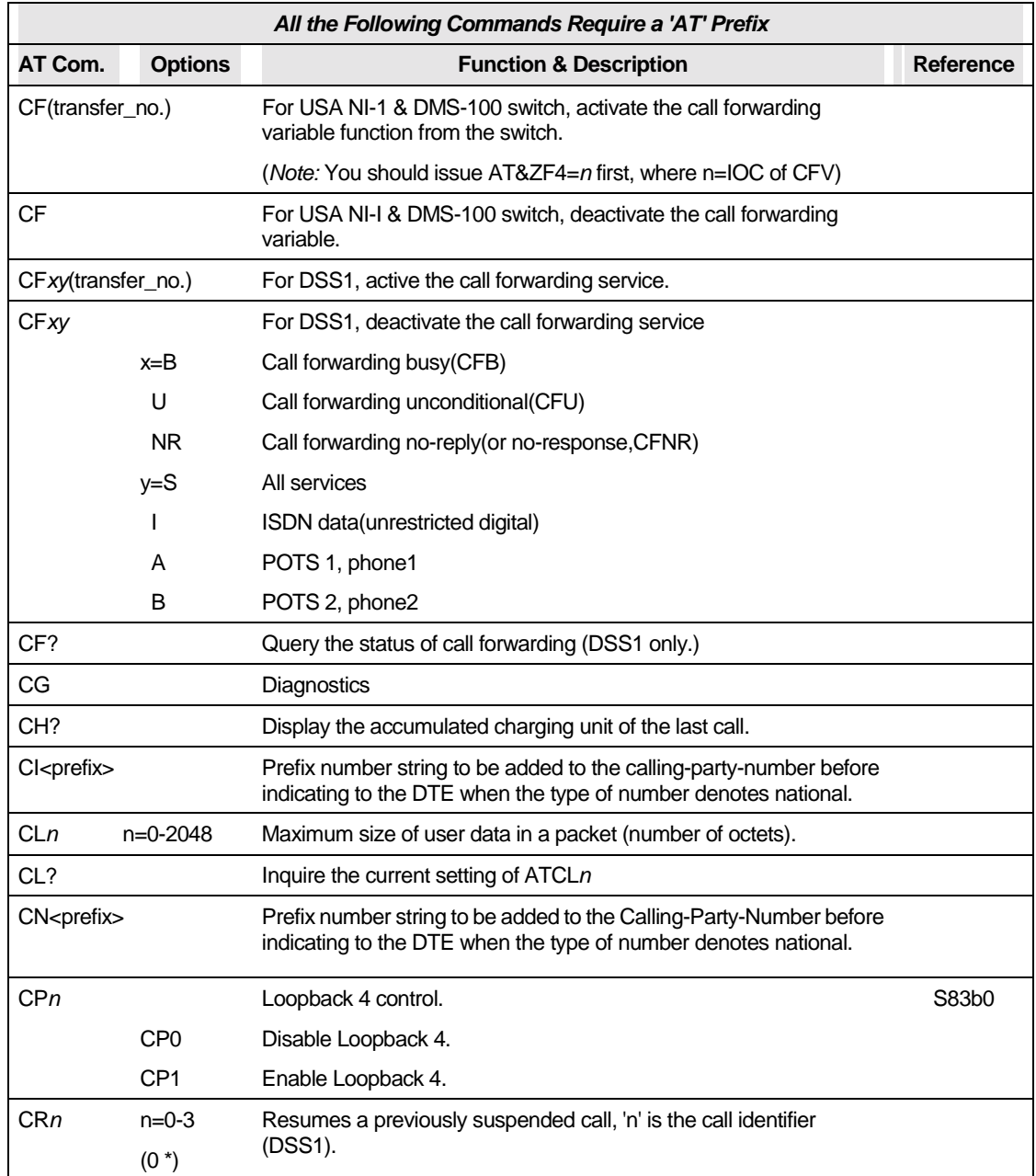

#### *Technical Reference for ZyXEL omni.net series*

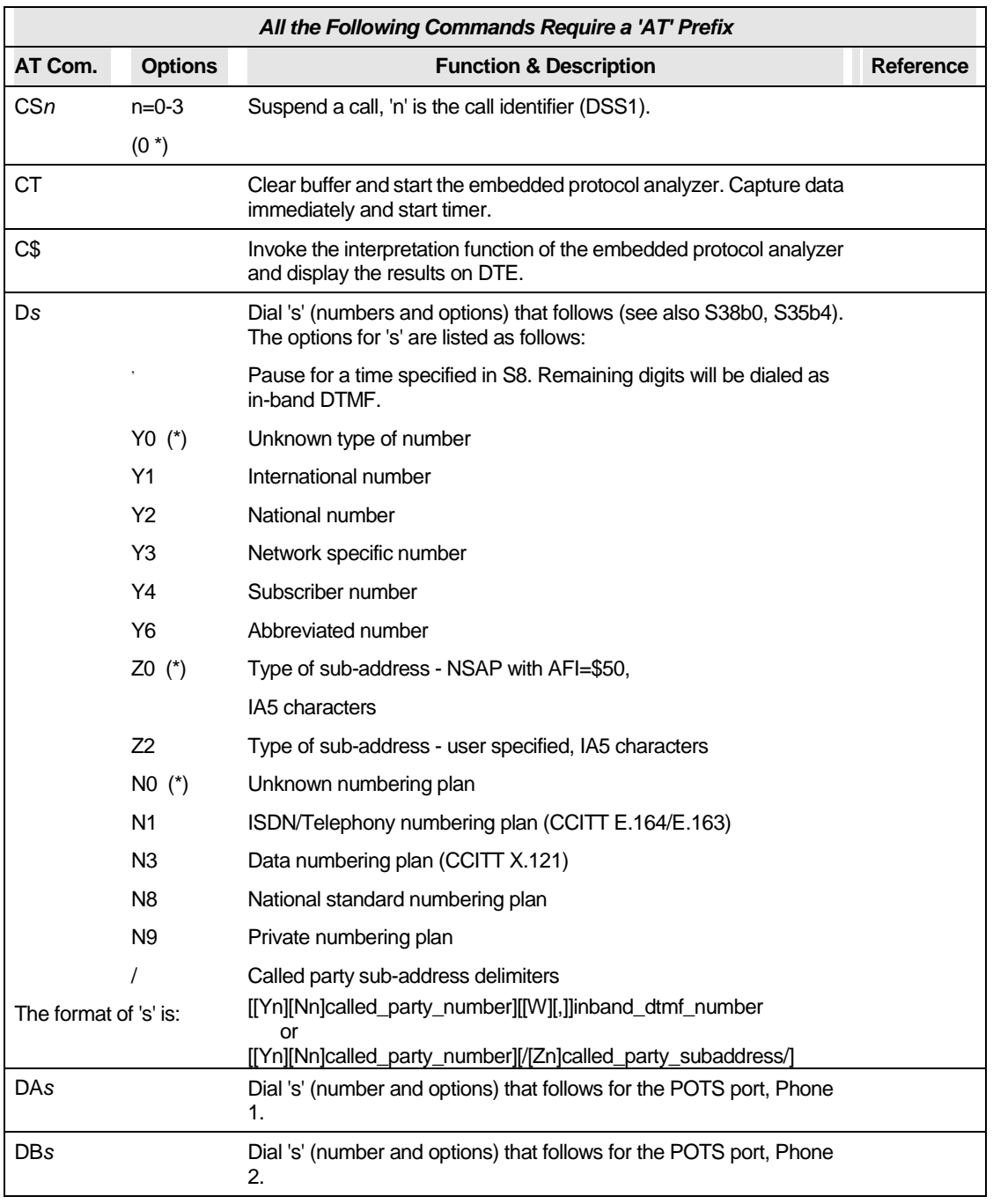

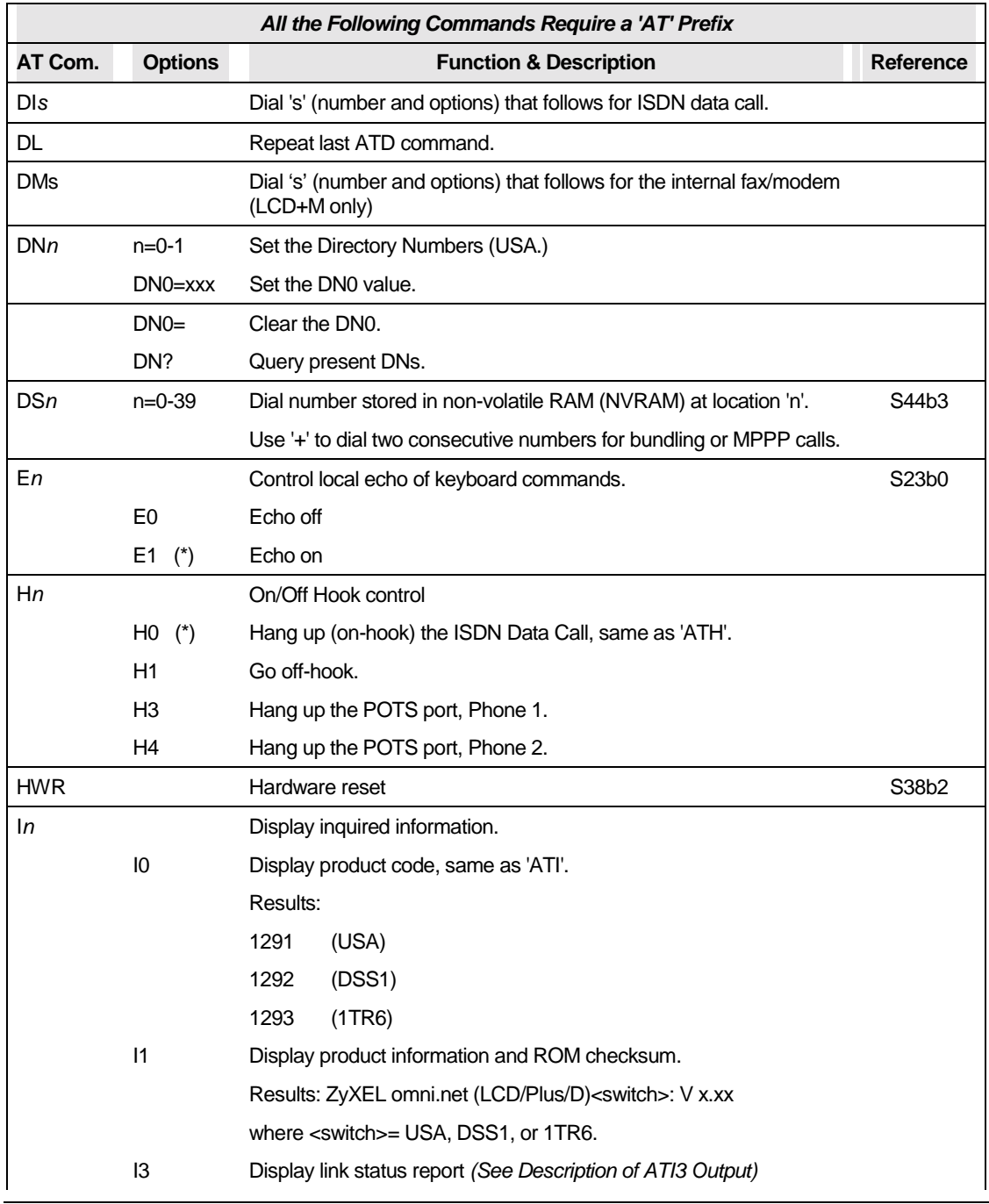

#### *Technical Reference for ZyXEL omni.net series*

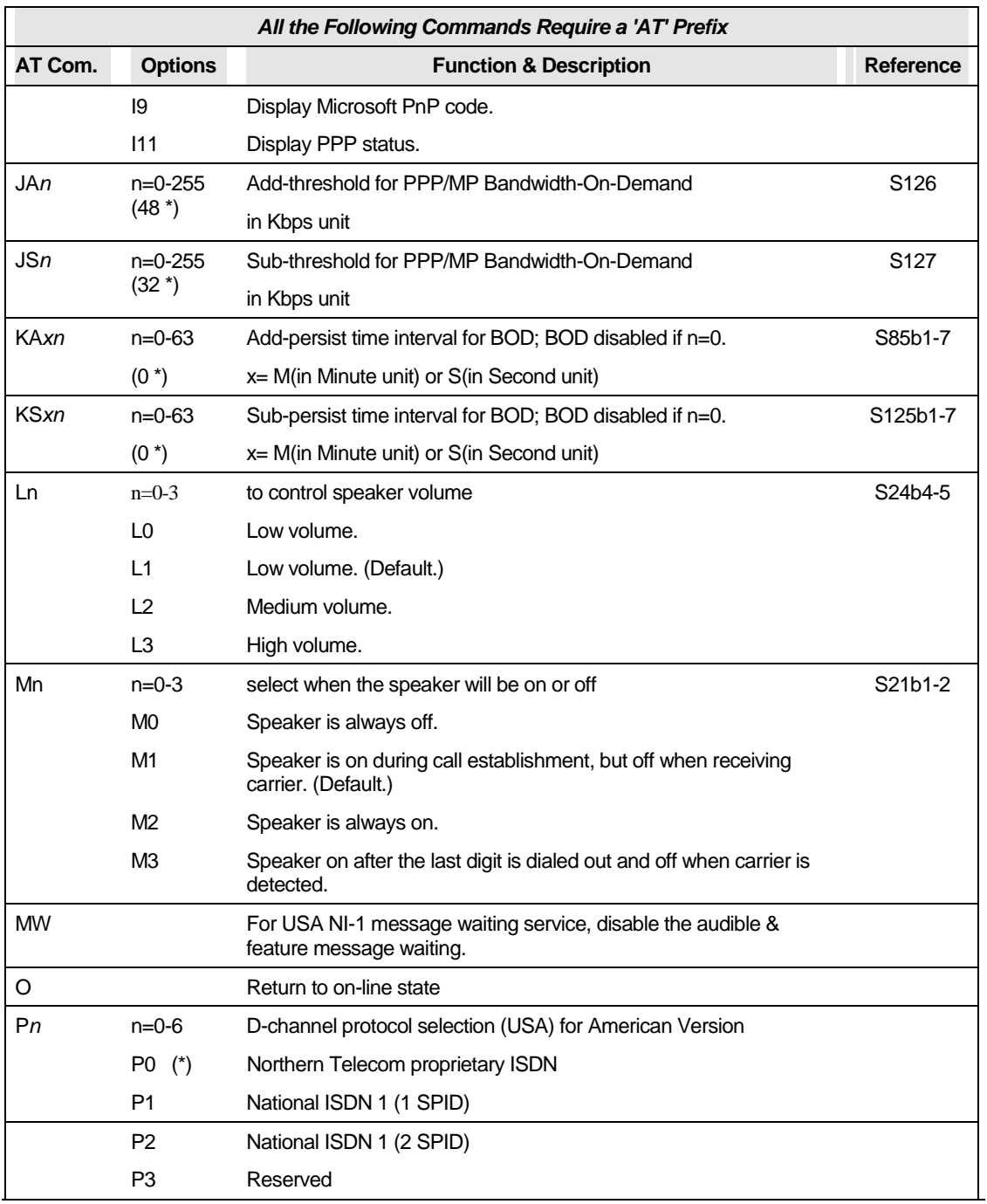

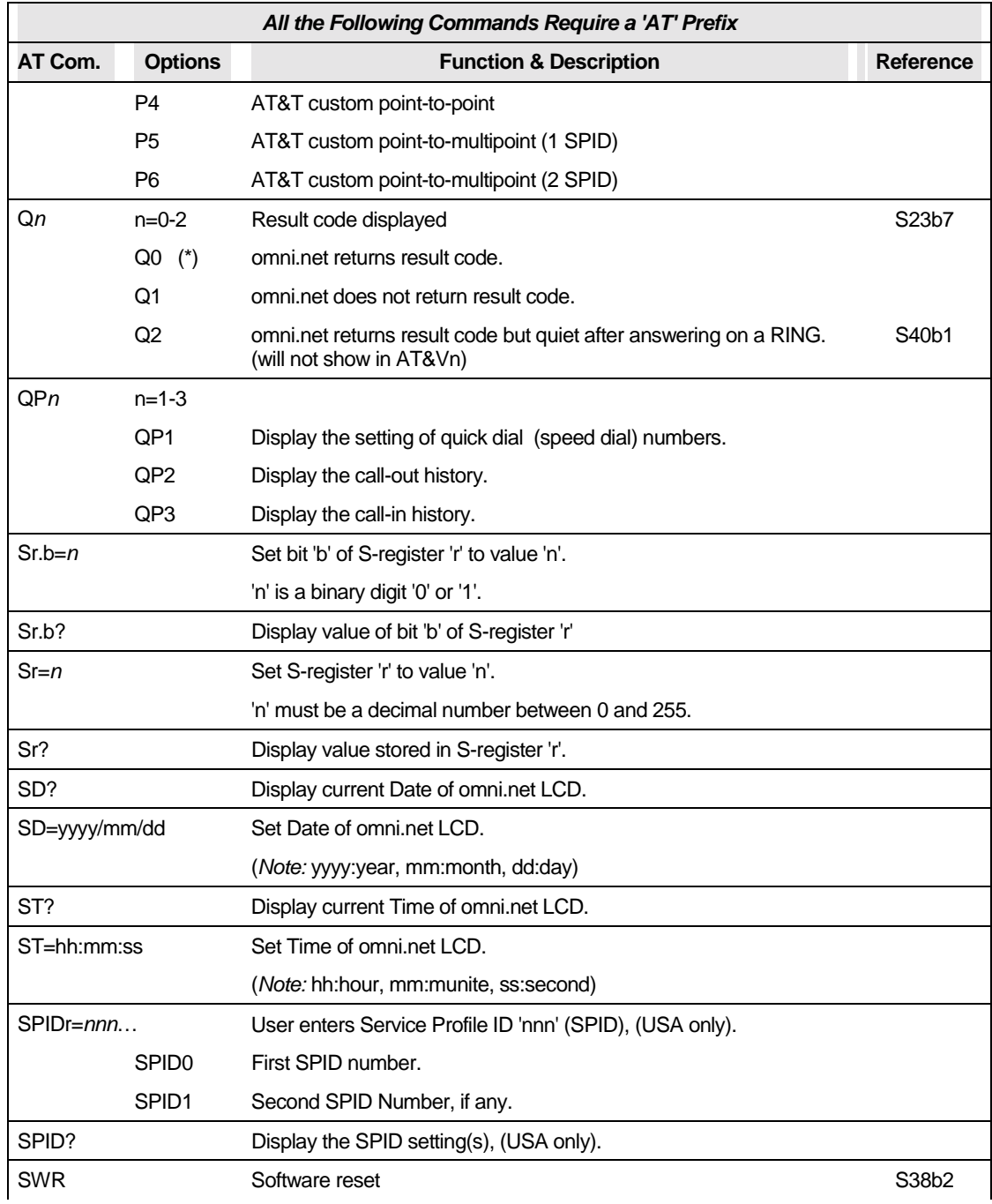

#### *Technical Reference for ZyXEL omni.net series*

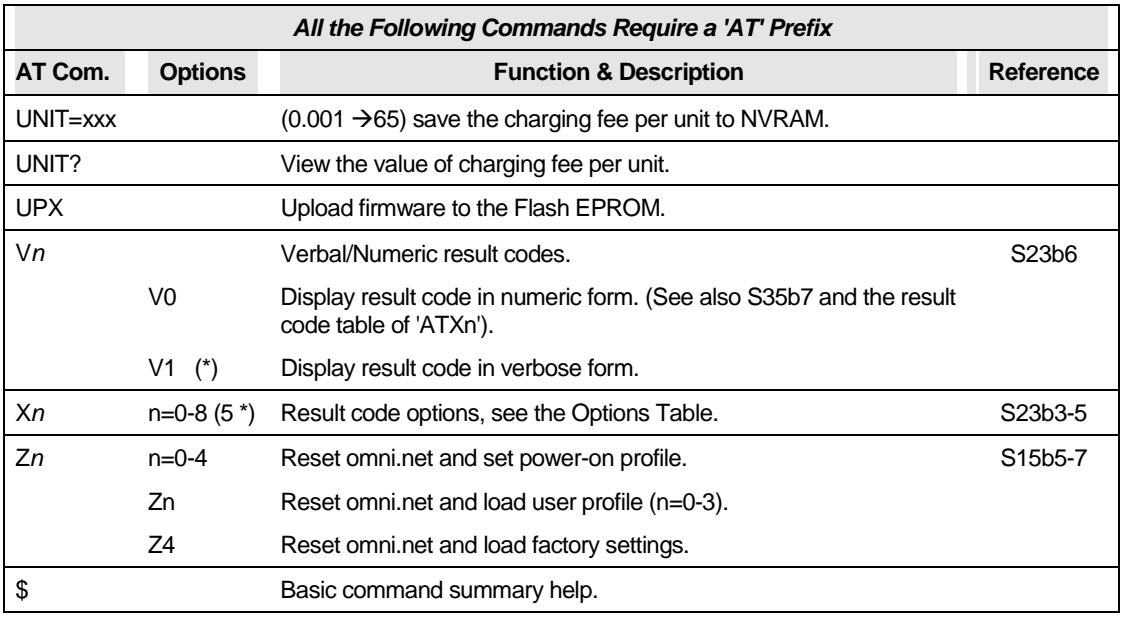

Table 68. Basic 'AT' Command Set

## **Description of ATI3 Output**

The Link Status Report output appears as follows:

ZyXEL ISDN TA LINK STATUS REPORT

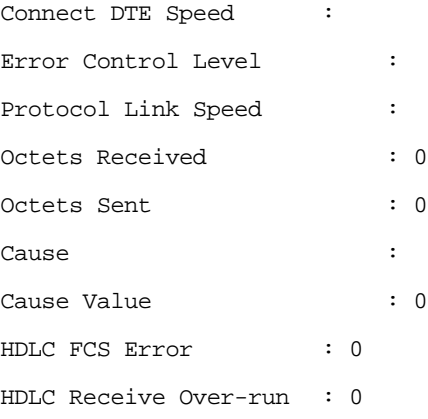
HDLC Transmit Under-run : 0

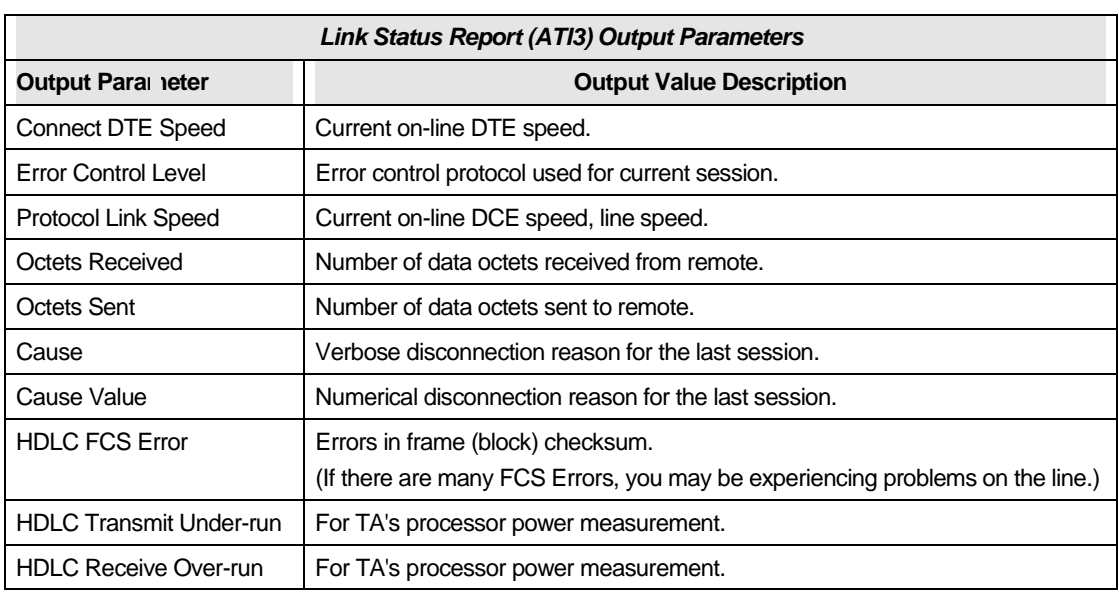

Refer to the following table for a description of the Output Parameters of the Link Status Report.

Table 69. Link Status Report (ATI3) Output Parameters

## **Extended 'AT&' Command Set**

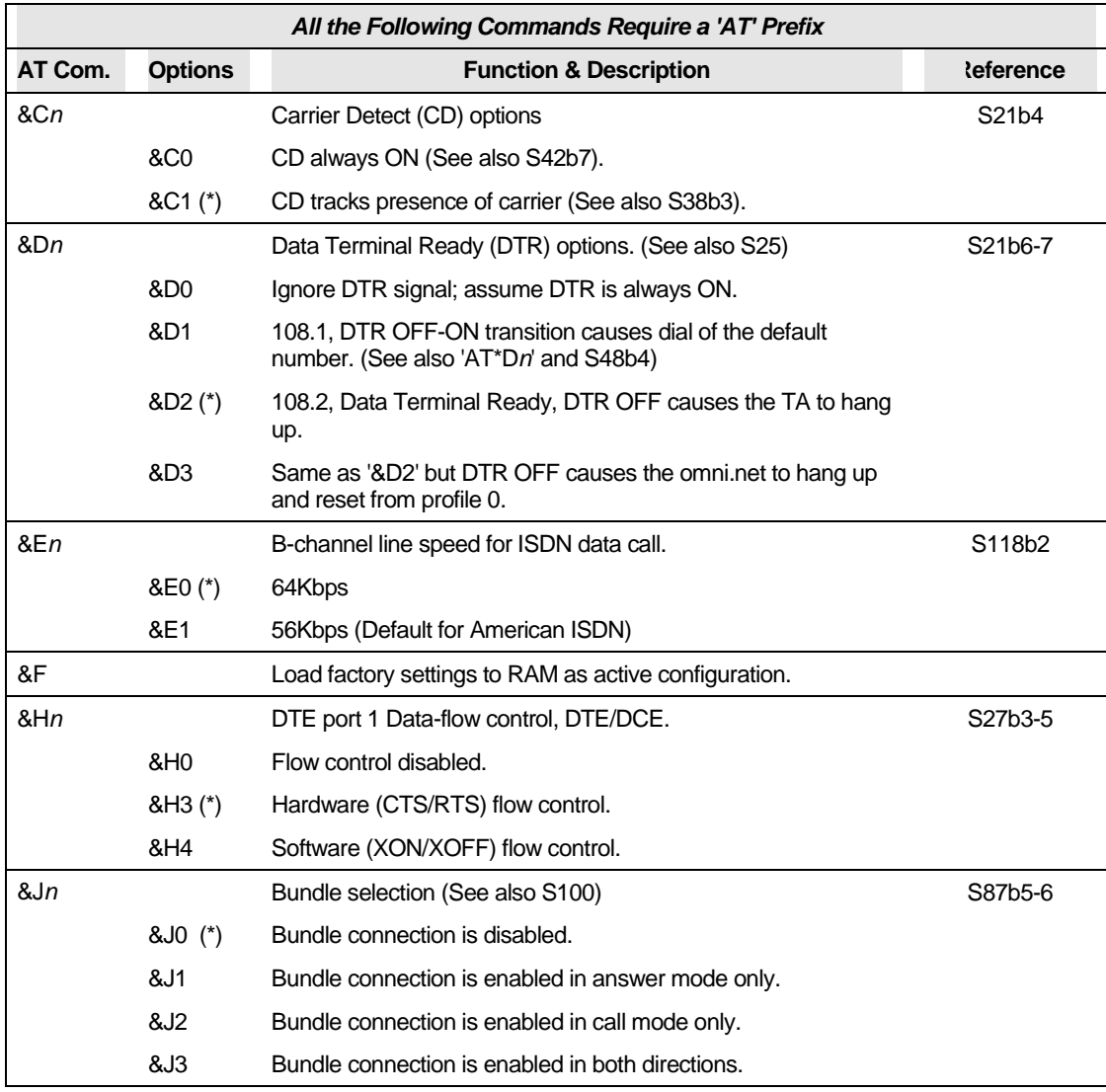

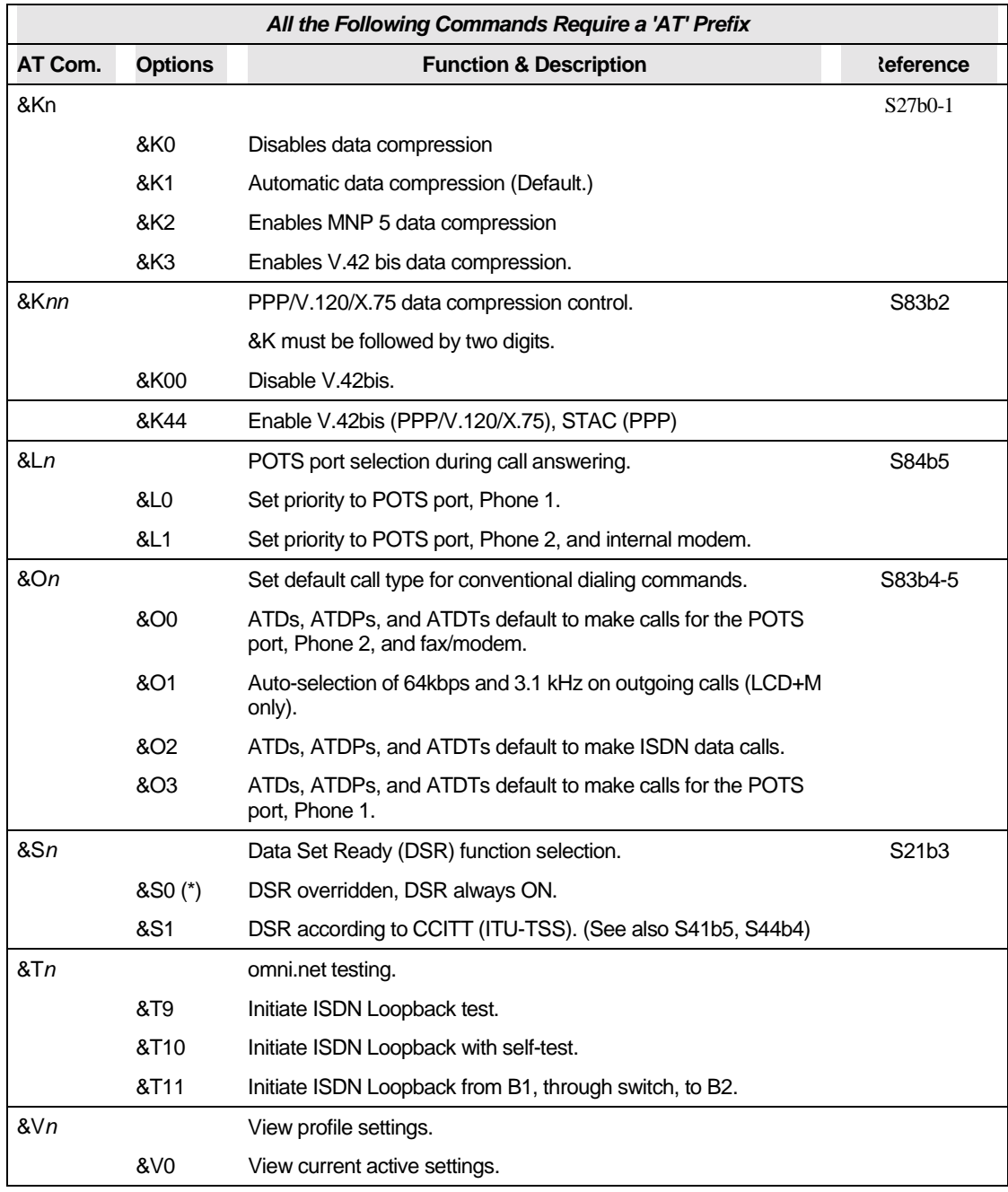

#### *Technical Reference for ZyXEL omni.net series*

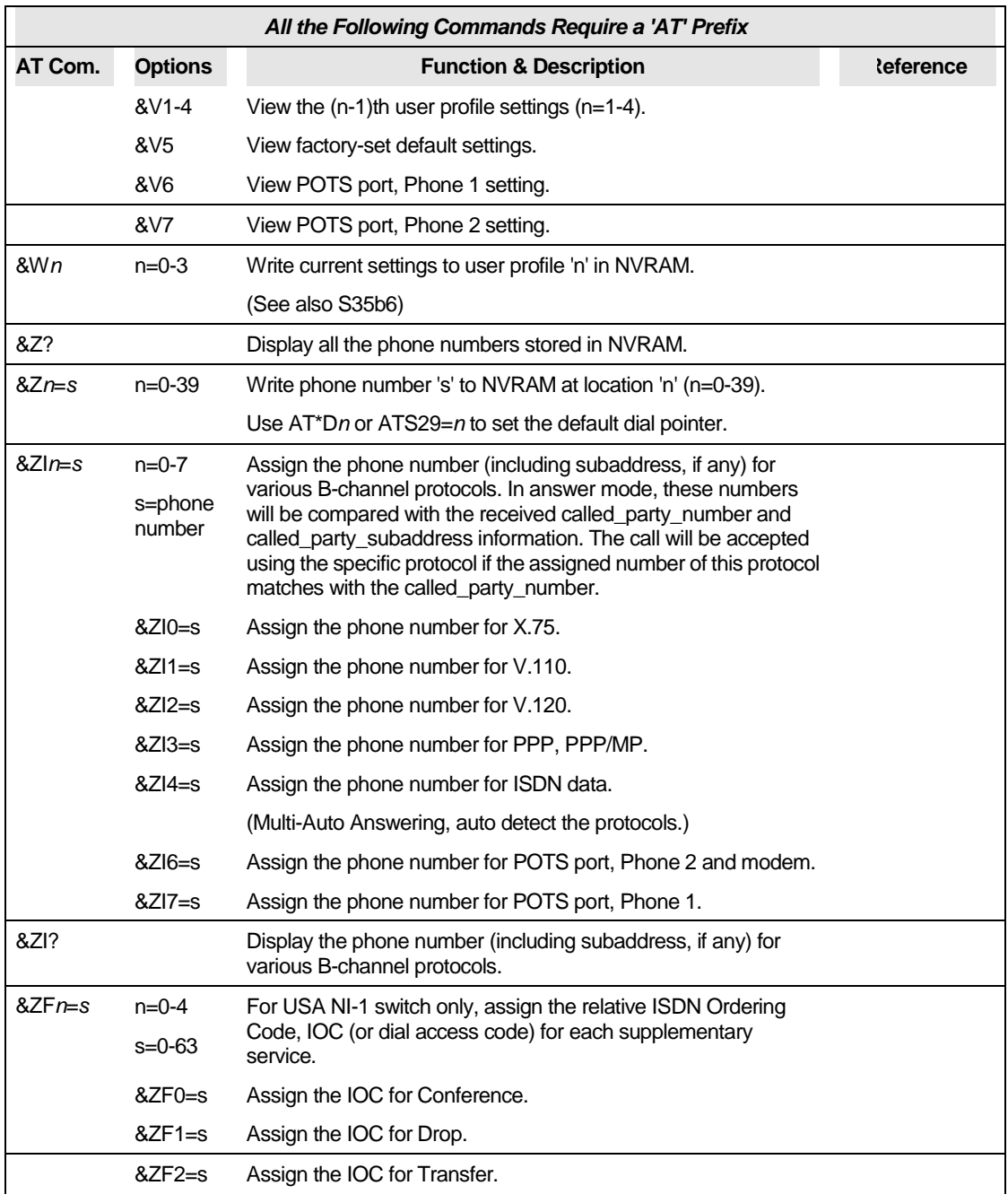

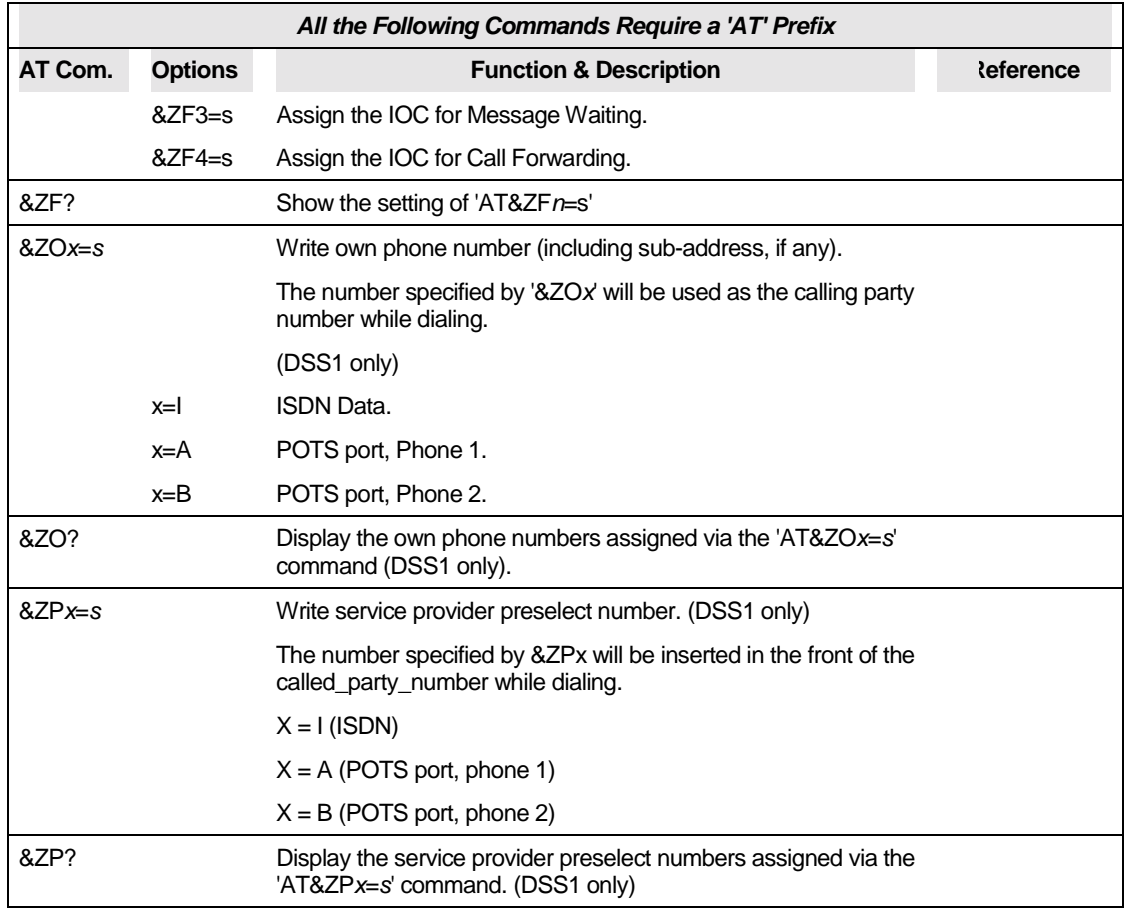

Table 70. Extended 'AT&' Command Set

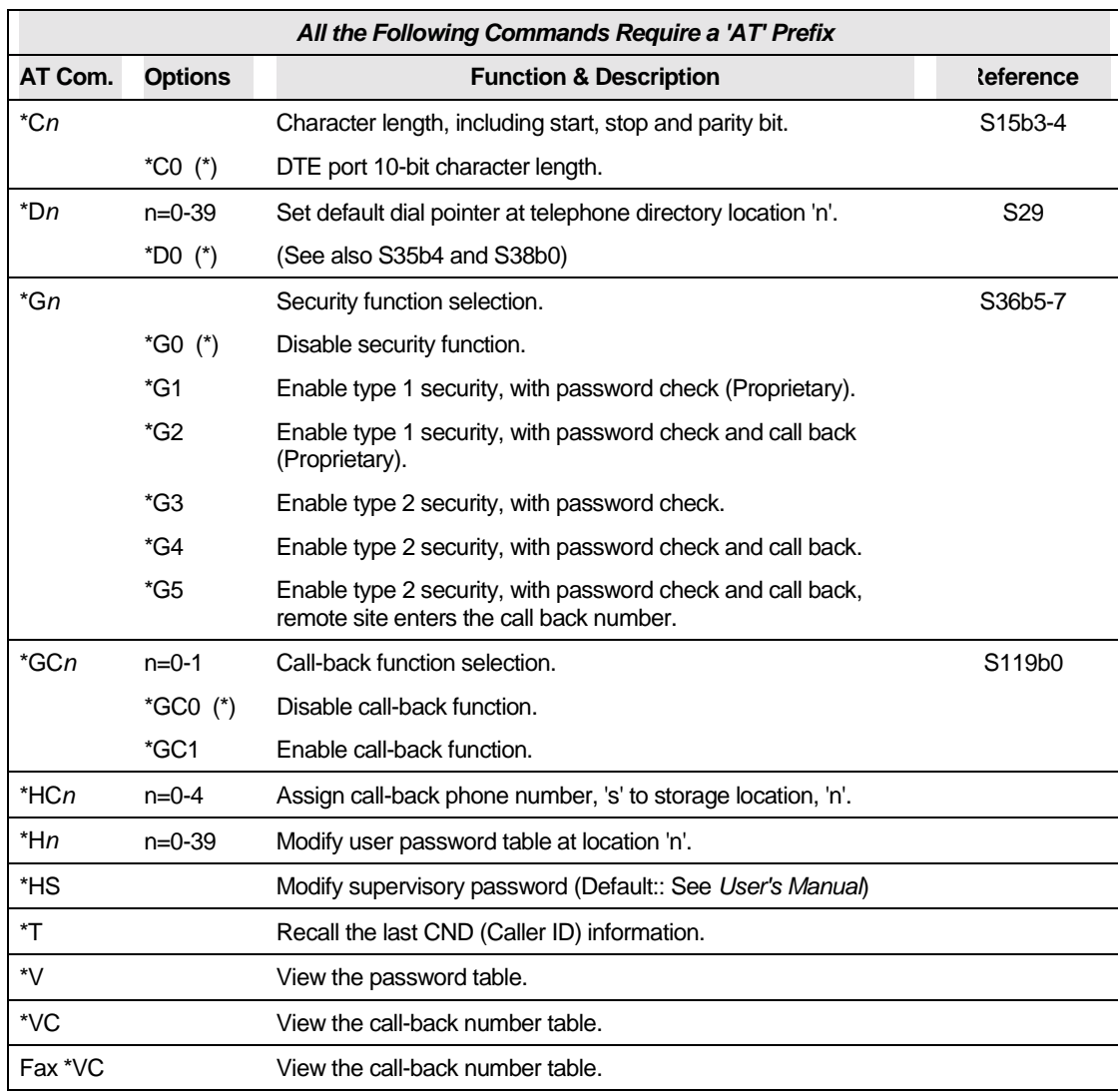

## **Extended 'AT\*' Command Set**

Table 71. Extended 'AT\*' Command Set

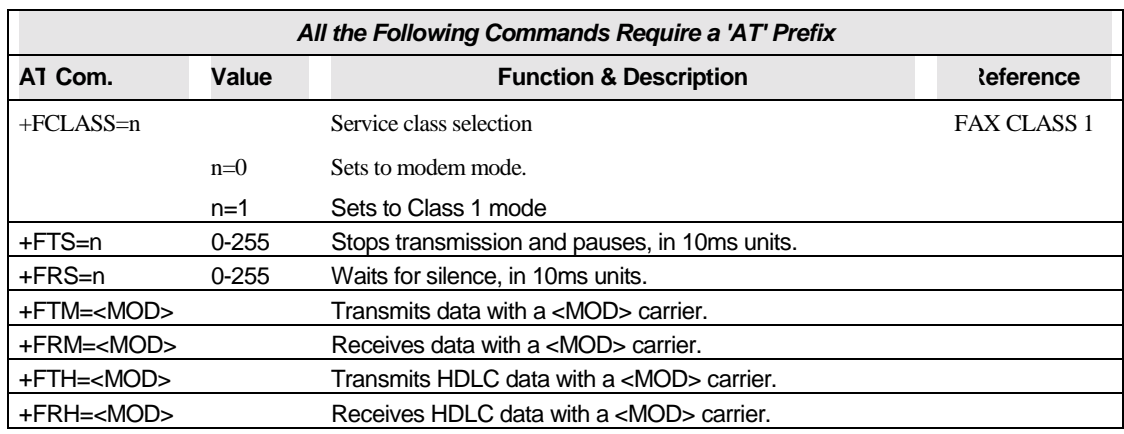

### **Fax Command**

Table 71a. Fax Command

The <MOD> parameter takes on the following values:

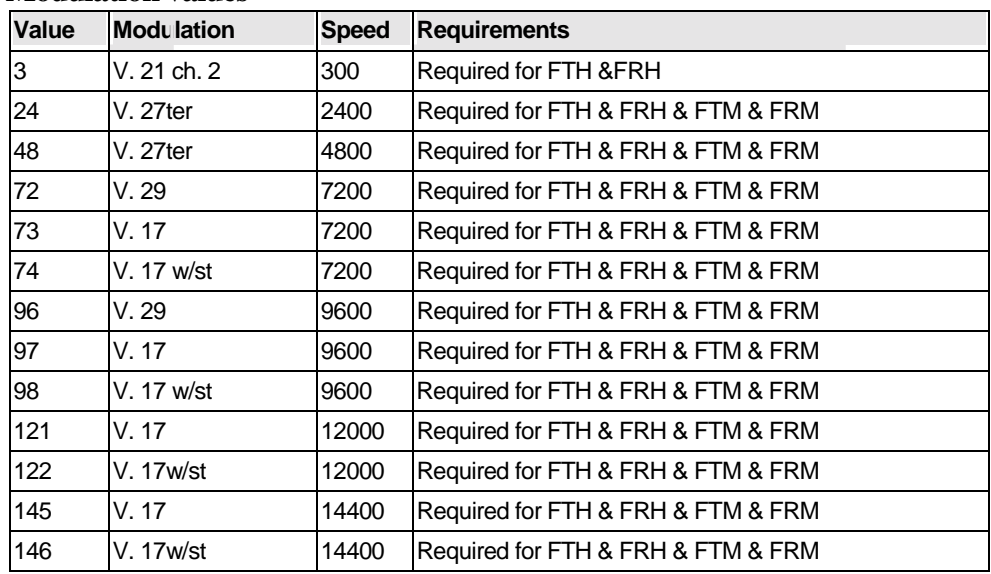

#### **Modulation values**

\*w/st means with V. 17 short training

Table 71b. Modulation values

# **Appendix B Status Registers & Result Codes**

S-registers (Status Registers) contain values that determine and reflect how your omni.net Terminal Adapter (TA) operates and executes commands. You can read the values and change them, using either terminal commands or the TA's panel controls with the same results.

Every user profile corresponds to a separate set of S-register values, but when we mention S-registers, we are referring to the ones that correspond to the active profile. If you want to read or change the values in a profile that is currently inactive, you will first have to recall that profile to make it active.

At the time of this edition of the manual, the omni.net is equipped with 125 S-registers, from S0 to S124. S0 to S11 are standard AT S-registers, and S12 to S124 are mostly bit-map configured. Changes in the bit-map configuration can have the same effect as issuing AT Commands. However, it is recommended to use equivalent AT Commands.

### **Viewing and Setting S-Registers**

There are several AT Commands that are used to view the values stored in the S-registers.

### **Viewing S-registers**

To display the value stored in S-register 'r' use the following AT command:

ATSr?

To view all of the S-register settings use the '&Vn' AT command:

 $\bullet$  AT&Vn

The following table summarizes the S-register viewing commands.

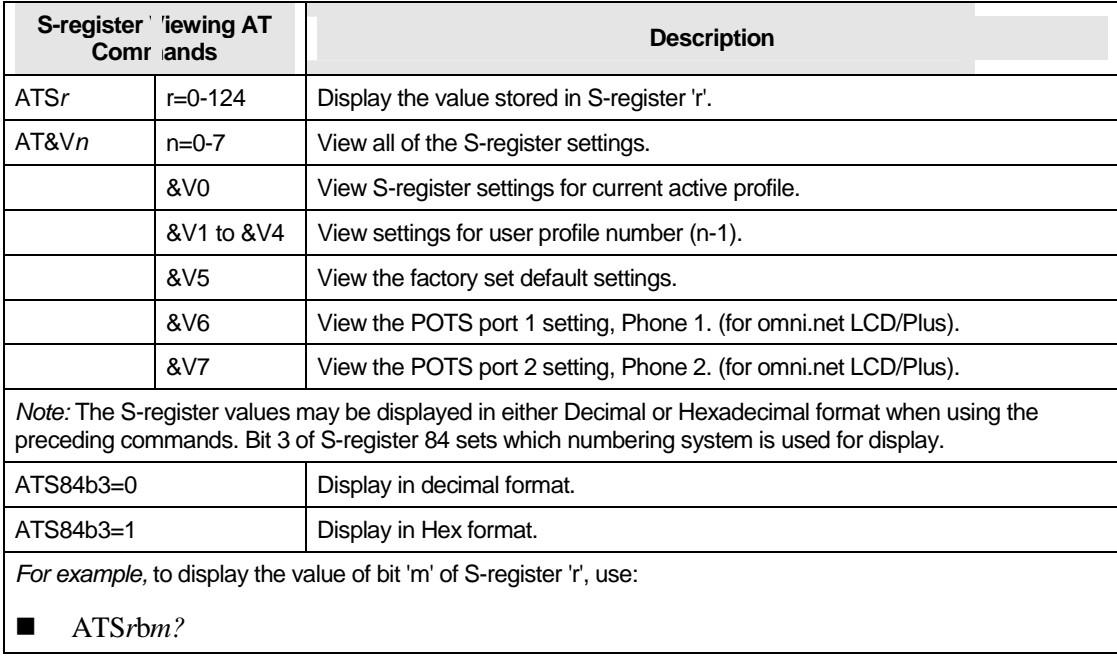

Table 72. S-register Viewing AT Commands

### **Setting S-registers**

In order to change the value in S-register 'r' to value 'n', use:

 $\blacksquare$  ATSr=n (range 0-255)

In order to change the value in a specific bit 'm' of S-register 'r', use:

■ ATSrbm=n (range 0-1)

In both commands, 'n' is a decimal number in the given range. While the first command modifies all

bits in the S-register simultaneously, the second command lets you change bit 'm' without affecting other bits in this S-register. When using ATS*r*=*n*, you need to do a conversion to or from the binary number to find out which bits you manipulate.

For example, if you want to set S38 bit 3 to 1 for a specific application, you may either use the straight-forward command ATS38b3=1 or use the following ATS38=*n* command, as explained in the following example:

1. Read the value from S38 using ATS38?

с

**NOTE:** The values used in the example below differ from the actual values in the S-register and are used for demonstration purposes only.

![](_page_154_Picture_105.jpeg)

2. Convert it to binary, using the following weight table:

3. To set bit 3 to 1 (binary), do a logic OR operation with the value.

![](_page_154_Picture_106.jpeg)

#### *Technical Reference for ZyXEL omni.net series*

4. To set bit 3 to 0 (binary), you must invert the value using a logic NOT operation and then do a logic AND operation.

![](_page_155_Picture_71.jpeg)

5. Finally, using the result decimal value 'n', issue an **ATS38=***n* to set the register S38 to the new desired value.

### **S-Register Descriptions**

In most bit-mapped S-registers, the default bit value is 0 (which is the normal situation), only the non-default situation is described. Some reserved bits are for factory use and the user should not change them.

Values followed by an asterisk (\*) are the factory set default settings.

The following sections provide a description for each S-register.

![](_page_156_Picture_58.jpeg)

## **Basic S-Registers 'ATSn=x'**

Table 73. Basic S-Registers 'ATSn=x'

![](_page_157_Picture_105.jpeg)

![](_page_157_Picture_106.jpeg)

![](_page_158_Picture_107.jpeg)

![](_page_159_Picture_98.jpeg)

![](_page_160_Picture_146.jpeg)

![](_page_161_Picture_134.jpeg)

#### *Technical Reference for ZyXEL omni.net series*

![](_page_162_Picture_107.jpeg)

![](_page_163_Picture_106.jpeg)

![](_page_163_Picture_107.jpeg)

![](_page_164_Picture_106.jpeg)

![](_page_165_Picture_110.jpeg)

![](_page_165_Picture_111.jpeg)

![](_page_166_Picture_130.jpeg)

![](_page_167_Picture_102.jpeg)

![](_page_167_Picture_103.jpeg)

![](_page_168_Picture_117.jpeg)

![](_page_169_Picture_117.jpeg)

![](_page_169_Picture_118.jpeg)

![](_page_170_Picture_101.jpeg)

#### *Technical Reference for ZyXEL omni.net series*

![](_page_171_Picture_133.jpeg)

Table 74. Extended S-Registers "ATSn=x"

## **'ATXn' Result Code Option Table**

The following table shows the different options available when setting the 'ATX*n*' command. The default value for 'n' is 5 when the omni.net is shipped:

![](_page_172_Picture_109.jpeg)

| ATV <sub>0</sub>                                 | ATV1                  | ATX0 | X <sub>1</sub> | X <sub>2</sub> | X <sub>3</sub> | X <sub>4</sub> | X <sub>5</sub>            | X <sub>6</sub> | X <sub>7</sub> | <b>X8</b> |
|--------------------------------------------------|-----------------------|------|----------------|----------------|----------------|----------------|---------------------------|----------------|----------------|-----------|
| 28                                               | <b>CONNECT 102400</b> |      | $\frac{0}{0}$  | $\%$           | $\%$           | $\%$           | @                         |                |                | &         |
| 29                                               | CONNECT 61440         |      | $\%$           | $\%$           | $\%$           | $\%$           | $^\text{\textregistered}$ |                |                | &         |
| 30                                               | CONNECT 51200         |      | %              | %              | $\%$           | $\%$           | $^{\copyright}$           |                |                | &         |
| 31                                               | CONNECT 62400         |      | %              | $\%$           | $\%$           | $\%$           | @                         |                |                | &         |
| 32                                               | <b>CONNECT 124800</b> |      | %              | $\%$           | %              | $\%$           | @                         |                |                | &         |
| 33                                               | CONNECT 62400         |      | %              | $\%$           | $\%$           | $\%$           | $^{\copyright}$           |                |                | &         |
| 34                                               | CONNECT 41600         |      | %              | $\%$           | $\%$           | $\%$           | $^{\copyright}$           |                |                | &         |
| 35                                               | CONNECT 31200         |      | %              | $\%$           | %              | $\%$           | $^{\copyright}$           | \$             | #              | &         |
| 36                                               | <b>CONNECT 249600</b> |      | $\%$           | $\%$           | %              | $\%$           | $^{\circledR}$            |                |                | &         |
| 37                                               | CONNECT 20800         |      | %              | %              | $\%$           | $\%$           | @                         |                |                | &         |
| 38                                               | CONNECT 33600         |      | %              | $\%$           | ℅              | $\%$           | $^\text{\textregistered}$ | \$             | #              | &         |
| 39                                               | CONNECT 28800         |      | $\%$           | $\%$           | %              | $\%$           | @                         | \$             | #              | &         |
| 40                                               | CONNECT 26400         |      | %              | $\%$           | $\%$           | $\%$           | $^{\copyright}$           | \$             | #              | &         |
| 41                                               | CONNECT 24000         |      | %              | $\%$           | %              | %              | $^{\copyright}$           | \$             | #              | &         |
| 42                                               | CONNECT 21600         |      | %              | %              | %              | $\%$           | @                         | \$             | #              | &         |
| 43                                               | CONNECT 48000         |      | %              | $\%$           | %              | $\%$           | @                         | \$             | #              | &         |
| 44                                               | CONNECT 56000         |      | %              | $\%$           | %              | $\%$           | @                         | \$             | #              | &         |
| 45                                               | CONNECT 64000         |      | %              | $\%$           | ℅              | $\%$           | @                         | \$             | #              | &         |
| 46                                               | <b>CONNECT 112000</b> |      | %              | %              | %              | $\%$           | $^{\copyright}$           | \$             | #              | &         |
| 47                                               | <b>CONNECT 128000</b> |      | %              | %              | %              | %              | @                         | \$             | $\#$           | &         |
| *: Use 'S42b6' to disable 'RINGING' result code. |                       |      |                |                |                |                |                           |                |                |           |

*Technical Reference for ZyXEL omni.net series* 

Table 75. 'ATXn' Result Code Option Table

#### **Result Code for Internal Fax/Modem (for ZyXEL omni.net LCD+M only)**

The internal fax/modem will report the connect speed in the following format:

- 1. ATX1-ATX4(%): <cr><lf>CONNECT DTE\_Speed<cr><lf>
- 2. ATX5(^): <cr><lf>CONNECT DTE\_Speed/Modem DCE\_Speed/Data Compression<cr><lf> example: CONNECT 115200/Modem 33600/V42b
- 3. ATX6 : <cr><lf>CONNECT DCE\_Speed[/Error\_Code]<cr><lf> example: CONNECT 33600/ARQ
- 4. ATX7(&): <cr><lf>CONNECT DCE\_Speed/Data Compression<cr><lf> example: CONNECT 33600/V42b

Note: Data compression = V42b, MNP5, or NONE

The following table shows the additional result codes that does not include in 'ATXn' result code option table of omni.net series.

![](_page_174_Picture_92.jpeg)

![](_page_175_Picture_48.jpeg)

![](_page_175_Picture_49.jpeg)

Table 76. Additional Result Codes

## **Result Code Chart Symbol Reference**

![](_page_176_Picture_56.jpeg)

Table 77. Result Code Chart Symbol Reference

## **Result Code Field Descriptions**

![](_page_177_Picture_76.jpeg)

Table 78. Result Code Field Descriptions

### **Connect Strings for Error Corrected Connections**

Use 'ATS35' bit 7 ('ATS35b7=1') to enable the following numerical result codes when an error control connection is made.

![](_page_178_Picture_59.jpeg)

Table 79. Connect Strings for Error Corrected Connections
# **Appendix C Phone Jack Pinout Assignments**

The omni.net LCD/Plus/D features one RJ-45 phone jack, and in addition, the omni.net LCD/Plus has two RJ-11 phone jacks.

- ! The RJ-45 jack labeled "ISDN S' is used for ISDN line connection (S/T interface)
- ! The RJ-11 jacks labeled "PHONE 1" and "Phone 2" (also known as an analog adapter or POTS port in European countries) provide for an optional connection to analog telephone equipment such as telephone set, answering machine, fax machine or analog modem.

#### **RJ-45 Connector for the S/T Interface Model**

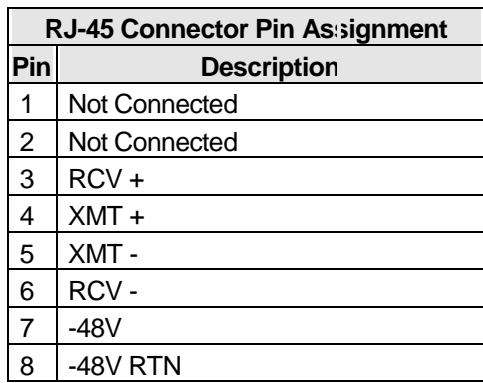

Table 80. RJ-45 Connector Pin Assignment

### **RJ-11 POTS Port Phone 1&2 (for omni.net LCD/LCD+M/Plus)**

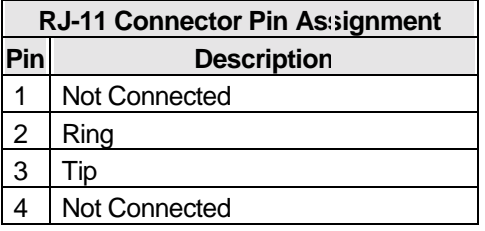

Table 81. RJ-11 Connector Pin Assignment

# **Appendix D Serial Port Interface**

### **EIA-232D 25 Pin Serial Port Interface**

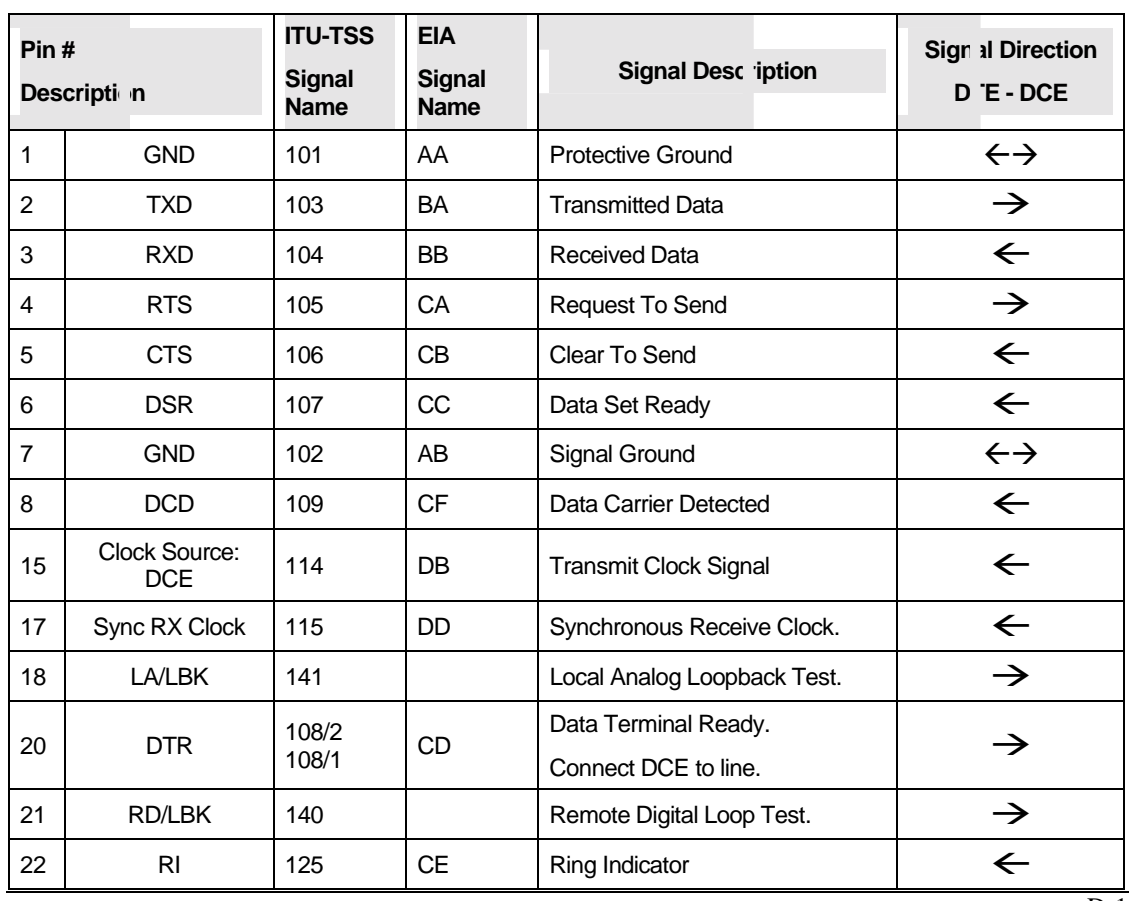

 $\overline{D-1}$ 

#### *Technical Reference for ZyXEL omni.net series*

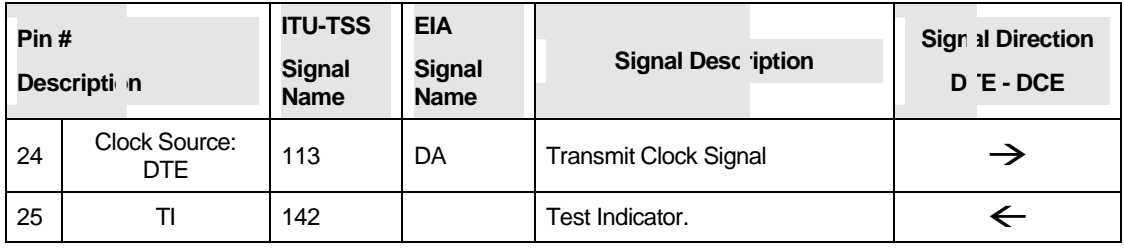

Table 82. EIA-232D 25 Pin Serial Port Interface

### **Async. Hardware Flow Control Cable Connection**

| <b>Modem</b>   |                | <b>(DTE)</b>    | tc DCE (Null)  | <b>To MAC</b>  | o NeXT         |
|----------------|----------------|-----------------|----------------|----------------|----------------|
| (DCE)          | <b>Signal</b>  | DB <sub>9</sub> | <b>DB25</b>    | Mini 8         | 68 040 Mini 8  |
| <b>DB25</b>    |                |                 |                |                |                |
| $\overline{2}$ | <b>TXD</b>     | 3               | 3              | 3              | $\sqrt{3}$     |
| 3              | <b>RXD</b>     | $\overline{2}$  | $\overline{2}$ | 5              | 5              |
| $\overline{4}$ | <b>RTS</b>     | $\overline{7}$  | 5              | 1              | 6              |
| 5              | <b>CTS</b>     | 8               | $\overline{4}$ | $\overline{2}$ | 8              |
| 6              | <b>DSR</b>     | 6               | 20             |                |                |
| $\overline{7}$ | Ground         | 5               | $\overline{7}$ | 4,8            | $\overline{4}$ |
| 8              | CD (DCD)       | 1               | 20             |                | 2              |
| 20             | <b>DTR</b>     | $\overline{4}$  | 6,8            | 1              | 1              |
| 22             | R <sub>l</sub> | 9               |                |                |                |

Table 83. Async. Hardware Flow Control Cable Connection

# **Index**

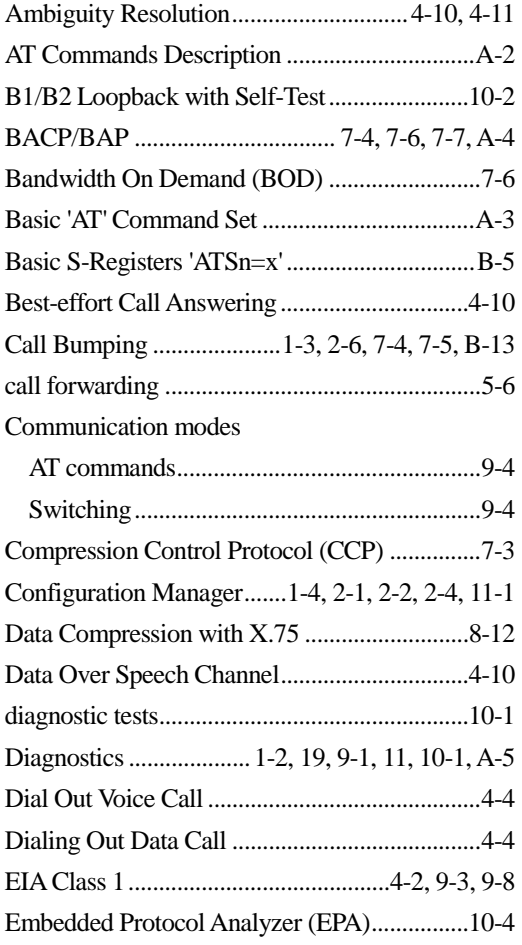

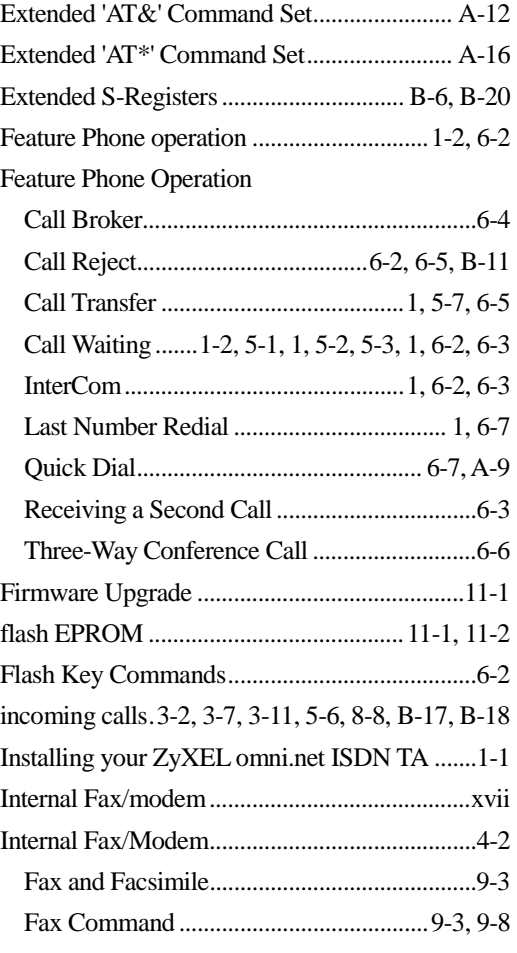

#### *Technical Reference for ZyXEL omni.net series*

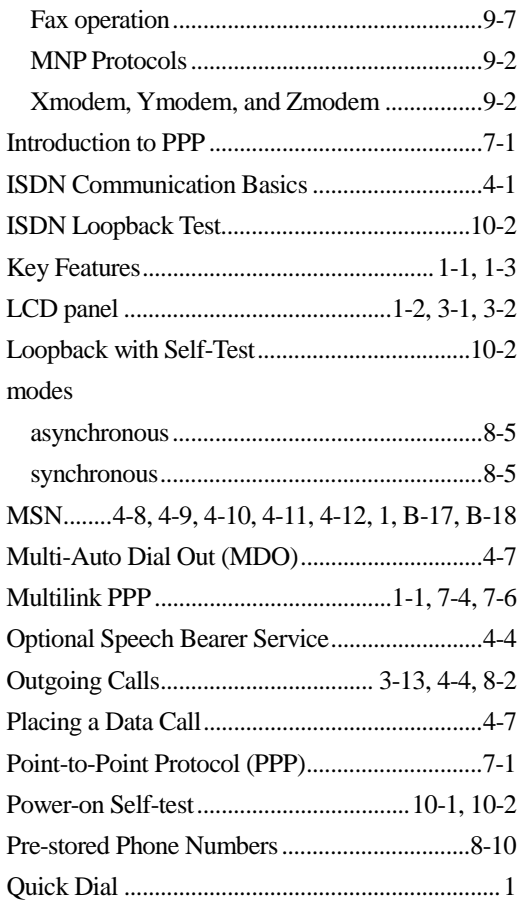

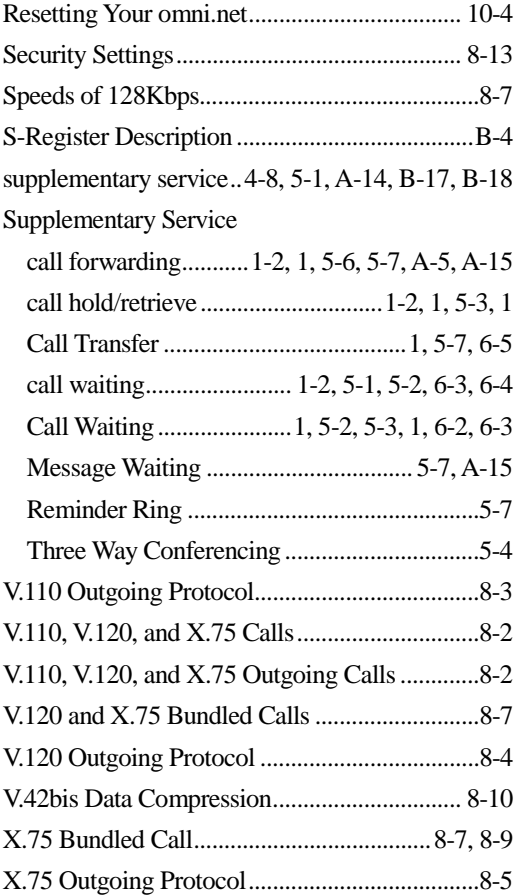